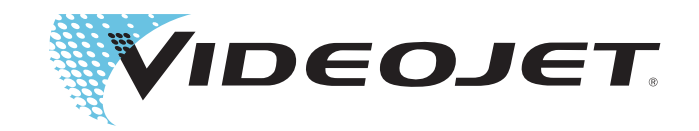

# Videojet 8610

# Manual do Operador

NÚMERO DE REFERÊNCIA WLK462425-05 Revisão: AB, fevereiro, 2014

Copyright fevereiro, 2014, Videojet Technologies Inc. (nesta denominada Videojet). Todos os direitos reservados.

Este documento é propriedade da Videojet Technologies Inc. contém informações confidenciais e de propriedade da Videojet. É estritamente proibida a cópia, a utilização ou a divulgação não autorizadas deste documento sem o consentimento prévio por escrito da Videojet.

**Videojet Technologies Inc.** 1500 Mittel Boulevard Wood Dale, IL 60191-1073 EUA **www.videojet.com**

Telefone: 1-800-843-3610 Fax: 1-800-582-1343 Fax internacional: 630-616-3629

**Escritórios** - USA: Atlanta, Chicago Internacional: Canadá, França, Alemanha, Irlanda, Japão, Espanha, Singapura, Países Baixos, e Reino Unido **Distribuidores Mundiais**

# <span id="page-2-0"></span>**Informações sobre conformidade**

# <span id="page-2-1"></span>**Para clientes nos EUA**

**Segurança:** O equipamento está em conformidade com o certificado acreditado pela UL 60950-1 NRTL.

**Emissões:** O equipamento está em conformidade com a Parte 15 das Leis da FCC dos EUA, subparte B, classe A. A operação do equipamento está sujeita às duas seguintes condições:

1) Este equipamento não poderá causar interferências danosas, e

2) Este equipamento deve aceitar qualquer interferência recebida, incluindo interferência que possa causar operação não desejada.

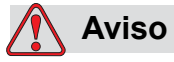

LESÕES PESSOAIS. Quaisquer alterações ou modificações não aprovadas expressamente pela parte responsável pela conformidade poderão anular a autoridade do usuário para operar este equipamento.

Este equipamento foi testado e cumpre com os limites para um dispositivo digital de Classe A, em conformidade com a Parte 15 das Normas da FCC, subparte B. Esses limites visam a prover uma proteção responsável contra a interferência prejudicial quando o equipamento é operado em um ambiente industrial. Este equipamento gera, usa e pode emitir energia de radiofrequência e, se não for instalado e usado de acordo com o manual de instruções, poderá provocar interferências prejudiciais nas comunicações de rádio. A operação deste equipamento em uma área residencial provavelmente causará interferências danosas. Nesses casos, será necessário que os usuários corrijam a interferência assumindo responsabilidade pelos gastos.

Devem ser usados cabos blindados nesta unidade, para garantir aHconformidade com os limites da FCC relativos à Classe A.

O seguinte folheto elaborado pela Comissão federal de comunicações poderá ser útil: Como identificar e resolver problemas de interferência de rádio e TV. Este folheto é fornecido pelo Gabinete de impressão do governo dos EUA, Washington, DC 20402, nº de estoque 004-00-00345-4.

Este equipamento foi testado e certificado quanto à conformidade com a legislação dos Estados Unidos quanto à segurança e emissões elétricas pela TÜV SÜD America.

# <span id="page-3-0"></span>**Para clientes no Canadá**

**Emissões:** O equipamento cumpre com a norma ICES-003 04, Classe A, do Canadá.

**Segurança:** O equipamento cumpre com o padrão C22.2 No. 60950-1 do Canadá.

Este equipamento foi testado e certificado quanto à conformidade com a legislação do Canadá quanto à segurança e emissões elétricas pela TÜV SÜD America.

# <span id="page-3-1"></span>**Para clientes na União Europeia**

Este equipamento exibe a marca CE para indicar conformidade com a legislação a seguir:

### **Compatibilidade eletromagnética da diretiva 2004/108/EC da UE**

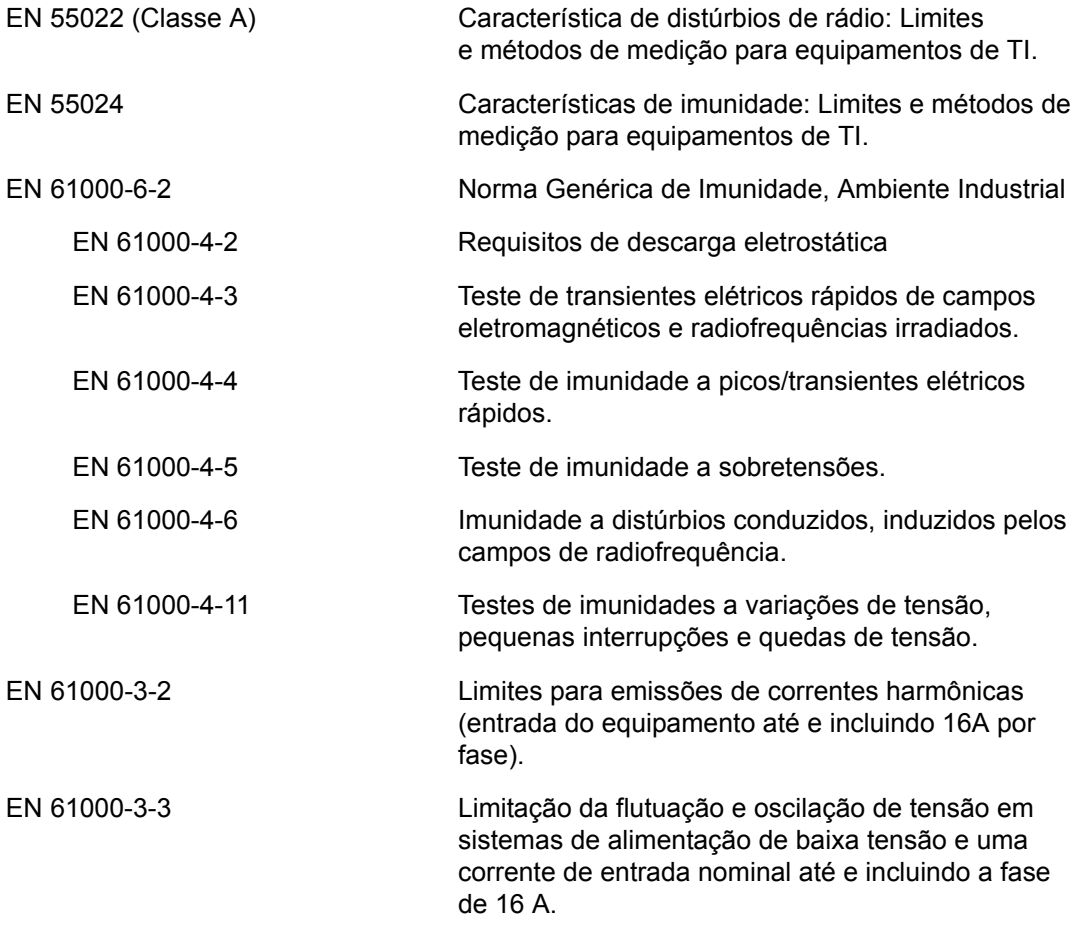

### **Diretiva sobre baixa tensão EC 2006/95/EC**

Requisitos essenciais de saúde e segurança relacionadas a equipamentos elétricos projetados para uso em certos limites de tensão.

### **EN 60950-1**

Requisitos de segurança para equipamento de tecnologia da informação, inclusive equipamentos elétricos para negócios.

### **EN 60529**

Graus de proteção fornecidos pelos gabinetes (Código IP, IP65).

# <span id="page-5-0"></span>**Suporte e Treinamento**

# <span id="page-5-1"></span>**Informações de contato**

Caso tenha dúvidas ou precise de assistência, entre em contato com Videojet Technologies Inc. no telefone 1-800-843-3610(para todos os clientes dentro dos EUA). Fora dos EUA e, os clientes devem entrar em contato com seu distribuidor ou subsidiária da Videojet Technologies Inc. para assistência.

### **Videojet Technologies Inc.**

1500 Mittel Boulevard Wood Dale, IL 60191-1073 U.S.A. Telefone: 1-800-843-3610 Fax: 1-800-582-1343 Fax Internacional: 630-616-3629 Internet: www.videojet.com

# <span id="page-5-2"></span>**Programa de Assistência Técnica**

### **Sobre o Compromisso Total Source**

Total Source® CONFIABILIDADE TOTAL DE ASSISTÊNCIA, é o compromisso para que a Videojet Technologies Inc. proporcione a você – nosso cliente – o serviço completo que você merece.

### **Sobre o Compromisso Total Source**

O Programa de Serviço Videojet Total Source® é parte integral de nosso trabalho no fornecimento de marcas, códigos e imagens onde, quando e com que frequência os clientes especificarem estes itens para embalagens, produtos ou materiais impressos. Nosso compromisso inclui:

- Suporte de aplicativos
- Serviços de Instalação
- Treinamento de manutenção
- Centro de atendimento ao cliente
- Suporte técnico
- Serviço de campo
- Assistência telefônica estendida
- Peças e suprimentos
- Serviços de reparos

### <span id="page-6-0"></span>**Treinamento para clientes**

Caso o usuário queira executar sua própria manutenção e reparo da impressora, a Videojet Technologies Inc. recomenda enfaticamente que se faça o Curso Completo de Treinamento do Cliente da impressora.

*Observação: Os manuais objetivam ser suplementos para (e não substitutos para) o Treinamento do Cliente da Videojet Technologies Inc..*

Para mais informações sobre os cursos de treinamento do cliente da Videojet Technologies Inc., ligue para 1-800-843-3610 (somente dentro dos EUA). Fora dos EUA, o cliente deve entrar em contato com o escritório de uma subsidiária da Videojet ou com o distribuidor local da Videojet para obter mais informações.

### <span id="page-6-1"></span>**Fluidos**

A impressora foi desenvolvida para operar com certos fluidos da Videojet Technologies Inc.. Para pedir mais fluidos, entre em contato com Videojet Technologies Inc. através do telefone 1-800-843-3610 (para todos os clientes dentro dos EUA). Fora dos EUA e, os clientes devem entrar em contato com seu distribuidor ou subsidiária da Videojet Technologies Inc. para assistência.

# **Indíce**

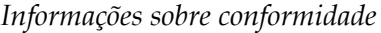

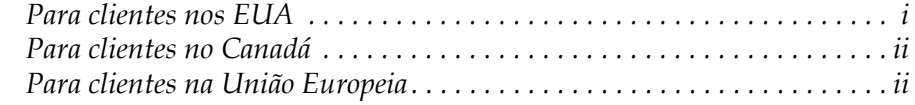

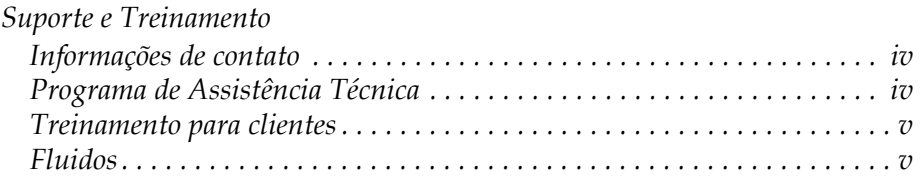

# *[Capítulo 1 — Introdução](#page-11-0)*

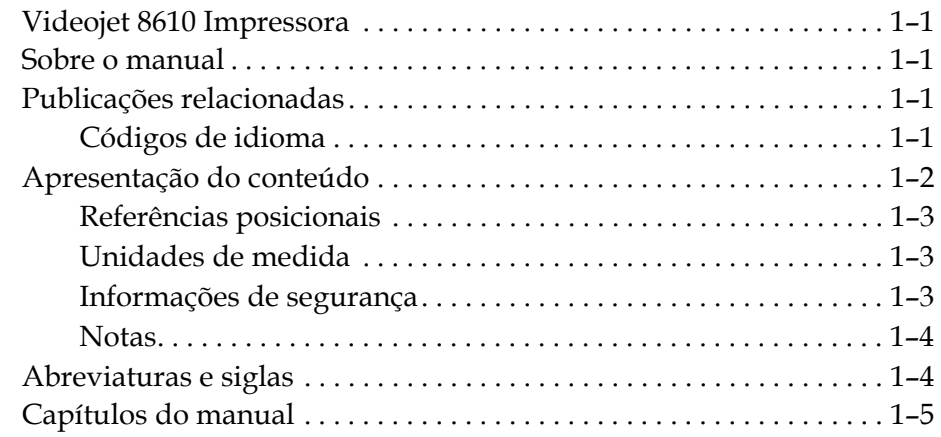

# *[Capítulo 2 — Segurança](#page-16-0)*

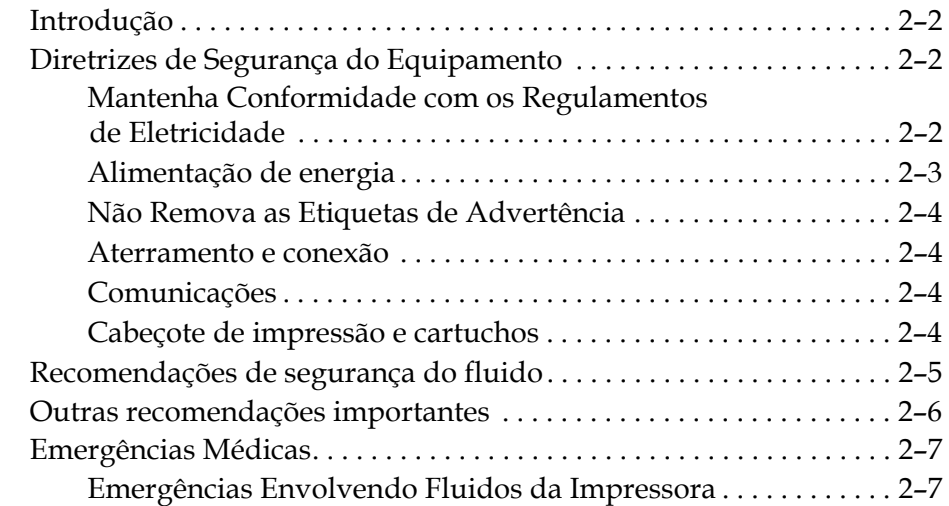

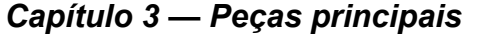

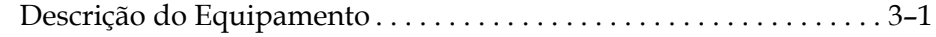

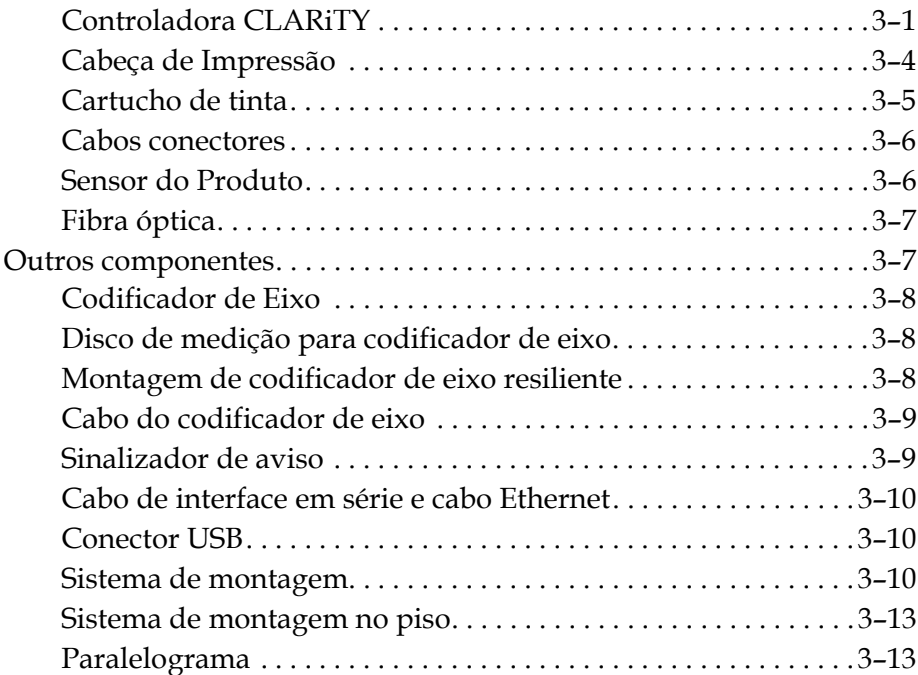

# *[Capítulo 4 — Sistema operacional CLARiTY](#page-36-0)*

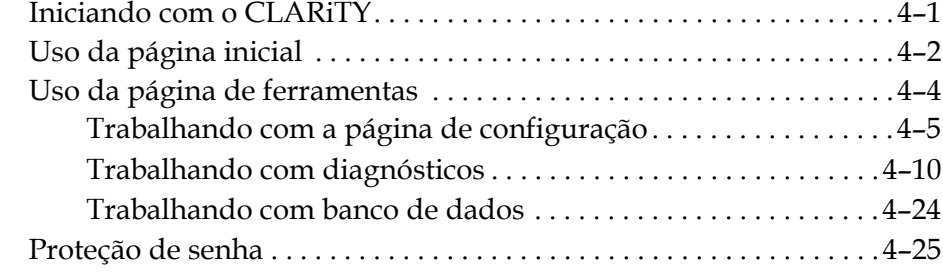

# *[Capítulo 5 — Funcionamento da impressora](#page-61-0)*

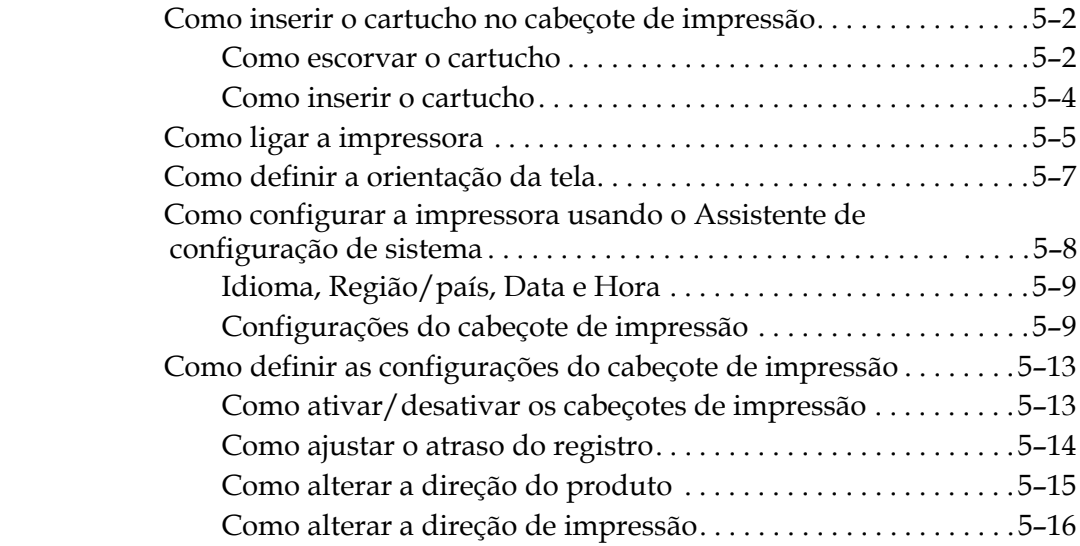

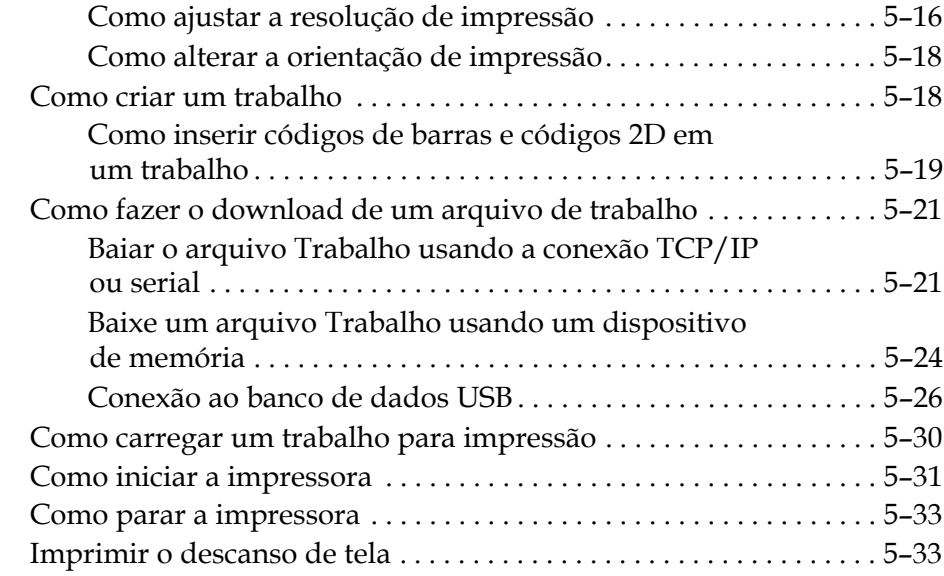

# *[Capítulo 6 — Operações adicionais da impressora](#page-95-0)*

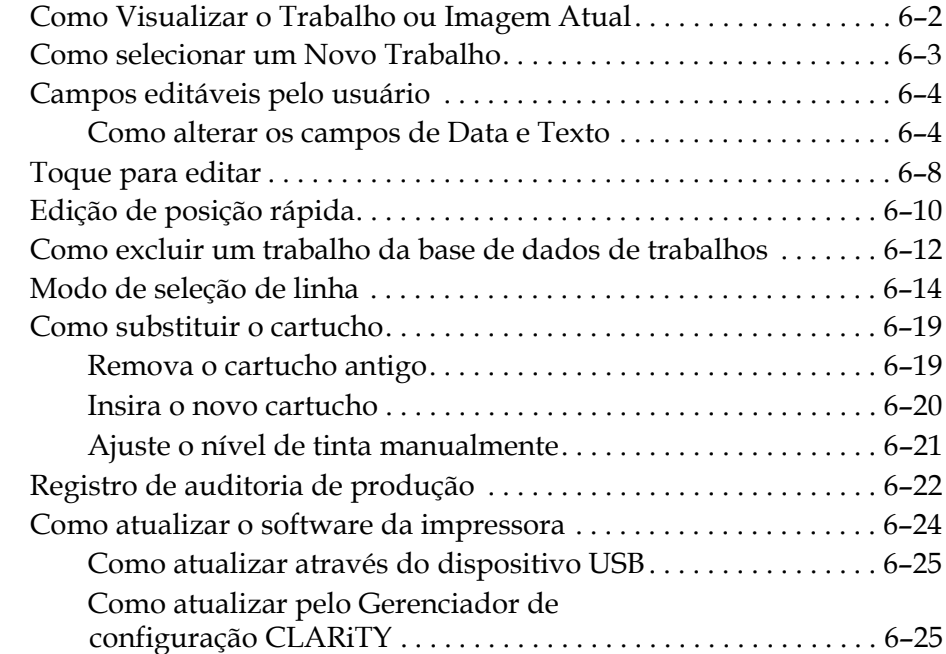

# *[Capítulo 7 — Manutenção](#page-120-0)*

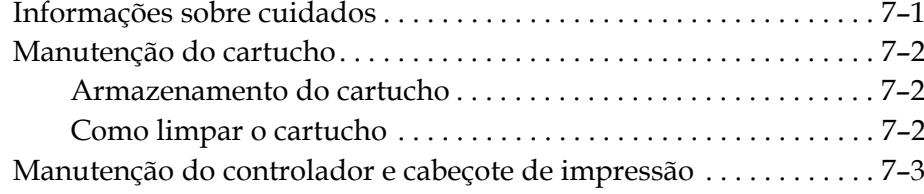

# *[Capítulo 8 — Solução de problemas](#page-124-0)*

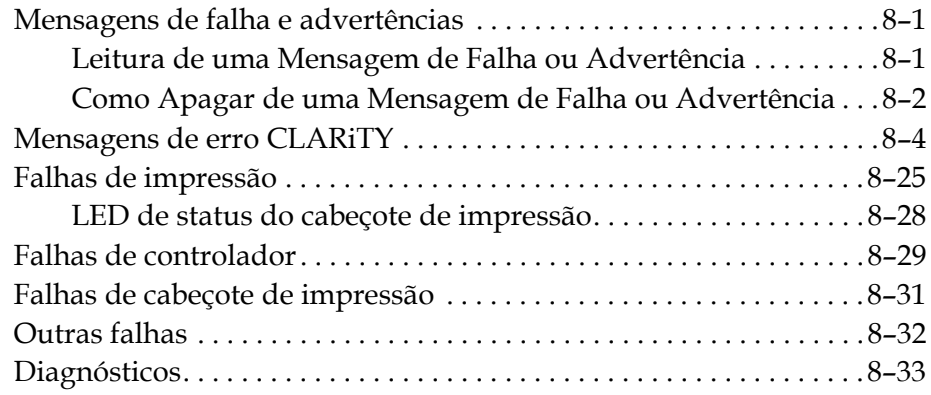

# *[Capítulo 9 — Especificações](#page-157-0)*

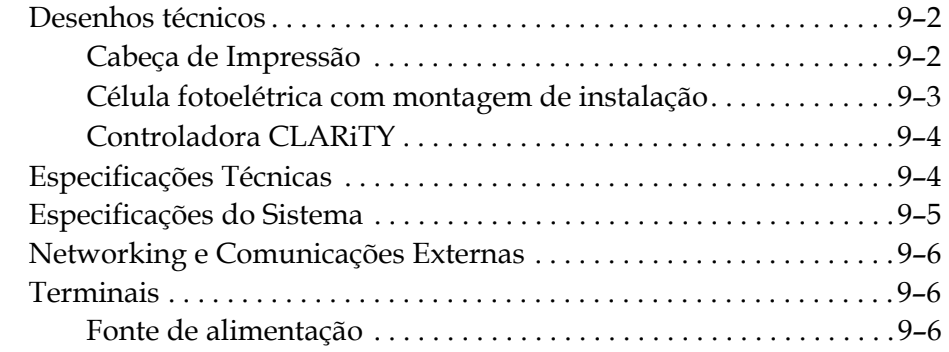

*[Glossário](#page-163-0)*

# <span id="page-11-0"></span>**1 Introdução**

# <span id="page-11-1"></span>**Videojet 8610 Impressora**

Essa é uma impressora de jato de tinta térmica para impressão de códigos fixos e variáveis em alta velocidade para produtos de consumo ou industriais. A impressora oferece alta qualidade de impressão e facilidade de uso.

# <span id="page-11-2"></span>**Sobre o manual**

Este Manual do Operador foi elaborado para uso diário da impressora. O Manual do Operador ajuda o usuário a compreender os diversos componentes e funcionalidades de impressão da impressora.

# <span id="page-11-3"></span>**Publicações relacionadas**

Os seguintes manuais estão disponíveis para consulta:

Videojet 8610 Manual de serviço, número de peça: WLK462426.

# <span id="page-11-4"></span>**Códigos de idioma**

Quando encomendar esses manuais, certifique-se de acrescentar o código de idioma de 2 dígitos ao final do número de peça. Por exemplo: a versão em dinamarquês deste manual é a referência WLK462425-18. [Tabela 1-1](#page-12-1) apresenta a lista de códigos de idioma, para identificação das versões traduzidas deste manual.

*Observação: a disponibilidade do Manual do Operador é indicada por um asterisco (\*). A disponibilidade do Manual de Assistência Técnica é indicada por um sinal de mais (+). Para obter mais informações, entre em contato com o distribuidor ou representante da Videojet.*

| Código | Idioma                   | <b>Disponibilidade</b><br>(ver nota) |           |
|--------|--------------------------|--------------------------------------|-----------|
| 01     | Inglês (EUA)             | $\star$                              | $\ddot{}$ |
| 02     | Francês                  | $\star$                              |           |
| 03     | Alemão                   | $\star$                              |           |
| 04     | Espanhol                 | $\star$                              |           |
| 05     | Português (Brasil)       | $\star$                              |           |
| 06     | Japonês                  | $\star$                              |           |
| 07     | Russo                    | $\star$                              |           |
| 08     | Italiano                 | $\star$                              |           |
| 09     | Holandês                 | $\star$                              |           |
| 10     | Chinês<br>(Simplificado) | $\star$                              |           |
| 11     | Árabe                    | $\star$                              |           |
| 12     | Coreano                  | $\star$                              |           |
| 15     | Norueguês                | $\star$                              |           |
| 16     | Finlandês                | $\star$                              |           |
| 17     | Sueco                    | $\star$                              |           |
| 18     | Dinamarquês              | $\star$                              |           |
| 19     | Grego                    | $\star$                              |           |
| 21     | Inglês (Reino Unido)     | $\star$                              | $\ddot{}$ |
| 23     | Polonês                  | $\star$                              |           |
| 24     | Turco                    | *                                    |           |
| 25     | Checo                    | $\star$                              |           |
| 26     | Húngaro                  | $\star$                              |           |
| 34     | Búlgaro                  | $\star$                              |           |

*Tabela 1-1: Lista de códigos de idioma*

# <span id="page-12-1"></span><span id="page-12-0"></span>**Apresentação do conteúdo**

Este Manual do Operador contém diferentes tipos de informações, como normas de segurança, notas adicionais, terminologia da interface do usuário, entre outras informações. Para facilitar a identificação dos diferentes tipos de informações, diferentes estilos de texto são usados neste manual. Esta seção descreve esses estilos de texto.

### <span id="page-13-0"></span>**Referências posicionais**

Posições e direções como esquerda, direita, dianteiro, posterior, para a direita e para a esquerda, referem-se ao controlador visto de frente e ao cabeçote de impressão quando você o visualiza pela parte traseira (isso é, olhando para as conexões de cabos).

### <span id="page-13-1"></span>**Unidades de medida**

Este manual usa unidades métricas de medição. As medidas inglesas equivalentes são apresentadas entre parênteses. Por exemplo, 240 mm (9,44 polegadas).

### <span id="page-13-2"></span>**Informações de segurança**

Informações específicas estão relacionadas em todo este manual, na forma de declarações de Advertência e de Cuidado. O usuário deve prestar bastante atenção a essas declarações, pois elas contêm informações importantes para evitar perigos em potencial ao operador ou ao equipamento.

### **Aviso**

- As mensagens de alerta são usadas para indicar perigos ou práticas não seguras, que podem resultar em lesões pessoais ou morte.
- Elas têm um símbolo triangular com um ponto de exclamação à esquerda do texto
- Elas estão sempre precedidas pela palavra "Aviso"
- Elas são sempre encontradas antes da etapa ou da informação referente ao perigo

Por exemplo:

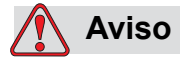

LESÕES PESSOAIS. Ao substituir cartuchos, esteja ciente do risco de lesões ao mover peças da máquina.

### **Atenção**

- Os avisos de atenção indicam perigos ou práticas não seguras que resultam em danos ao equipamento ou a bens.
- Elas têm um símbolo triangular com um ponto de exclamação à esquerda do texto
- Elas estão sempre precedidas pela palavra "Cuidado"
- Elas são sempre encontradas antes da etapa ou da informação referente ao perigo

Por exemplo:

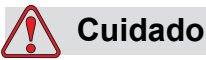

DANOS AO EQUIPAMENTO. Leia todo este capítulo antes de tentar instalar, operar, reparar ou fazer a manutenção deste equipamento.

### <span id="page-14-0"></span>**Notas**

As notas fornecem informações adicionais sobre um tópico em particular.

Por exemplo:

*Observação: é possível definir a proteção por senha para algumas funções, para impedir qualquer acesso que não esteja autorizado.*

# <span id="page-14-1"></span>**Abreviaturas e siglas**

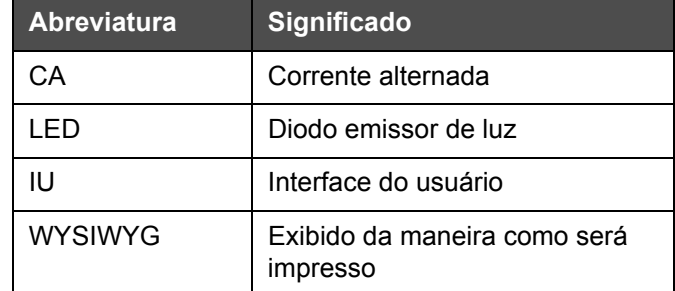

*Tabela 1-2: Abreviaturas e siglas*

# <span id="page-15-0"></span>**Capítulos do manual**

Este manual é dividido em nove capítulos. Uma introdução para os tópicos que cada capítulo aborda é exibida em [Tabela 1-3](#page-15-1).

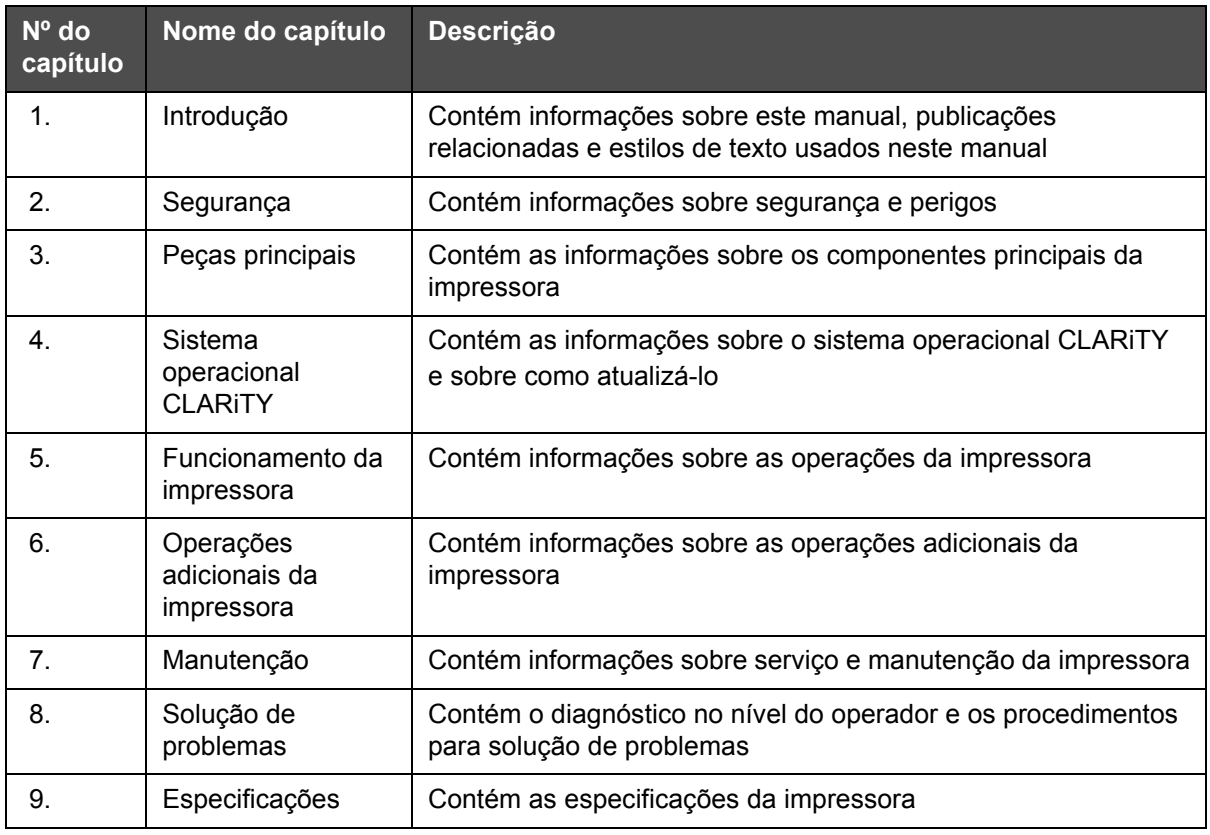

<span id="page-15-1"></span>*Tabela 1-3: Lista de capítulos*

# <span id="page-16-0"></span>**2 Segurança**

Este capítulo descreve os seguintes tópicos:

- Introdução
- Diretrizes de segurança do equipamento
- Recomendações de segurança do fluido
- Outras recomendações importantes
- Emergências Médicas

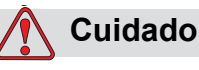

DANOS AO EQUIPAMENTO. Leia todo este capítulo antes de tentar instalar, operar, reparar ou fazer a manutenção deste equipamento.

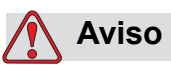

LESÕES PESSOAIS. A utilização pretendida desta impressora é imprimir informações diretamente em um produto. Siga sempre as instruções de instalação e operação. Apenas um funcionário treinado deve realizar atividades de manutenção ou reparação. A utilização deste equipamento para qualquer outra finalidade pode levar a lesões pessoais graves.

# <span id="page-17-0"></span>**Introdução**

A política da Videojet Technologies Inc. é fabricar sistemas de impressão/ codificação automatizados e suprimentos de acordo com elevados padrões de desempenho e confiabilidade. Portanto, aplicamos técnicas rigorosas de controle de qualidade para eliminar defeitos e perigos em potencial em nossos produtos.

As diretrizes de segurança fornecidas neste capítulo pretendem informar o operador sobre todos os assuntos de segurança, para que ele possa operar a impressora de modo seguro.

# <span id="page-17-1"></span>**Diretrizes de Segurança do Equipamento**

Esta seção contém diretrizes de segurança importantes para a operação e a manipulação da impressora e dos equipamentos associados.

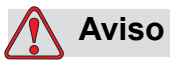

LESÕES PESSOAIS. Durante o trabalho de manutenção ou reparação, desconecte a fonte de alimentação, a não ser que seja estritamente necessário deixar a fonte ligada enquanto se realizam os ajustes.

# <span id="page-17-2"></span>**Mantenha Conformidade com os Regulamentos de Eletricidade**

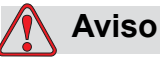

LESÕES PESSOAIS. Todos os fios e conexões devem estar em concordância com os códigos e normas locais vigentes. Consulte a agência reguladora apropriada para obter mais informações.

# <span id="page-18-0"></span>**Alimentação de energia**

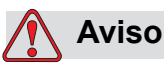

LESÕES PESSOAIS. Este equipamento deve ser instalado com um dispositivo de isolamento de fonte de alimentação posicionado localmente. Isso pode ser um plugue e soquete, interruptor ou disjuntor, de acordo com a norma IEC 60947-3 ou IEC 60947-2.

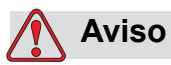

LESÕES PESSOAIS. Certifique-se de que todas as fontes de energia, tomadas e conectores de energia estejam isoladas do equipamento. Isto deve ser feito antes de tentar qualquer manutenção ou reparo de peças do produto ou antes de abrir ou remover quaisquer tampas da impressora.

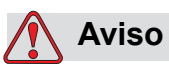

LESÕES PESSOAIS. Assegure que todos os cabos da impressora estejam firmes para evitar possibilidades de deslocamento para as áreas de tráfego e causar riscos de quedas.

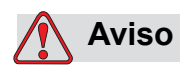

LESÕES PESSOAIS. Haverá partes da placa de controle da impressora que estarão permanentemente energizadas por meio da bateria de lítio on-board – portanto, é essencial que a placa nunca seja colocada nem guardada em qualquer superfície condutora (incluindo materiais condutores, sacos plásticos, etc.), visto que isso pode descarregar a bateria e/ou resultar em superaquecimento da bateria. A bateria não deve ser substituída pelo operador.

### <span id="page-19-0"></span>**Não Remova as Etiquetas de Advertência**

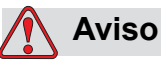

LESÕES PESSOAIS. Em nenhuma circunstância remova ou obstrua quaisquer etiquetas de advertência, cuidado ou instruções da impressora. Se qualquer parte dessas etiquetas for danificada, desgastada ou removida, ela deve ser substituída imediatamente.

### <span id="page-19-1"></span>**Aterramento e conexão**

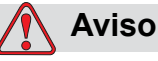

LESÕES PESSOAIS. Previna sempre a ocorrência de descargas eletrostáticas. Use métodos de aterramento e conexão apropriados. Conecte sempre equipamentos condutivos com cabos aprovados para mantê-los no mesmo potencial e reduzir o risco de descargas eletrostáticas. Use somente bandejas de serviço metálicas e cabos de aterramento certificados pela Videojet.

# <span id="page-19-2"></span>**Comunicações**

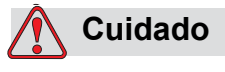

DANOS AO EQUIPAMENTO. Certifique-se de que todos os cabos de comunicação/Ethernet estejam blindados (STP Cat5).

### <span id="page-19-3"></span>**Cabeçote de impressão e cartuchos**

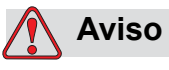

LESÕES PESSOAIS. Ao substituir cartuchos, esteja ciente do risco de lesões ao mover peças da máquina.

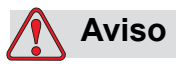

LESÕES PESSOAIS. O controlador deve ser desligado quando os cabeçotes de impressão estiverem sendo instalados, conectados ou desconectados.

# <span id="page-20-0"></span>**Recomendações de segurança do fluido**

Esta seção oferece diretrizes de segurança importantes para a operação e a manipulação de suprimentos da impressora (fluidos, tintas, soluções de limpeza).

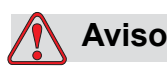

LESÕES PESSOAIS. Utilize proteção para os olhos ao lidar com fluidos. Se o líquido respingar nos olhos, lave-os com água por 15 minutos e consulte um médico imediatamente.

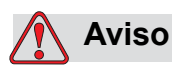

LESÕES PESSOAIS. Utilize luvas ao lidar com fluidos.

Se o fluido entrar em contato com a pele, lave imediatamente com água e sabão. NÃO use soluções de limpeza, fluido de lavagem ou solvente para limpar manchas de fluido da pele.

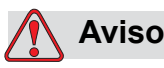

LESÕES PESSOAIS. Não derrame fluidos em pias, ralos ou drenos. Siga as regulamentações locais para descartar os resíduos químicos. Para obter mais informações, entre em contato com uma agência de regulamentação habilitada.

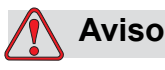

LESÕES PESSOAIS. Siga as regulamentações locais relacionadas à armazenagem. Para obter mais informações, entre em contato com uma agência de regulamentação habilitada.

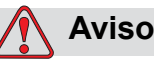

LESÕES PESSOAIS. Leia e entenda a Planilha de Dados de Segurança (SDS) antes de usar os fluidos. Há uma SDS para cada fluido.

Assegure-se de guardar todas as SDSs para referências futuras, caso seja necessário consultar um médico sobre um acidente relacionado com fluidos. SDSs estão disponíveis no endereço *www.videojet.com* e também podem ser obtidos ao entrar em contato com o Videojet Departamento de serviço de atendimento ao cliente no telefone 1-800–843–3610 (para todos os clientes nos EUA). Fora dos EUA e, os clientes devem entrar em contato com um escritório Videojet subsidiário ou seu distribuidor Videojet local.

# <span id="page-21-0"></span>**Outras recomendações importantes**

# **Aviso**

LESÕES PESSOAIS. Não aponte o cabeçote de impressão diretamente ou os aproxime dos olhos, a não ser que a impressora esteja desligada da fonte de alimentação principal.

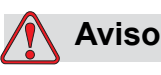

LESÕES PESSOAIS. Leia todas advertências ou informação sobre riscos fornecidos com fluidos, itens sobressalentes ou produtos consumíveis.

# <span id="page-22-0"></span>**Emergências Médicas**

Esta seção fornece informações médicas importantes em caso de acidentes.

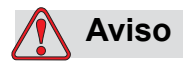

LESÕES PESSOAIS. No caso de emergência médica, entre em contato com um médico imediatamente.

# <span id="page-22-1"></span>**Emergências Envolvendo Fluidos da Impressora**

Se o incidente envolver o fluido da impressora, leve o produto etiquetado e/ou SDS com você até o consultório médico. Estes itens contêm informações importantes e necessárias ao médico para proporcionar o tratamento médico preciso.

# <span id="page-23-0"></span>**3 Peças principais**

Esse capítulo contém informações sobre as peça e acessórios integrais da impressora.

# <span id="page-23-1"></span>**Descrição do Equipamento**

As principais peças da impressora Videojet 8610 são descritas abaixo:

# <span id="page-23-2"></span>**Controladora CLARiTY**

O controlador é uma interface de usuário por touch-screen com uma unidade de alimentação interna. É possível carregar trabalhos,modificar campos editáveis pelo usuário e definir parâmetros de impressão usando a tela de toque.

Todos os cabos de comunicação e alimentação são conectados diretamente ao controlador.

O controlador é alimentado com um suporte de montagem padrão.

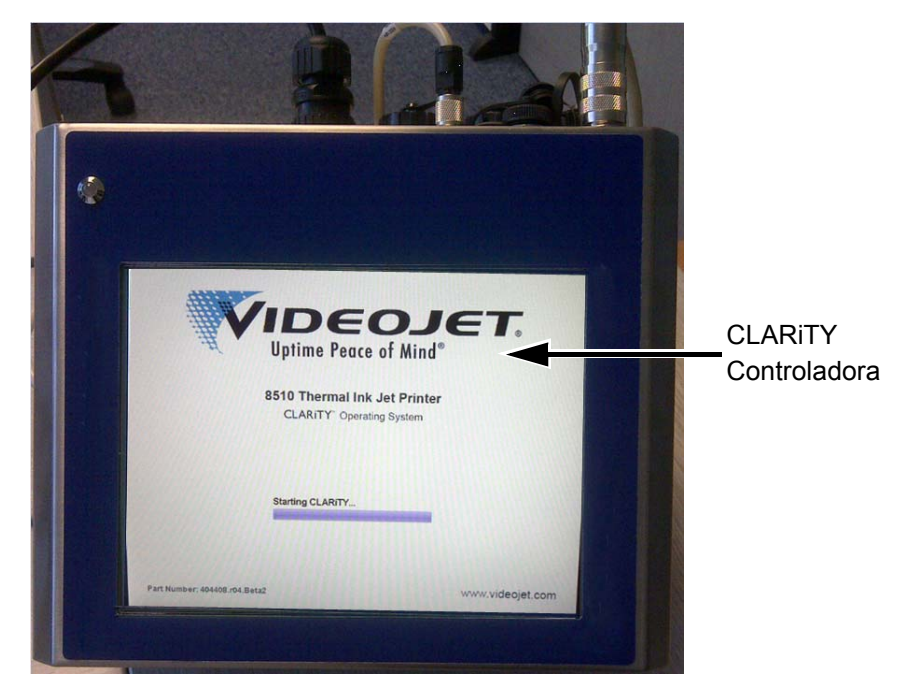

*Figura 3-1: Tela do controlador CLARiTY®*

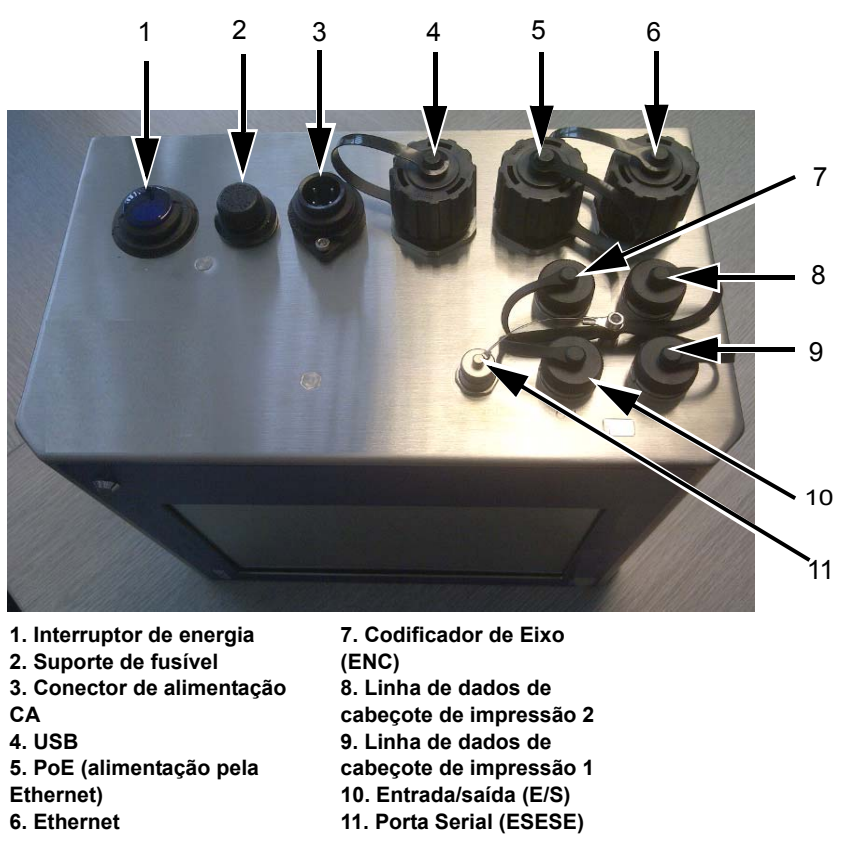

*Figura 3-2: Conexões de controlador*

| <b>Portas</b>                                   | <b>Símbolos</b> | Descrição                                                                                                    |
|-------------------------------------------------|-----------------|----------------------------------------------------------------------------------------------------|
| Interruptor de<br>energia                       |                 | Desliga/liga o sistema                                                                                                    |
| Suporte de<br>fusível                           |                 | Suporte rosqueado para o fusível de<br>alimentação principal CA                                                                                                    |
| Conector de<br>alimentação CA                   |                 | Porta para conexão do cabo de alimentação<br>CA principal do controlador                                                                                                    |
| <b>USB</b>                                      |                 | Porta USB-A que permite a conexão de um<br>cartão de memória USB para funções como<br>atualizações de software de impressora,<br>transferência de trabalhos e back-up/<br>restauração de arquivo de impressora ou<br>clonar arquivos |
| PoE<br>(alimentação<br>pela Ethernet)           |                 | Porta RJ-45 para conexão da impressora<br>em um dispositivo de rede TCP/IP que<br>exige um suporte PoE (alimentação pela<br>Internet)                                                                                                |
| Ethernet                                        |                 | Porta RJ-45 para conexão da impressora<br>com uma rede TCP/IP                                                                                                    |
| Codificador de<br>Eixo (ENC)                    | <b>ENC</b>      | Porta para conexão de um codificador de<br>eixo ao controlador e informar ao software<br>quão rápido o substrato está cursando                                                                                                    |
| Linha de dados<br>de cabeçote de<br>impressão 2 |                 | Porta para conexão do cabo de dados que<br>passa pelo cabeçote de impressão 2<br>e o controlador                                                                                                    |
| Linha de dados<br>de cabeçote de<br>impressão 1 |                 | Porta para conexão do cabo de dados que<br>passa pelo cabeçote de impressão 1<br>e o controlador                                                                                                    |
| Entrada/saída<br>(E/S)                          | 110             | Porta para conexão de dispositivos externos<br>para as entradas e saídas de hardware da<br>impressora. Para mais informações,<br>consulte o manual de serviço (número de<br>referência: WLK462426)                                   |

*Tabela 3-1: Conexões de controlador*

| <b>Portas</b>           | Símbolos | <b>Descricão</b>                                                                                                    |
|-------------------------|----------|----------------------------------------------------------------------------------------------------|
| Porta Serial<br>(ESESE) | IOIOI    | Porta serial RS-232 para conexão ao<br>computador, PLC ou outro dispositivo capaz<br>(é necessário cabo adaptador especial). |

*Tabela 3-1: Conexões de controlador (continuação)*

# <span id="page-26-0"></span>**Cabeça de Impressão**

O cabeçote de impressão abriga o cartucho e o mecanismo de fechamento, além de possibilitar a incorporação de acessórios (ativador de impressão por fibra ótica, montagens, etc.).

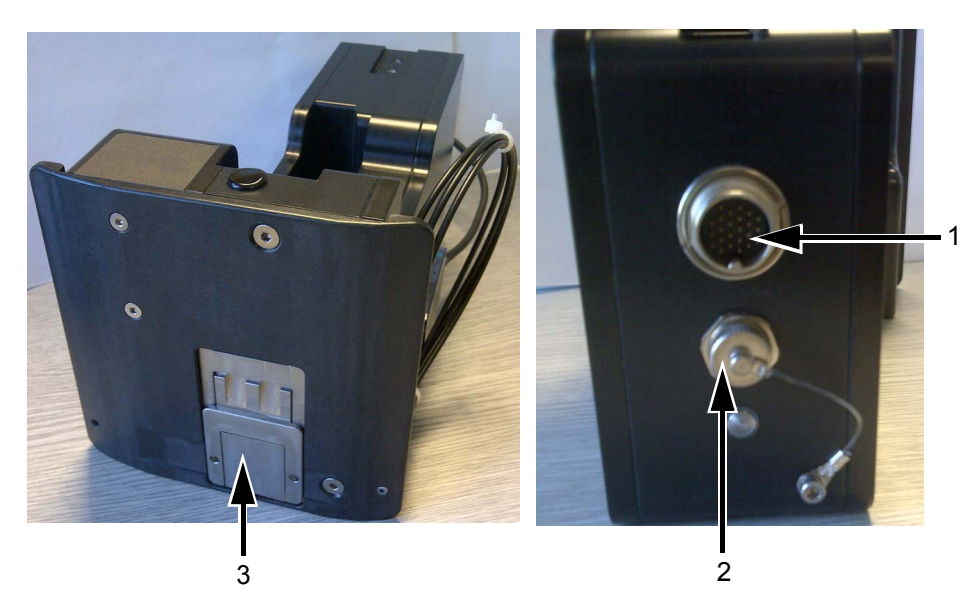

**1. Linha de dados**

**2. Conector de fotocélula**

**3. Tampa**

*Figura 3-3: Cabeça de Impressão*

| <b>Portas</b>             | <b>Descrição</b>                                                                                |
|---------------------------|-------------------------------------------------------------------------------------------------|
| Linha de dados            | Porta para conexão do cabo de dados que<br>passa pelo cabeçote de impressão<br>e o controlador. |
| Conector de<br>fotocélula | Porta para conexão do cabo do sensor de<br>fibra ótica padrão.                                  |

*Tabela 3-2: Conexões de cabeçote de impressão*

### **Tampa**

A tampa garante que a tinta não cartucho não seque quando não estiver em uso. A operação da tampa é automática, controlada pelo controlador e movida pelo conjunto de motor conectado à montagem da placa frontal.

*Observação: A tampa se fechará depois de um período de inatividade de impressão. O valor padrão desse período é de 15 segundos.*

*Observação: A tampa está situada dentro do conjunto do cabeçote de impressão.*

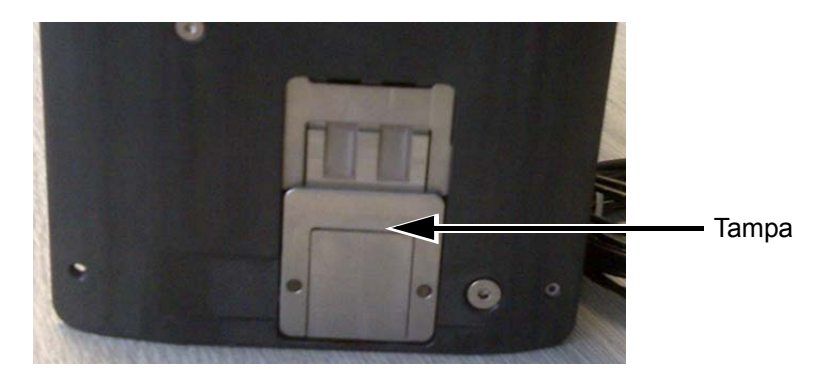

*Figura 3-4: Tampa*

A tampa mecânica se abrirá automaticamente quando a detecção de produto for ativada quando um comando de purga for emitido.

O controlador permitirá ao usuário abrir a tampa quando estiver no modo off-line.

O controlador fechará a tampa depois de um tempo limite, definido na tabela de tinta (ou pelo usuário). O controlador garantirá que a tampa seja fechada quando houver alterações no estado da impressora enquanto acessa os modos online ou off-line.

### <span id="page-27-0"></span>**Cartucho de tinta**

O cartucho de tinta é um sistema de entrega de tinta auto-contido e mecanismo de impressão em um invólucro.

*Observação: Não tente reencher o cartucho.*

*Observação: Ele deve ser adequadamente descartado depois de esvaziar. Descarte de acordo com SDS e normas locais.*

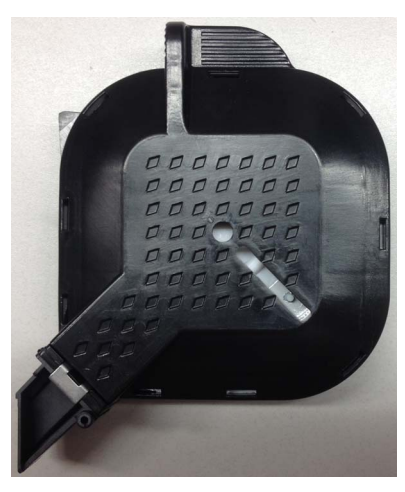

*Figura 3-5: Cartucho de tinta*

# <span id="page-28-0"></span>**Cabos conectores**

O cabo de dados do cabeçote de impressão está disponível com conectores retos ou com plugue angular direito na lateral.

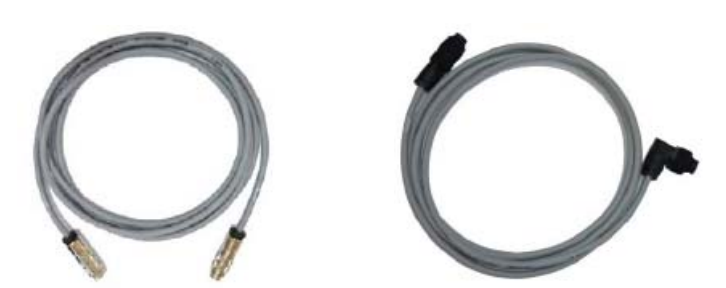

*Figura 3-6: Cabo conector do cabeçote de impressão ao controlador*

# <span id="page-28-1"></span>**Sensor do Produto**

O sensor do produto e componentes associados detectam o material de impressão e transferem o sinal de impressão.

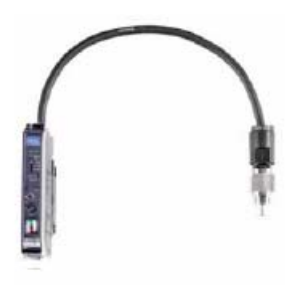

*Figura 3-7: Sensor*

# <span id="page-29-0"></span>**Fibra óptica**

A fibra óptica é encaixada entre o sensor e o controlador do produto.

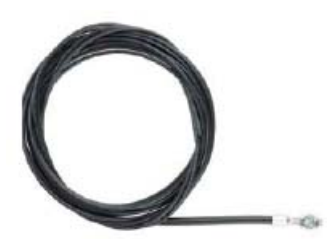

*Figura 3-8: Fibra óptica*

# <span id="page-29-1"></span>**Outros componentes**

[Figura 3-9](#page-29-2) mostra a visão geral do sistema da impressora em uma linha de produção.

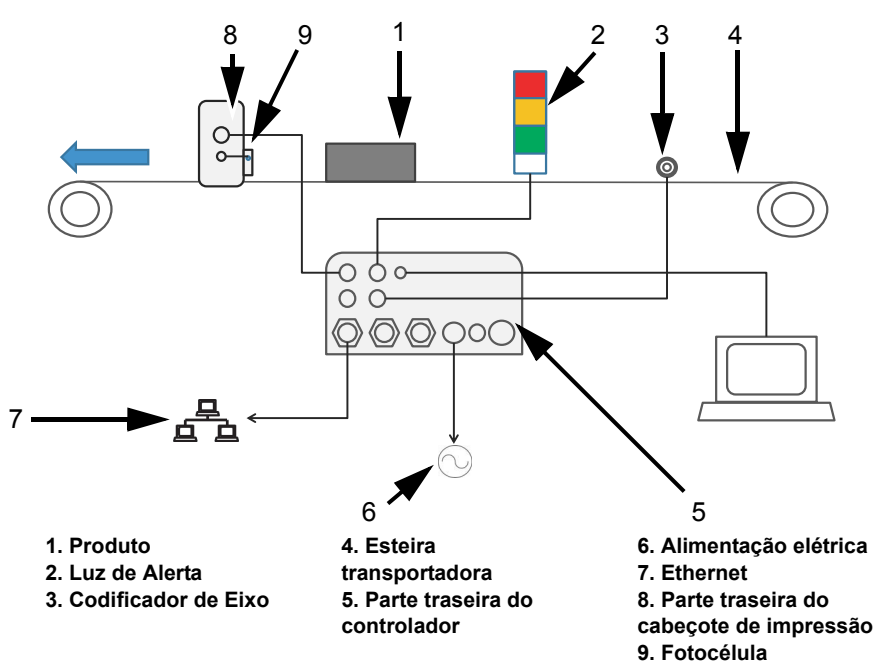

<span id="page-29-2"></span>*Figura 3-9: Visão geral do sistema*

# <span id="page-30-0"></span>**Codificador de Eixo**

O codificador de eixo é usado para medir a velocidade do produto alimentado ao controlador.

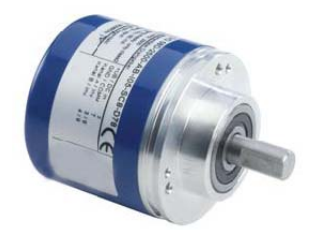

*Figura 3-10: Codificador de Eixo*

# <span id="page-30-1"></span>**Disco de medição para codificador de eixo**

Os discos de medição do codificador de eixo central para superfícies de transporte diferentes são exibidos em [Figura 3-11.](#page-30-3)

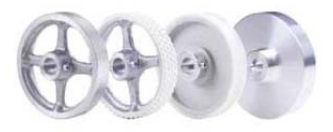

*Figura 3-11: Disco de medição para codificador de eixo*

# <span id="page-30-3"></span><span id="page-30-2"></span>**Montagem de codificador de eixo resiliente**

A montagem resiliente garante que o codificador de eixo receba suporte perfeito.

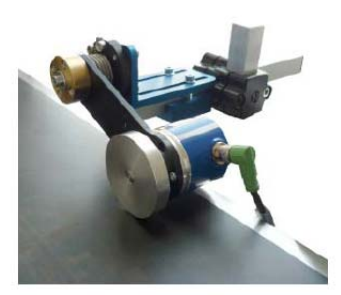

*Figura 3-12: Montagem de codificador de eixo resiliente*

# <span id="page-31-0"></span>**Cabo do codificador de eixo**

O cabo do codificador de eixo é aquele conector entre o codificador de eixo e o controlador (consulte [Figura 3-13\)](#page-31-2).

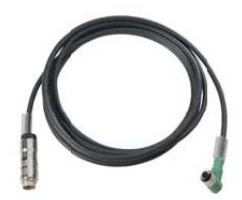

*Figura 3-13: Cabo do codificador de eixo*

# <span id="page-31-2"></span><span id="page-31-1"></span>**Sinalizador de aviso**

O sinalizador de aviso é montado separadamente e indica falhas de sistema e a preparação para o estado de impressão (verde). O sinalizador de aviso é operado através da interface de 24 V.

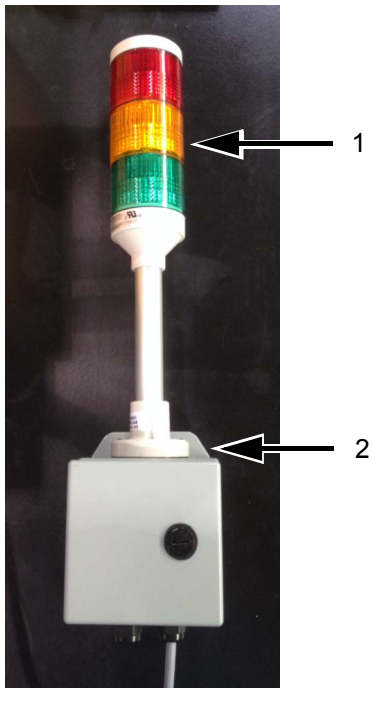

**1. Luz de Alerta 2. Suporte de montagem do sinalizador**

*Figura 3-14: Sinalizador de aviso*

# <span id="page-32-0"></span>**Cabo de interface em série e cabo Ethernet**

Os cabos de interface em série e de dados Ethernet são usados para transmissão de dados entre um computador e a impressora através da interface de dados em série ou Ethernet.

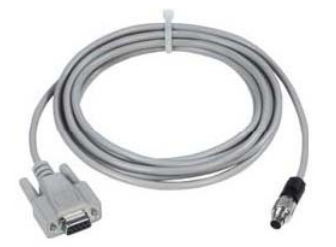

*Figura 3-15: Cabo de interface em série*

# <span id="page-32-1"></span>**Conector USB**

A impressora também conta com um conector USB, o qual é usado para transmissão de dados à impressora através do pen drive.

# <span id="page-32-2"></span>**Sistema de montagem**

O sistema de montagem mostra a montagem típica do controlador (consulte [Figura 3-16](#page-33-0)) e cabeçote de impressão (consulte [Figura 3-17 na](#page-34-0)  [página 3-12\)](#page-34-0) em uma linha de produção.

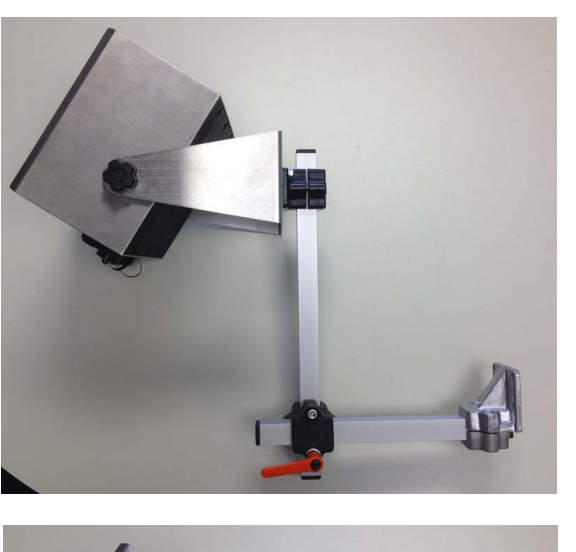

Opção 1

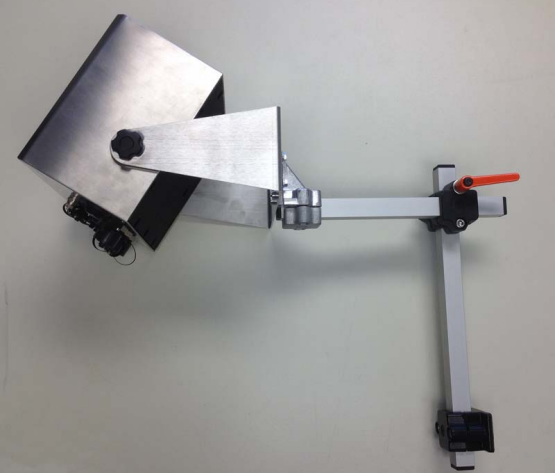

Opção 2

<span id="page-33-0"></span>*Figura 3-16: Sistema de montagem de controlador*

<span id="page-34-0"></span>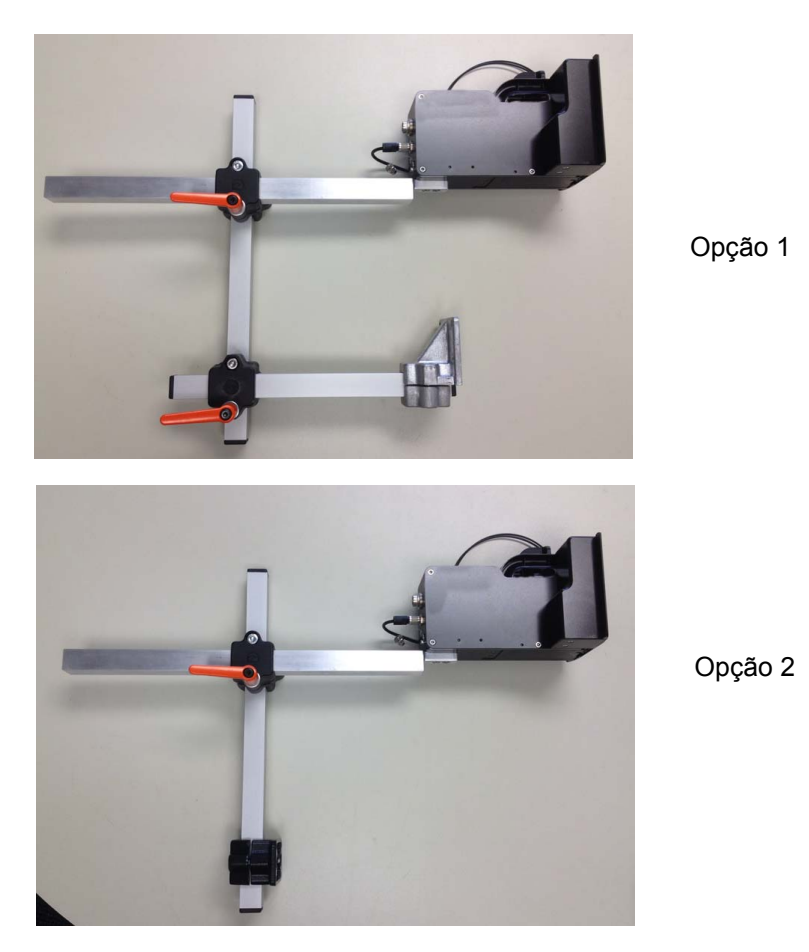

*Figura 3-17: Sistema de montagem do cabeçote de impressão*

# <span id="page-35-0"></span>**Sistema de montagem no piso**

O sistema de montagem no piso permite que o controlador e o cabeçote de impressão seja montado em um suporte separado.

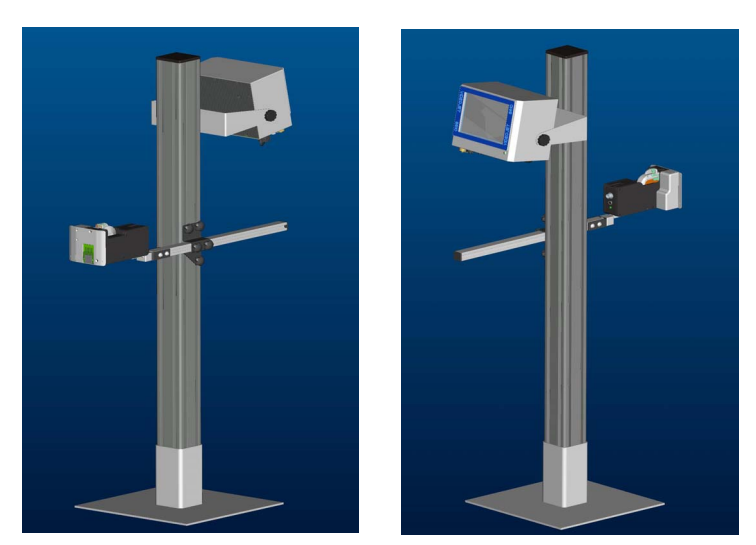

*Figura 3-18: Sistema de montagem no piso*

# <span id="page-35-1"></span>**Paralelograma**

Muitos produtos e materiais de embalagem (por exemplo, empacotamento) são ligeiramente diferentes/curvo ou são transportados na esteira de várias posições diferentes.

Nestes casos, o paralelograma deve ser utilizado. Isto garante um resultado ideal e constante de impressão para tais aplicações.

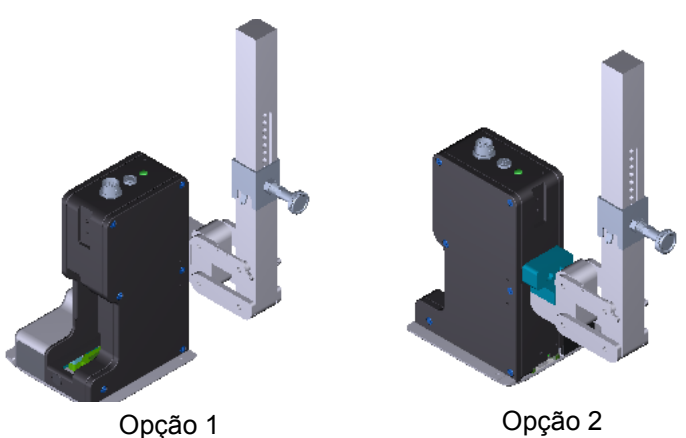

*Figura 3-19: Paralelograma*
# **4 Sistema operacional CLARiTY**

Este capítulo descreve os seguintes tópicos:

- Iniciando com o sistema de operação CLARiTY
- Uso da página inicial
- Uso da página de ferramentas
- Proteção de senha

# **Iniciando com o CLARiTY**

CLARiTY é um sistema de controle do operador com base em ícones. Ele conta cm uma tela de toque fácil de usar e a maioria das áreas exibidas está ativa, isto é, tocar uma área da tela é como apertar um botão em um painel de controle tradicional. Todos os aspectos técnicos da configuração e controle da impressora são acessados através do botão *Ferramentas*.

[Figura 4-1 na página 4-2](#page-37-0) exibe a página inicial do sistema de controle de operador CLARiTY.

# **Uso da página inicial**

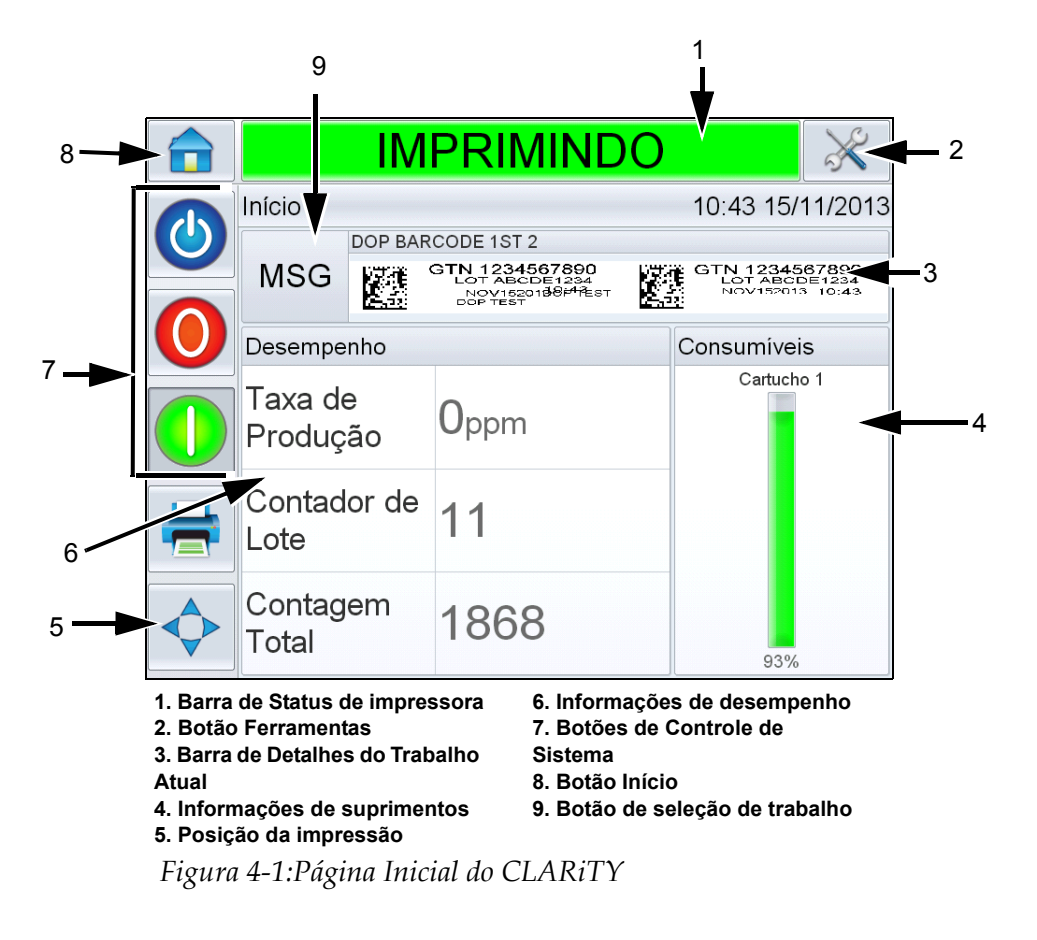

<span id="page-37-0"></span>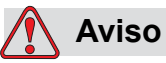

LESÕES PESSOAIS. A impressora inicia a impressão se você tocar na barra de status da impressora quando ela estiver no modo *DESCONECTADO*. Lembre-se de não tocar na barra de status se a impressora não precisar funcionar.

| <b>Botões</b>                           | Descrição                                                                                                    |
|-----------------------------------------|----------------------------------------------------------------------------------------------------|
| Barra de Status de<br>impressora        | Fornece informações sobre o status da<br>impressora<br>· Em funcionamento: A impressora está ligada<br>e pronta para imprimir quando o acionamento<br>de impressão adequado for recebido.<br>· Off-line: A impressora está ligada e não está<br>imprimindo.<br>· Desligamento: A alimentação para<br>o cabeçote de impressão está desabilitada<br>e o equipamento não está imprimindo.<br>· Advertência: Há condições sobre as quais<br>o operador deve estar ciente mas que não<br>impedem que o sistema funcione.<br>· Falha: Há condições que impedem que<br>o sistema imprima.<br>· Permite que o usuário alterne entre o modos<br>off-line e em funcionamento, ativando ou<br>desativando a impressão.<br>· Permite que o usuário acesse as telas de<br>aviso e falha se estiverem presentes. |
| Botão Ferramentas                       | Abre o menu Ferramentas quando selecionado.                                                                                                    |
| Página de detalhes do<br>trabalho atual | Exibe as informações sobre o trabalho atual e,<br>quando selecionado, abre a tela de detalhes do<br>trabalho atual.                                                                                                    |
| Informações de<br>suprimentos           | Fornece informações sobre o status dos<br>suprimentos, como tinta de impressão e, quando<br>selecionado, abre a tela de suprimentos.                                                                                                    |
| Posição da impressão                    | Abre a posição de impressão quando<br>selecionado. Permite que o usuário defina os<br>parâmetros de atraso. O atraso do produto<br>é o tempo entre o início do produto (ponto de<br>gatilho) e o ponto de início da impressão e pode<br>ser ajustado para o trabalho atual.                                                                                                    |

*Tabela 4-1: Página Inicial*

| <b>Botões</b>                    | <b>Descrição</b>                                                                                                    |
|----------------------------------|----------------------------------------------------------------------------------------------------|
| Informações de<br>desempenho     | Exibe as seguintes informações de desempenho<br>da impressora:<br>· Taxa de produção: Taxa de produção da<br>impressora em impressões por minuto<br>desde que o trabalho atual foi carregado.<br>· Contador de lote: Número de impressões<br>desde que o trabalho atual foi carregado.<br>• Contagem total: Número de impressões ao<br>longo da vida do controlador.<br>Selecionar essa área abre a página de<br>desempenho que mostra informações<br>estatísticas adicionais sobre a taxa de produção<br>da impressora. |
| Botões de Controle de<br>Sistema | Permite que o usuário desligue ou ligue<br>a impressora.                                                                                                    |
| Botão Início                     | Direciona o usuário de volt para a tela inicial<br>conforme exibido em Figura 4-1.                                                                                                    |
| Botão de seleção de<br>trabalho  | Permite que o usuário selecione o trabalho<br>necessário a partir da lista.                                                                                                    |

*Tabela 4-1: Página Inicial (continuação)*

# **Uso da página de ferramentas**

Toque no ícone *Ferramentas* na página inicial para acessar a página de ferramentas (consulte [Figura 4-2\)](#page-39-0).

<span id="page-39-0"></span>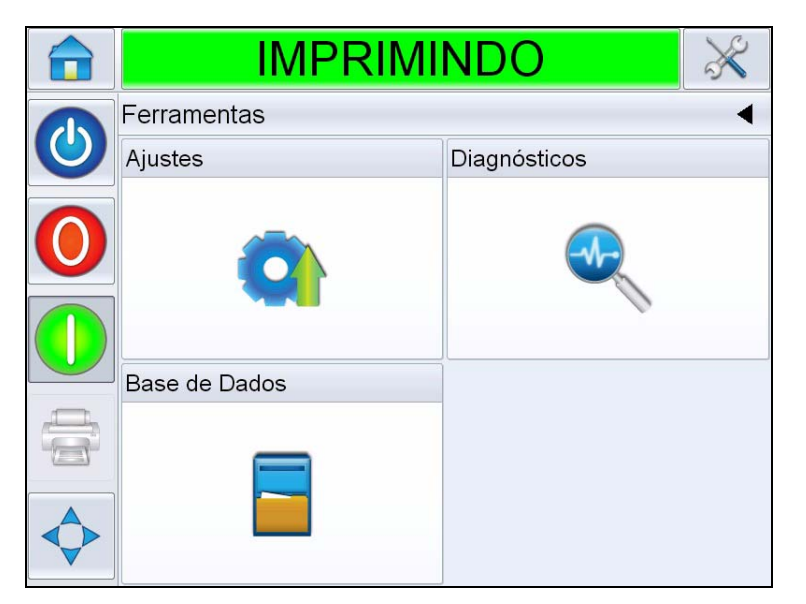

*Figura 4-2: Página de ferramentas*

| <b>Botões</b>                | <b>Descrição</b>                                                                                          |
|------------------------------|----------------------------------------------------------------------------------------------------|
| Página de configuração       | Permite que o usuário modifique um pequeno<br>subconjunto de parâmetros de configuração da<br>impressora. |
| Página de diagnóstico        | Fornece rotinas de detecção de falhas on-line<br>e funções de diagnóstico.                                |
| Página de bancos de<br>dados | Fornece controle sobre o banco de dados de<br>trabalho da impressora.                                     |

*Tabela 4-2: Página de ferramentas*

#### **Trabalhando com a página de configuração**

Acesse *Ferramentas* > *Ajustes* (consulte [Figura 4-3\)](#page-40-0).

| <b>IMPRIMINDO</b>   |             |  |
|---------------------|-------------|--|
| Ferramentas+Ajustes |             |  |
| Cabeça de Impressão | Consumíveis |  |
|                     |             |  |
| Controle            | Opções      |  |
|                     |             |  |

<span id="page-40-0"></span>*Figura 4-3: Página de Configuração*

A página *Ajustes* permite que o usuário acesse as seguintes páginas:

- Cabeça de Impressão
- Consumíveis
- Controle (por exemplo, hora, data, idioma)
- Opções

#### **Configuração do cabeçote de impressão**

Acesse *Ferramentas* > *Ajustes* > *Cabeça de Impressão* (consulte [Figura 4-4\)](#page-41-0).

| <b>DESCONECTADO</b>                           |                                                     |         |  |
|-----------------------------------------------|-----------------------------------------------------|---------|--|
| Ferramentas+Ajustes+Cabeça de Impressão       |                                                     |         |  |
| Habilitado                                    |                                                     | Sim     |  |
| Atraso de Registro (mm)                       |                                                     | 17 $mm$ |  |
| Direcão do Produto<br>Esquerda para direita > |                                                     |         |  |
| Densidade horizontal de<br>impressão          | 100% (240 dpi) $\triangleright$                     |         |  |
| Velocidade máxima possível de<br>impressão    |                                                     | 844mm/s |  |
| Densidade vertical de impressão               | 100% (240 DPI todos os bicos) $\blacktriangleright$ |         |  |
| Orientação da Impressão (graus)               |                                                     | 0° נ    |  |
| Velocidade de Impressão (mm/s)                | $200$ mm/s $\geq$                                   |         |  |

<span id="page-41-0"></span>*Figura 4-4: Configuração do cabeçote de impressão*

| <b>Botões</b>                                 | <b>Descrição</b>                                                                                                    |
|-----------------------------------------------|----------------------------------------------------------------------------------------------------|
| Habilitado                                    | Permite que o usuário ative ou desative<br>o cabeçote de impressão para<br>impressão.                                                                             |
| Atraso de Registro                            | Permite ao usuário configurar o registro<br>de impressão em milímetros (mm).                                                                                      |
| Direção do Produto                            | Configura a direção do curso de produto<br>conforme visualizado por trás do<br>cabeçote de impressão                                                              |
| Densidade<br>horizontal de<br>impressão       | Permite ao usuário configurar<br>a resolução de impressão. Para obter<br>mais informações, consulte "Como<br>ajustar a resolução de impressão" na<br>página 5-16. |
| Velocidade máxima<br>possível de<br>impressão | Mostra um valor máximo de velocidade<br>de impressão que pode ser definido em<br>milímetros por segundo (mm/s).                                                   |
| Densidade vertical<br>de impressão            | Permite ao usuário configurar<br>a resolução de impressão.                                                                                                    |
| Orientação da<br>Impressão (graus)            | Permite que o usuário defina<br>a orientação de impressão de 0 a 180°<br>de acordo com os requisitos.                                                             |

*Tabela 4-3: Configuração do cabeçote de impressão*

| <b>Botões</b>              | <b>Descrição</b>                                                                                                    |
|----------------------------|----------------------------------------------------------------------------------------------------|
| Velocidade de<br>impressão | Permite que o usuário defina<br>a velocidade de impressão em<br>milímetros por segundo (mm/s) se<br>configurado para "Impressão com<br>velocidade fixa". |

*Tabela 4-3: Configuração do cabeçote de impressão (continuação)*

#### **Consumíveis**

Acesse *Ferramentas* > *Ajustes* > *Consumíveis* (consulte [Figura 4-5](#page-42-0)).

A página *Consumíveis* permite que o usuário purgue o cabeçote de impressão.

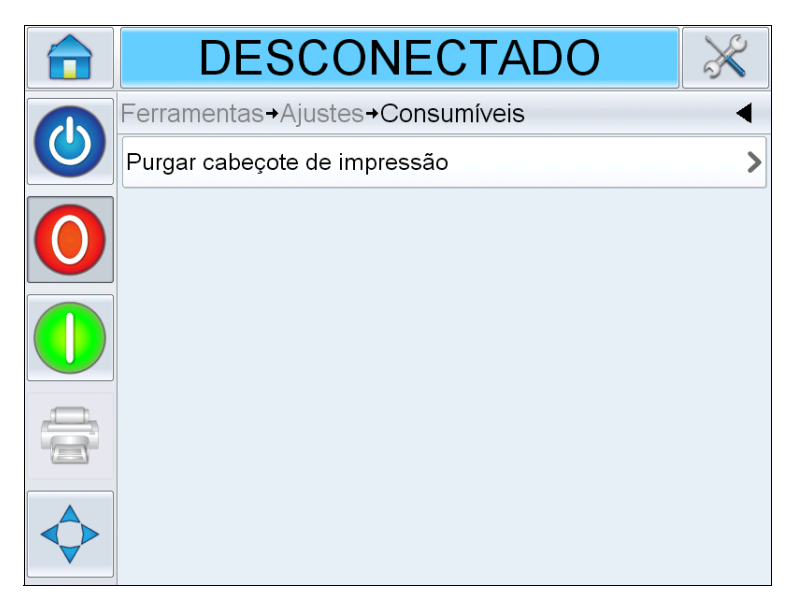

*Figura 4-5: Consumíveis*

<span id="page-42-0"></span>*Observação: A purga só pode ser realizada se a impressora estiver nos estados "DESCONECTADO" ou "Executando". Não ocorrerá purga se a impressora estiver no modo "Desligar".*

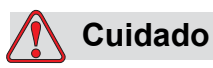

DANOS AO EQUIPAMENTO. Durante a purga, uma pequena quantidade de tinta é ejetada dos bicos injetores. Tome as precauções devidas para evitar contaminação de equipamentos próximos ou exposição aos funcionários.

Purgar cabeçote de impressão: Permite que o usuário realize manualmente uma purga sob demanda do cartucho de tinta. Esse recurso pode ser usado em uma tentativa de recuperar quaisquer bicos injetores ausentes.

#### **Trabalhando com a página de configuração de controle**

Acesse *Ferramentas* > *Ajustes* > *Controle* (consulte [Figura 4-6\)](#page-43-0).

| <b>DESCONECTADO</b>           |                 |
|-------------------------------|-----------------|
| Ferramentas→Ajustes→Controle  |                 |
| Arquivos de parâmetro CLARITY |                 |
| Mudar Idioma                  |                 |
| Configuração do Sistema       |                 |
| Recalibrar Touchscreen        |                 |
| Orientação da Tela            | $0$ Grau $\geq$ |
| Data e Hora                   |                 |
| Controle de Imagem            |                 |
| Comunicações                  |                 |

<span id="page-43-0"></span>*Figura 4-6: Página de Controle*

| <b>Botões</b>                            | <b>Descrição</b>                                                                                                    |
|------------------------------------------|----------------------------------------------------------------------------------------------------|
| Arquivos de parâmetros<br><b>CLARITY</b> | Permite que o usuário salve as configurações<br>atuais da impressora e restaure configurações re<br>impressora salvas anteriormente.<br>Observação: Quando um cartão de memória<br>USB é conectado à impressora, arquivos também<br>podem ser salvos ou armazenados em e para<br>a unidade USB. |
| Clones da impressora<br><b>CLARITY</b>   | Permite que o usuário crie ou restaure um arquivo<br>Clone de e para o cartão de memória USB. Um<br>arquivo de Clone contém todas as configurações<br>de impressora e arquivos de trabalhos.<br>Observação: Só está presente quando um cartão<br>de memória USB é inserido.                     |

*Tabela 4-4: Página de Controle*

| <b>Botões</b>           | Descrição                                                                                                    |
|-------------------------|----------------------------------------------------------------------------------------------------|
| Atualização do CLARITY  | Permite que o usuário realize a seleção em uma<br>lista de atualizações disponíveis. Os arquivos de<br>atualização devem ser salvos na pasta clarity<br>update na raiz do cartão de memória USB para<br>serem reconhecidos.<br>Observação: Só está presente quando um cartão<br>de memória USB contendo os arquivos de<br>atualização é inserido.                                                                                                    |
| Mudar Idioma            | Permite que o usuário defina o idioma da tela do<br>CLARITY, o país/região internacional que controla<br>os formatos de hora/data e unidades de medição<br>exibidos dentro do CLARITY.                                                                                                    |
| Configuração do Sistema | Permite ao usuário configurar a impressora para<br>instalação. Para obter mais informações, consulte<br>"Como configurar a impressora" nas páginas 5 a 9.                                                                                                    |
| Recalibrar Touchscreen  | Permite ao usuário recalibrar a tela touch-screen,<br>caso o toque não localize de maneira precisa o botão<br>ou ícone CLARITY. A impressora solicita que o<br>usuário toque várias seções, as quais são exibidas<br>na tela uma depois da outra. A tela é recalibrada<br>quando o processo automatizado é concluído.<br>Observação: Caso a calibração da máquina<br>tenha muitos erros e não possibilite que o usuário<br>navegue nesta tela através do painel CLARiTY,<br>a mesma função pode ser acionada a partir do<br>gerenciador de configuração CLARITY (para<br>obter mais informações, consulte para o manual<br>de serviço, número de peça WLK462426). |
| Orientação da Tela      | Permite que o usuário gire toda a tela através de<br>180° caso o painel CLARiTY seja instalado em<br>uma orientação invertida                                                                                                    |
| Data e Hora             | Permite que o usuário defina a data e a hora do<br>sistema da impressora.                                                                                                    |
| Controle de Imagem      | Permite o ajuste preciso do código de barras.<br><b>Observação:</b> Não altere o valor de ajuste preciso<br>do código de barras de sua configuração padrão<br>sem primeiro imprimir o padrão de teste "Imagem<br>de controle de código de barra" para determinar<br>o valor adequado. Ajustar inadequadamente esse<br>valor pode fazer com que códigos de barra<br>e códigos 2D se tornem ilegíveis.                                                                                                    |
| Comunicações            | Permite que o usuário redefina a porta serial da<br>impressora para as configurações padrão de fábrica.<br>Essas configurações padrão ajustam a impressora<br>para se comunicar com o CLARISOFT®<br>e o Gerenciador de configuração CLARITY.                                                                                                    |

*Tabela 4-4: Página de Controle (continuação)*

#### **Trabalhando com diagnósticos**

Acesse *Ferramentas > Diagnósticos* (consulte [Figura 4-7\)](#page-45-0).

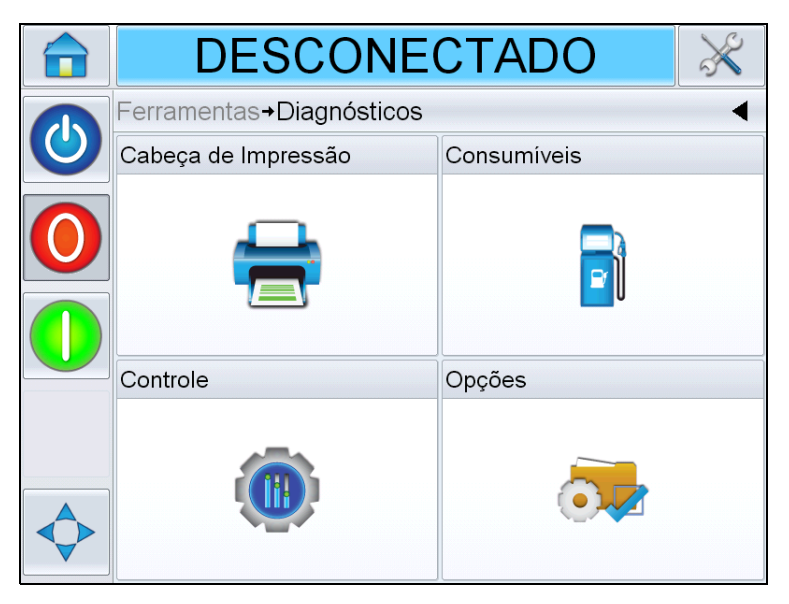

*Figura 4-7: Página de diagnóstico*

<span id="page-45-0"></span>A página de diagnósticos permite que você acesse as seguintes páginas:

- Cabeça de Impressão
- Consumíveis
- Controle (por exemplo: versões de software, informação de sistema, status de porta de comunicações)
- Opções

#### **Trabalhando com diagnósticos de cabeçote de impressão**

Acesse *Ferramentas* > *Diagnósticos* > *Cabeça de Impressão* (consulte [Figura 4-8](#page-46-0)).

| <b>DESCONECTADO</b>                          |                               |  |
|----------------------------------------------|-------------------------------|--|
| Ferramentas+Diagnósticos+Cabeça de Impressão |                               |  |
| Densidade horizontal de<br>impressão         | 100% (240 dpi)                |  |
| Densidade vertical de impressão              | 100% (240 DPI todos os bicos) |  |
| Entradas                                     |                               |  |
| Saídas                                       |                               |  |
| Geral                                        |                               |  |
| Tampando                                     |                               |  |
| Tempos                                       |                               |  |
|                                              |                               |  |

<span id="page-46-0"></span>*Figura 4-8: Página de diagnóstico de cabeçote de impressão*

A página de *Cabeça de Impressão* permite que o usuário visualize os seguintes parâmetros:

- Densidade horizontal de impressão
- Densidade vertical de impressão
- Entradas
- Saídas
- Geral
- Tampando
- Tempos

#### **Densidade horizontal de impressão**

Acesse *Ferramentas* > *Diagnósticos* > *Cabeça de Impressão* > *Densidade horizontal de impressão*. Exibe a densidade horizontal de impressão atual.

*Observação: Para modificar essa configuração, navegue para Ferramentas > Configuração > Cabeça de Impressão.*

#### **Densidade vertical de impressão**

Acesse *Ferramentas* > *Diagnósticos* > *Cabeça de Impressão* > *Densidade vertical de impressão*. Exibe a densidade vertical de impressão atual.

*Observação: Para modificar essa configuração, navegue para Ferramentas > Configuração > Cabeça de Impressão.*

#### **Entradas**

Acesse *Ferramentas* > *Diagnósticos* > *Cabeça de Impressão* > *Entradas* (consulte [Figura 4-9\)](#page-47-0).

|  | <b>DESCONECTADO</b>           |           |
|--|-------------------------------|-----------|
|  | +Cabeça de Impressão+Entradas |           |
|  | Configuração da Entrada       |           |
|  | Codificador de Eixo           |           |
|  | Linhas de Seleção             |           |
|  | Impressora Conectada          | Sim       |
|  | Entrada configurável 1        | Desligado |
|  | Entrada configurável 2        | Desligado |
|  | Entrada configurável 3        | Desligado |
|  | Entrada configurável 4        | Desligado |

<span id="page-47-0"></span>*Figura 4-9: Página de diagnóstico de entrada do cabeçote de impressão*

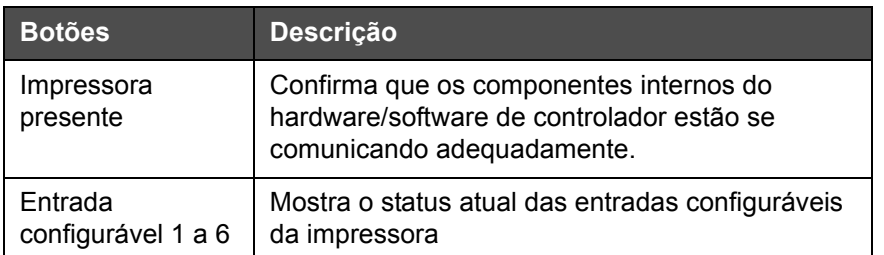

*Tabela 4-5: Página de diagnóstico de entradas*

| <b>Botões</b>                                         | <b>Descrição</b>                                                                                                 |
|-------------------------------------------------------|----------------------------------------------------------------------------------------------------|
| Detecção de<br>produto de<br>cabeçote de<br>impressão | Mostra o status atual do detector de produto<br>conectado a cada cabeçote de impressão (ligado<br>ou desligado). |
| Alimentação de<br>48 volts                            | Exibe a tensão da alimentação de 48 V.                                                                           |
| Alimentação de<br>24 volts                            | Exibe a tensão da alimentação de 24 V.                                                                           |
| Volts do cabeçote<br>de impressão                     | Exibe a tensão no cabeçote de impressão.                                                                         |
| Temperatura do<br>cartucho                            | Exibe as informações de temperatura do<br>cartucho.                                                              |
| Temperatura PCB<br>da controladora                    | Exibe as informações de temperatura da PCB.                                                                      |
| Temperatura do<br>cabeçote de<br>impressão            | Exibe as informações de temperatura do<br>cabeçote de impressão.                                                 |

*Tabela 4-5: Página de diagnóstico de entradas (continuação)*

A página de *Diagnósticos de entrada* permite que o usuário visualize os seguintes parâmetros:

• Configuração da entrada: Exibe o uso de entradas 1 a 6 e o status de entradas 0 a 3, sinais de impressão, fila de trabalhos e etc. (consulte [Figura 4-10\)](#page-48-0).

| <b>DESCONECTADO</b>                             |                                      |           |  |
|-------------------------------------------------|--------------------------------------|-----------|--|
| +Entradas+Configuração da Entrada               |                                      |           |  |
| Uso da Entrada 1<br>Sensor externo de impressão |                                      |           |  |
| Uso da Entrada 2                                | Estroboscópio de seleção de<br>linha |           |  |
| Uso da Entrada 3                                | Seleção de linha 0                   |           |  |
| Utilização de entrada 4                         | Seleção de linha 1                   |           |  |
| Utilização de entrada 5                         | Seleção de linha 2                   |           |  |
| Utilização de entrada 6                         | Seleção de linha 3                   |           |  |
| Sinal Externo de Impressão                      |                                      | Desligada |  |
| Inibir Impressão                                | Desabilitada                         |           |  |

<span id="page-48-0"></span>*Figura 4-10: Tela de configuração da entrada*

• Codificador: Toque no botão *Codificador de Eixo* para visualizar a página de diagnóstico do *Codificador*. A página de diagnósticos do *Codificador de Eixo* permite que o usuário visualize os seguintes parâmetros do codificador (consulte [Figura 4-11\)](#page-49-0).

| <b>DESCONECTADO</b>                  |              |                   |
|--------------------------------------|--------------|-------------------|
| → Entradas→ Codificador de Eixo      |              |                   |
| Velocidade do Codificador de<br>Eixo |              | 0 <sub>mm/s</sub> |
| Velocidade de Impressão (mm/s)       |              | 0 <sub>mm/s</sub> |
| Tipo de Codificador de Eixo          | Fase simples |                   |
| Diâmetro da Polia                    |              | 63.80mm           |
| Número de Linhas                     |              | 2500              |
|                                      |              |                   |

<span id="page-49-0"></span>*Figura 4-11: Página de diagnóstico do codificador*

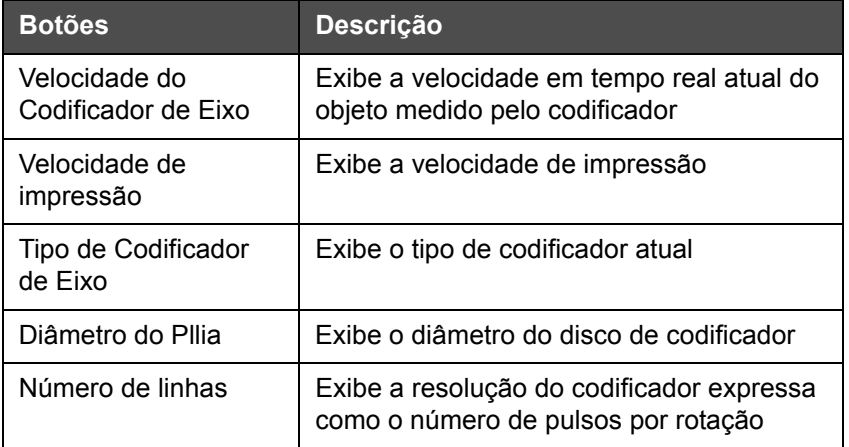

*Tabela 4-6: Página de diagnóstico do codificador*

• Selecionar linha Caso a *Linhas de Seleção* seja ativada no controlador, o usuário pode definir um trabalho à linha necessária. A opção Selecionar linha permite que o usuário visualize o status atual das entradas usadas para o recurso Selecionar linha da impressora (consulte [Figura 4-12\)](#page-50-0).

| <b>DESCONECTADO</b>            |           |
|--------------------------------|-----------|
| → Entradas → Linhas de Seleção |           |
| Pulso de Linha de Seleção      | Desligado |
| Entrada de Seleção 0           | Desligado |
| Entrada de Seleção 1           | Desligado |
| Entrada de Seleção 2           | Desligado |
| Entrada de Seleção 3           | Desligado |
|                                |           |
|                                |           |

*Figura 4-12: Página de seleção de linha de entrada*

#### <span id="page-50-0"></span>**Saídas**

Acesse *Ferramentas* > *Diagnósticos* > *Cabeça de Impressão* > *Saídas* (consulte [Figura 4-13](#page-50-1)).

<span id="page-50-1"></span>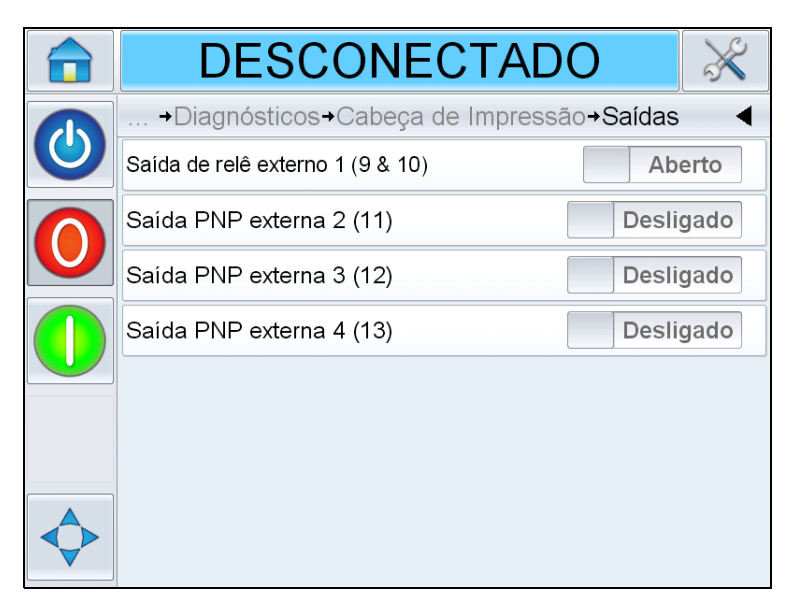

*Figura 4-13:Página de diagnóstico de saídas do cabeçote de impressão*

Cada botão demonstra o status de uma saída física na impressora. Tocar no botão *Acionar* permite que o usuário force o estado de uma saída para *Aberta/Fechada* ou Desligada, a qual é útil para finalidades de diagnóstico.

Relé externo e saídas PNP: A impressora tem uma saída de relé configurável e três saídas de 24 V PNP configuráveis.

#### **Geral**

Essa tela mostra o valor atual de alguns parâmetros básicos. Acesse *Ferramentas > Diagnósticos > Cabeça de Impressão > Geral* (consulte [Figura 4-14](#page-51-0)). O usuário pode visualizar as diferentes configurações de cabeçote de impressão como direção de produto, modo de sensor de impressão, versão de bolso de cabeçote de impressão e status de cabeçote afixado.

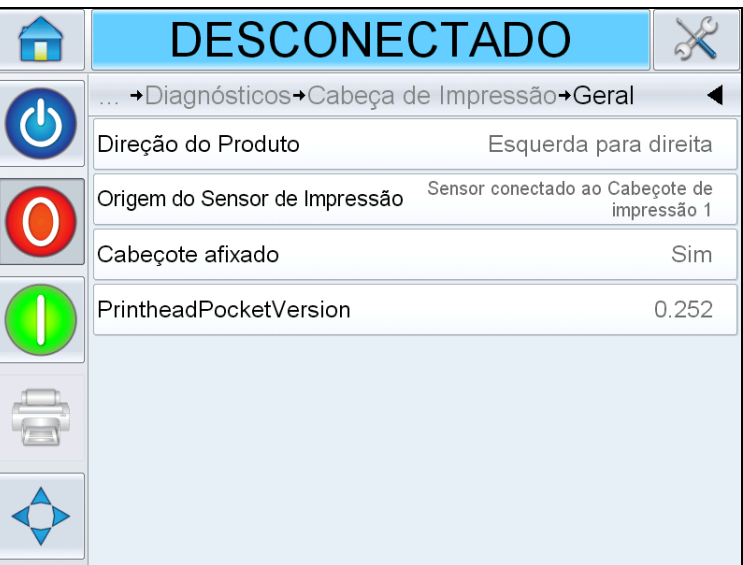

<span id="page-51-0"></span>*Figura 4-14: Página de diagnóstico gerais de cabeçote de impressão*

#### **Colocação de tampa**

Acesse *Ferramentas* > *Diagnósticos* > *Cabeça de Impressão* > *Tampando* (consulte [Figura 4-15](#page-52-0)).

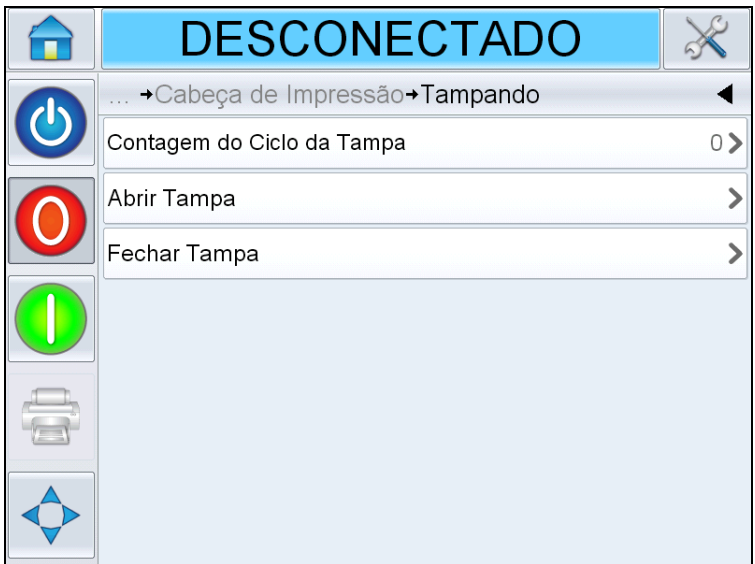

<span id="page-52-0"></span>*Figura 4-15: Página de diagnóstico de tampa de cabeçote de impressão*

| <b>Botões</b>                 | <b>Descrição</b>                                                                                                    |
|-------------------------------|----------------------------------------------------------------------------------------------------|
| Contagem do ciclo<br>da tampa | Mostra o número de vezes que a tampa foi aberta<br>desde que a impressora foi ligada.                                                     |
| Abrir tampa                   | Permite ao usuário abrir manualmente a tampa.<br>Observação: Opção disponível apenas quando<br>a impressora está no modo "DESCONECTADO".  |
| Fechar tampa                  | Permite ao usuário fechar manualmente a tampa.<br>Observação: Opção disponível apenas quando<br>a impressora está no modo "DESCONECTADO". |

*Tabela 4-7: Página de diagnóstico de tampa de cabeçote de impressão*

#### **Tempos**

Acesse *Ferramentas* > *Diagnósticos* > *Cabeça de Impressão* > *Tempos* (consulte [Figura 4-16](#page-53-0)).

É útil em aplicações de alta saída para compreender quão rapidamente a impressora é capaz de realizar determinadas ações.

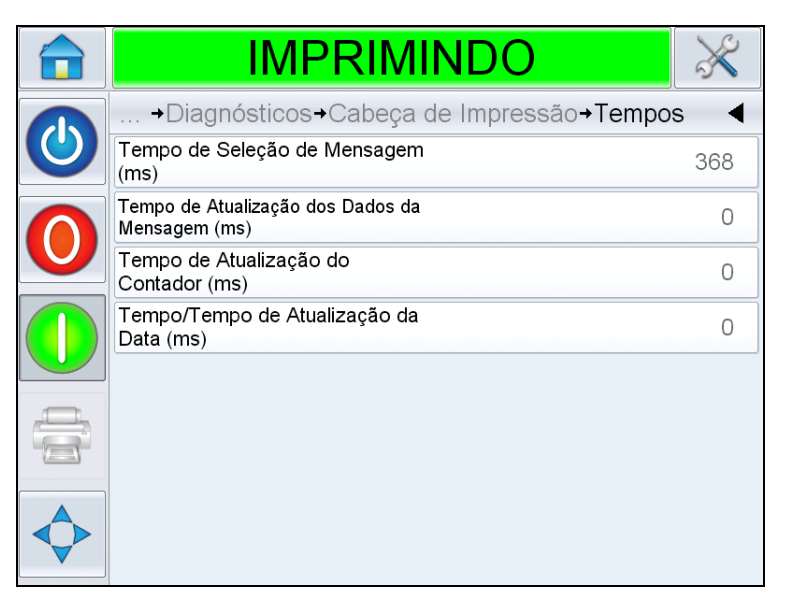

<span id="page-53-0"></span>*Figura 4-16: Horários*

| <b>Botões</b>                                            | <b>Descrição</b>                                                                                                    |
|----------------------------------------------------------|----------------------------------------------------------------------------------------------------|
| Tempo de Seleção<br>de Trabalho (ms)                     | Indica o tempo necessário para seleção do<br>último trabalho a partir do momento da<br>confirmação da imagem até estar pronta para<br>impressão |
| Tempo de<br>Atualização dos<br>Dados da Mensagem<br>(ms) | Indica o tempo total necessário para atualizar<br>todas as variáveis dinâmicas na imagem (hora,<br>data, contadores)                            |
| Tempo de<br>Atualização do<br>Contador (ms)              | Indica o tempo necessário para atualizar todos<br>os campos de contador na imagem                                                               |
| Tempo/Tempo de<br>Atualização da Data<br>(ms)            | Indica o tempo necessário para atualizar todos<br>os campos de tempo/data na imagem                                                             |

*Tabela 4-8: Página de horários*

#### **Trabalhando com diagnósticos de suprimentos**

Acesse *Ferramentas* > *Diagnósticos > Consumíveis* (consulte [Figura 4-17\)](#page-54-0).

| <b>DESCONECTADO</b>                  |           |
|--------------------------------------|-----------|
| Ferramentas+Diagnósticos+Consumíveis |           |
| Nível de tinta                       | 93%       |
| Tipo de tinta                        | Black     |
| Data de Vencimento                   | 31/7/2014 |
| ID do cartucho                       |           |
| Impressões por cartucho              | <b>ND</b> |
| Cartucho inserido                    | Sim       |
| Resultados de Verificação do<br>Bico |           |
|                                      |           |

<span id="page-54-0"></span>*Figura 4-17: Consumíveis*

A página de diagnósticos de Consumíveis mostra o valor atual dos parâmetros de cartuchos para lhe ajudar a compreender o status dos mesmos. Navegue para *Ferramentas* > *Diagnósticos* > *Consumíveis*.

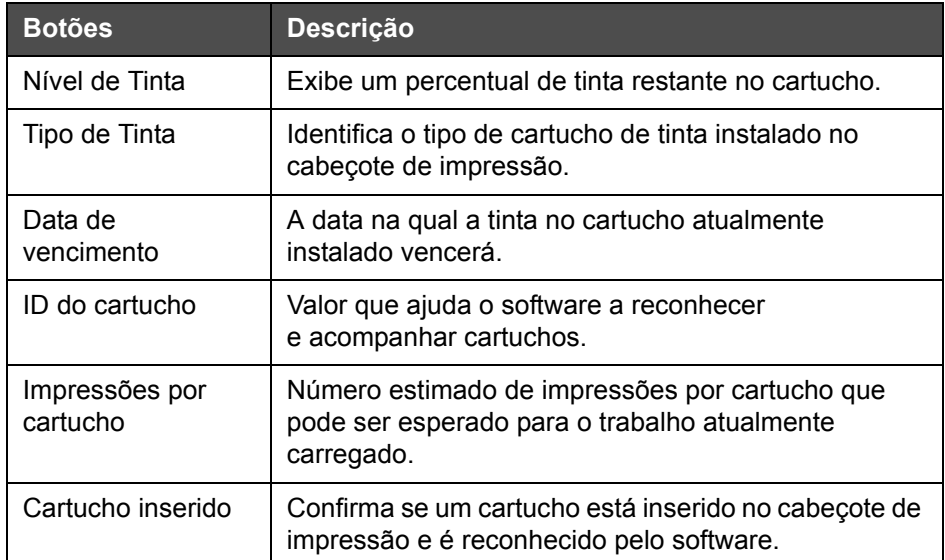

*Tabela 4-9: Página de Suprimentos*

| <b>Botões</b>                        | <b>Descrição</b>                                                                                                    |
|--------------------------------------|----------------------------------------------------------------------------------------------------|
| Resultados de<br>Verificação do Bico | Número de bicos injetores no cartucho atualmente<br>instalado que não estão medindo dentro do intervalo<br>correto de resistência elétrica. Esse valor só<br>é atualizado quando a impressora é ligada e uma<br>leitura de "0" indica que todos os bicos injetores estão<br>medindo a resistência correta. |

*Tabela 4-9: Página de Suprimentos (continuação)*

#### **Trabalhando com diagnósticos de controle**

Acesse *Ferramentas* > *Diagnósticos > Controle* ([Figura 4-18\)](#page-55-0).

| <b>DESCONECTADO</b>               |  |
|-----------------------------------|--|
| Ferramentas+Diagnósticos+Controle |  |
| Versões                           |  |
| Informações do sistema            |  |
| Comunicações                      |  |
| Log de Auditoria de Produção      |  |
| Fila de Atualização de Imagem     |  |
|                                   |  |
|                                   |  |

<span id="page-55-0"></span>*Figura 4-18: Parâmetros de controle*

Os seguintes parâmetros podem ser acessados na página Controle:

| <b>Botões</b>             | Descrição                                                                                                    |  |
|---------------------------|----------------------------------------------------------------------------------------------------|--|
| Versões                   | Exibe as versões de software dos vários componentes<br>de software instalados na impressora. O número mais<br>importante exibido é o Número de peça do software.<br>Este é o número de versão mestre e todos os outros<br>dados exibidos são de importância secundária.<br>Observação: Caso haja qualquer inconsistência entre<br>os componentes de software instalados na<br>impressora, o número de peça de software exibe<br>a mensagem "versões de software incompatíveis".<br>Caso isto seja exibido, uma atualização de software<br>CLARITY deve ser realizada ou, do contrário,<br>a impressora pode se comportar de maneira<br>imprevisível. Para obter mais informações, consulte<br>"Como atualizar o software da impressora" na<br>página 6-24. |  |
| Informações do<br>sistema | Exibe o número de série e de revisão da placa de<br>circuito impresso (PCB), velocidade de CPU<br>e informações de referência do equipamento.                                                                                                    |  |
| Comunicações              | Toque em Comunicações na caixa de diálogo<br>Controle. A caixa de diálogo Comunicações é exibida.<br>Os seguintes parâmetros são exibidos na caixa de<br>diálogo:<br><b>IMPRIMINDO</b><br>→ Diagnósticos → Controle → Comunicações<br>Porta de Comunicação 1<br><b>TCP/IP</b>                                                                                                    |  |
|                           | · Porta de comunicação 1: Exibe o status da porta<br>em série, incluindo a taxa de baud e uso.<br>· TCP/IP: Exibe a configuração e o status da porta<br>de rede da impressora. Para obter mais<br>informações, consulte "TCP/IP" na página 4-23.                                                                                                    |  |

*Tabela 4-10: Parâmetros de controle*

| <b>Botões</b>                    | Descrição |                                                                                                    |                                 |  |
|----------------------------------|-----------|----------------------------------------------------------------------------------------------------|---------------------------------|--|
| Log de Auditoria de<br>Produção  |           | Mostra o registro das alterações de máquina<br>e alterações feitas pelo usuário.<br>Observação: Essa opção só está presente se<br>o registro estiver ativado na impressora usando<br>o Gerenciador de configuração CLARITY.<br>Observação: Os registros também podem ser salvos<br>em back-up para um cartão de memória USB caso<br>haja um inserido na impressora. |                                 |  |
|                                  |           | <b>DESLIGAR</b>                                                                                                    |                                 |  |
|                                  |           | →Controle→Log de Auditoria de Produção                                                                                                    |                                 |  |
|                                  |           | & Mudança de parâmetro                                                                                                    | 10:15:09 16/4/2013)             |  |
|                                  |           | <b>Ca</b> Dados de Trabalho Atualizados                                                                                                    | 10:14:42 16/4/2013 >            |  |
|                                  |           | <mark>9</mark> Mudança de parâmetro                                                                                                    | 10:12:00 16/4/2013 >            |  |
|                                  |           | <b>C</b> a Parâmetros baixados                                                                                                    | 10:11:40 16/4/2013 >            |  |
|                                  |           | CLARITY Clone restaurado                                                                                                    | C Lakin 、<br>10:37:08 22/2/2013 |  |
|                                  |           | <b>C</b> Parâmetros baixados                                                                                                    | 08:50:32 22/2/2013>             |  |
|                                  |           | CLARITY Clone restaurado                                                                                                    | 08:48:36 22/2/2013 >            |  |
|                                  |           | <b>Ch.</b> Darâmatras haivadas<br>$\gamma$<br>1                                                                                                    | 00.12.21 221212012 º            |  |
| Fila de Atualização<br>de Imagem |           | Exibe todos os trabalhos atualmente na fila da<br>impressora e o número de vezes que cada um foi<br>alocado para impressão. A frase "Sem limite de<br>impressão" indica que o trabalho atualmente<br>carregado continuará a ser impresso até que um novo<br>seja carregado.                                                                                         |                                 |  |

*Tabela 4-10: Parâmetros de controle (continuação)*

#### <span id="page-58-0"></span>**TCP/IP**

|                          | IMPRIMINDO                    |         |
|--------------------------|-------------------------------|---------|
| $\overline{\mathcal{C}}$ | +Controle+Comunicações+TCP/IP |         |
|                          | Endereço IP                   | 0.0.0.0 |
|                          | Máscara de sub-rede           | 0.0.0.0 |
|                          | Comunicação CLARITY           |         |
|                          | Protocolo Texto               |         |
|                          | Emulador ZPL                  |         |
|                          |                               |         |
|                          |                               |         |
|                          |                               |         |

*Figura 4-19: Parâmetros TCP/IP*

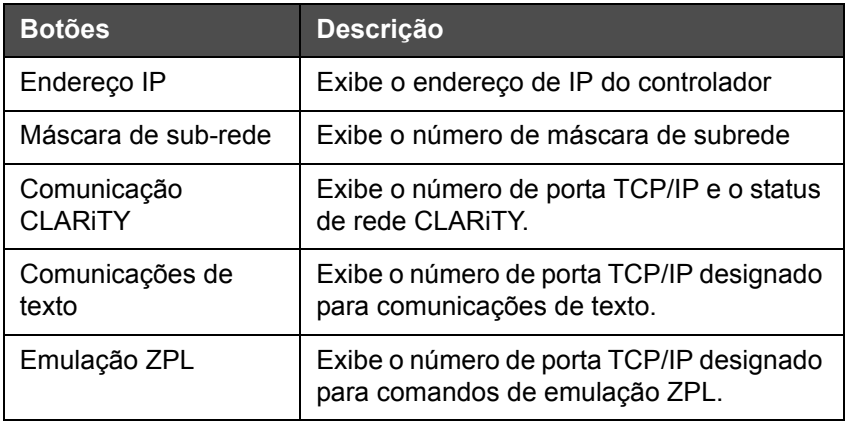

*Tabela 4-11: Parâmetros TCP/IP*

#### **Trabalhando com banco de dados**

Acesse *Ferramentas* > *Base de Dados* (consulte [Figura 4-20](#page-59-0)).

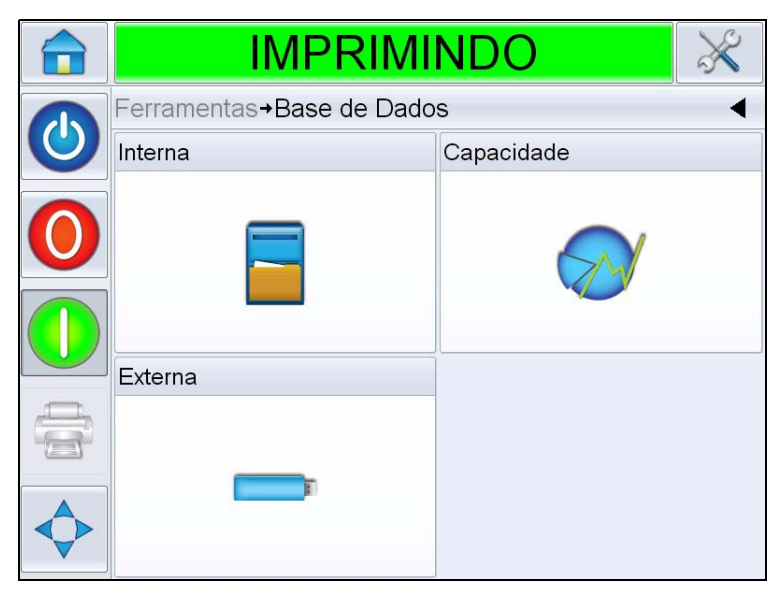

*Figura 4-20: Página de banco de dados*

<span id="page-59-0"></span>

| <b>Botões</b> | <b>Descrição</b>                                                                                                    |
|---------------|----------------------------------------------------------------------------------------------------|
| Interna       | Exibe o(s) trabalho(s) armazenado(s) na<br>impressora e possibilita que o usuário<br>transfira trabalhos para o cartão de<br>memória USB (caso esteja disponível).<br>O usuário também é capaz de excluir<br>trabalhos do banco de dados interno.                                                                                                    |
| Capacidade    | Exibe o número estimado de arquivos de<br>trabalho que pode ser armazenado para<br>a impressora com base no tamanho de<br>arquivos de trabalho existentes<br>e o número de bytes disponíveis para<br>o armazenamento restante de trabalho.                                                                                                    |
| Externo       | Exibe os trabalhos armazenados no<br>cartão de memória USB inserido<br>e possibilita que o usuário transfira<br>trabalhos para o banco de dados interno.<br>O usuário também é capaz de excluir<br>trabalhos do cartão de memória USB.<br><b>Observação:</b> A opção só está<br>disponível quando um cartão de<br>memória USB é inserido na impressora. |

*Tabela 4-12: Página de banco de dados*

## **Proteção de senha**

A proteção de senha na interface de usuário CLARiTY permite diferentes níveis de acesso protegido para os vários recursos operacionais CLARiTY. Durante a instalação, é possível configurar uma seleção de senha avançada ou padrão através do gerenciador de configuração CLARiTY. Consulte o Videojet 8610 manual de assistência técnica da (número de peça: 462426).

*Nota: A proteção de senha é desativada na impressora por padrão e deve ser ativada usando o Gerenciador de configurações CLARiTY.*

O controle de senha pode ser definido de acordo com a necessidade do usuário. Quando o usuário tenta acessar uma função protegida por senha, a interface de usuário solicita que ele digite a senha.

Quando a senha correta é inserida, a função ou menu são disponibilizados. O nível de senha permanece ativo até a desconexão do usuário ou tempo expirado.

- Senhas padrão: Por exemplo, caso a função *Diagnósticos* esteja protegida por senha, quando o usuário acessa o menu *Diagnósticos*, ao acessar *Ferramentas > Diagnósticos*, o CLARiTY solicita uma senha ao usuário.
- Senhas Avançadas: O usuário é solicitado a selecionar o nome de usuário necessário e digitar a senha associada.

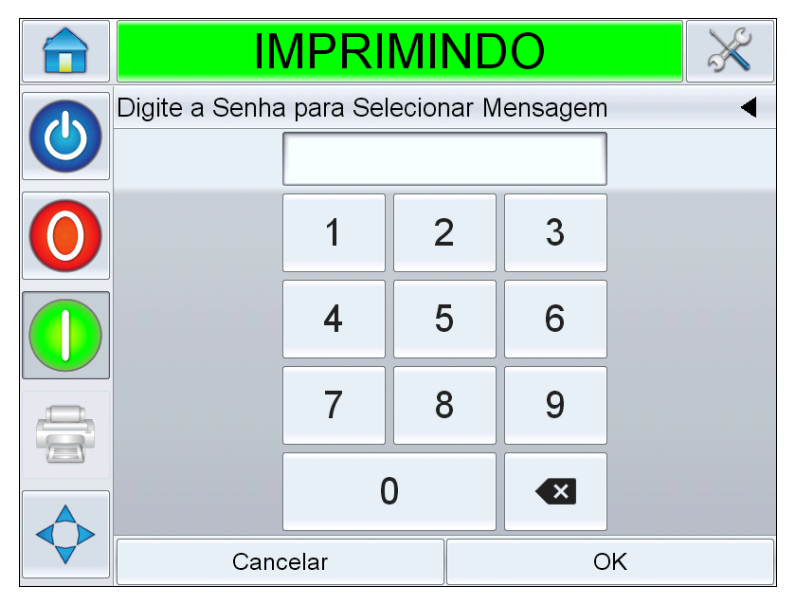

*Figura 4-21: Tela de senha*

# **Funcionamento da**<br> **impressora impressora**

Este capítulo indica os procedimentos para execução das seguintes tarefas:

- Como inserir o cartucho no cabeçote de impressão
	- Como escorvar o cartucho
- Como ligar a impressora
- Como definir a orientação da tela
- Como configurar a impressora usando o Assistente de configuração de sistema
- Como definir as configurações do cabeçote de impressão
- Como criar um trabalho
- Como fazer o download de um arquivo de trabalho
- Como carregar um trabalho para impressão
- Como iniciar a impressora
- Como parar a impressora
- Imprimir o descanso de tela

## **Como inserir o cartucho no cabeçote de impressão**

#### **Como escorvar o cartucho**

*Nota: Recomenda-se escorvar todos os novos cartuchos antes de inseri-los no cabeçote de impressão pela primeira vez ou se começarem a aparecer seções ausentes de impressão durante o uso normal que não possam ser recuperadas através da limpeza dos bicos injetores.*

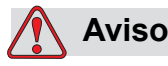

LESÕES PESSOAIS. Utilize proteção para os olhos ao lidar com fluidos. Se o líquido respingar nos olhos, lave-os com água por 15 minutos e consulte um médico imediatamente.

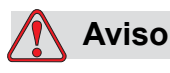

LESÕES PESSOAIS. Utilize luvas ao lidar com fluidos.

Se o fluido entrar em contato com a pele, lave imediatamente com água e sabão. NÃO use soluções de limpeza, fluido de lavagem ou solvente para limpar manchas de fluido da pele.

Para escorva do cartucho, realize as seguintes tarefas:

- **1** Remova o cartucho da caixa e sacola de transporte.
- **2** Remova a tampa de envio de encaixe laranja e a fita azul do conjunto de orifício.

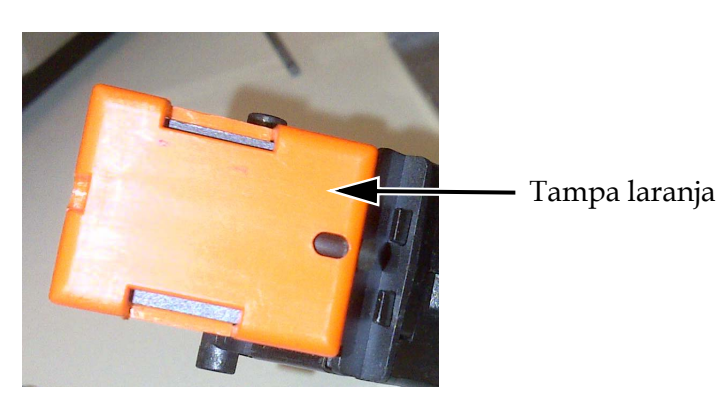

*Figura 5-1: Tampa laranja*

- **3** Segure o cartucho com o conjunto de orifício (item 2, [Figura 5-2](#page-63-0)) apontado para cima.
- **4** Usando uma ferramenta de escorva (item 1), force levemente pelo orifício de acesso até que a tinta comece a cair no conjunto de orifício conforme mostrado na [Figura 5-3 na página 5-3\)](#page-63-1).

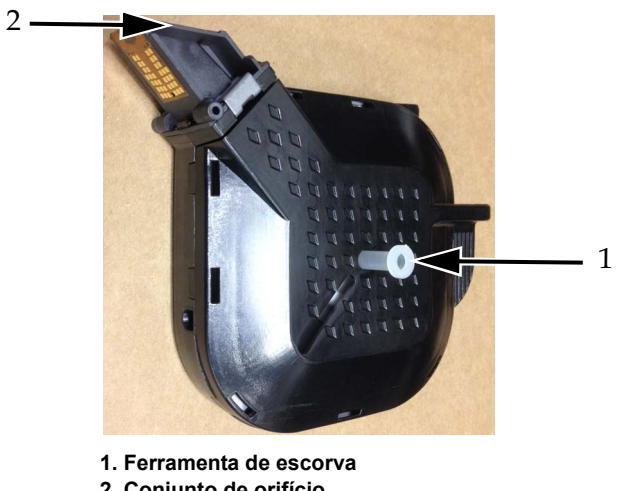

*Figure 5-2: Ferramenta de escorva* **2. Conjunto de orifício**

<span id="page-63-0"></span>**5** Continue a pressionar até que não haja bolhas visíveis na tinta acumulada no conjunto de orifício.

<span id="page-63-1"></span>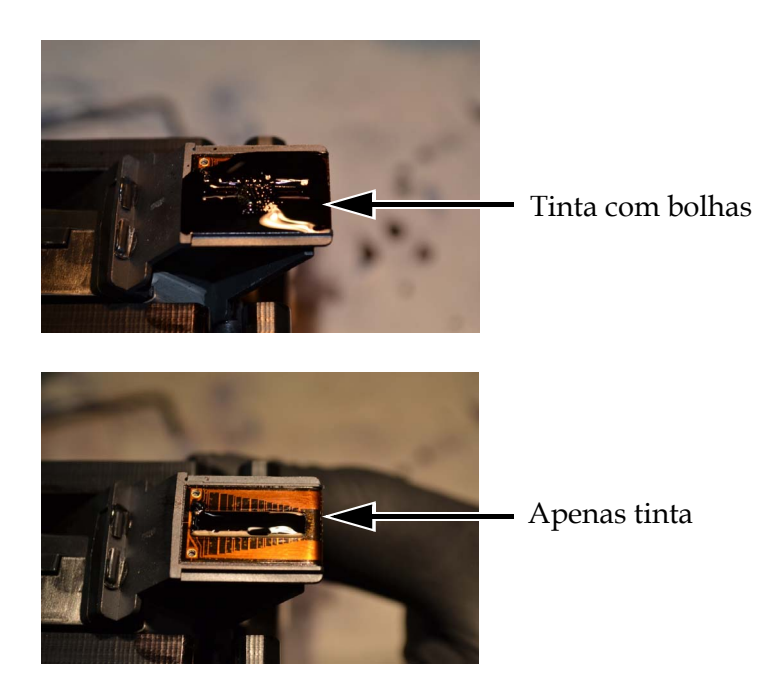

*Figura 5-3: Tinta acumulada no conjunto de orifício*

- **6** Limpe levemente o conjunto de orifício para remover a tinta acumulada.
- **7** Remova a ferramenta de escorva.

O processo de escorva do cartucho é concluído, e o cartucho está pronto para ser inserido no cabeçote de impressão.

#### **Como inserir o cartucho**

Para inserir o cartucho no cabeçote de impressão, proceda do seguinte modo:

*Observação: Não toque na placa do bico injetor, uma vez que isso pode causar um efeito adverso na imagem de impressão.*

**8** Coloque o cartucho no cabeçote de impressão (consulte [Figura 5-4](#page-64-0)).

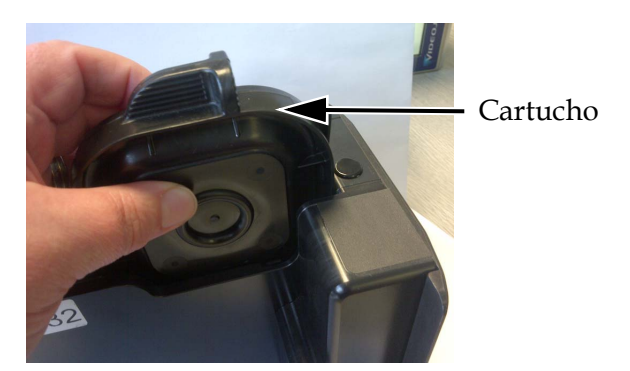

*Figura 5-4: Como inserir o cartucho no cabeçote de impressão*

<span id="page-64-0"></span>**9** Prenda o cartucho em seu local pressionando-o para frente até que o cartucho se encaixe no lugar.

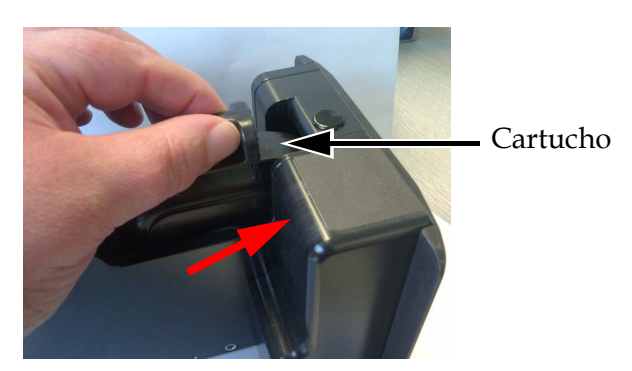

*Figura 5-5: Como prender o cartucho em seu lugar*

# **Como ligar a impressora**

Para ligar a impressora, proceda do seguinte modo:

- **1** Certifique-se de que o cartucho está disponível e inserido corretamente.
- **2** Certifique-se de que todos os cabos elétricos não estão danificados e estão conectados corretamente.
- **3** Ligue a fonte à impressora.
- **4** Pressione o interruptor de energia no controlador CLARiTY (consulte [Figura 5-6](#page-65-0)).

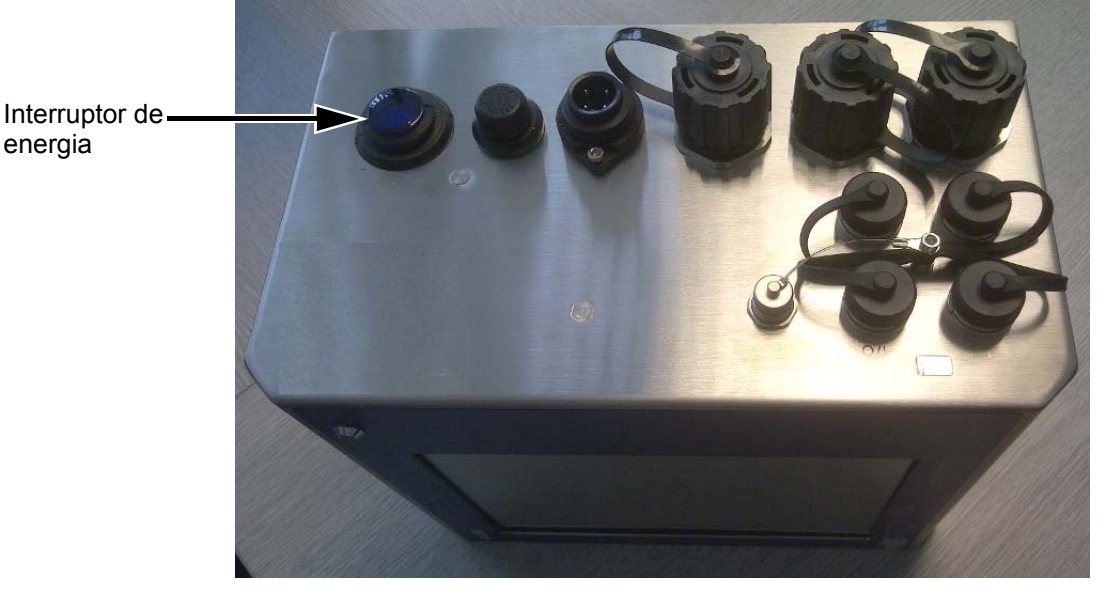

*Figura 5-6: Interruptor de Energia da Impressora* 

<span id="page-65-0"></span>Depois que a alimentação tiver sido ligada, o controlador será ativado. Isto leva aproximadamente 60 segundos, durante os quais as telas de ligamento do CLARiTY são exibidas.

Depois de uma inicialização bem sucedida, a tela inicial CLARiTY é exibida (consulte [Figura 5-7 na página 5-6](#page-66-0)).

Para abrir o assistente de configuração de sistema manualmente, navegue para *Ferramentas > Configuração > Controle > Configuração do Sistema*. A caixa de diálogo Configurações do sistema é exibida. Siga as instruções na tela e consulte ["Como configurar a impressora](#page-68-0)  [usando o Assistente de configuração de sistema" na página 5-8](#page-68-0).

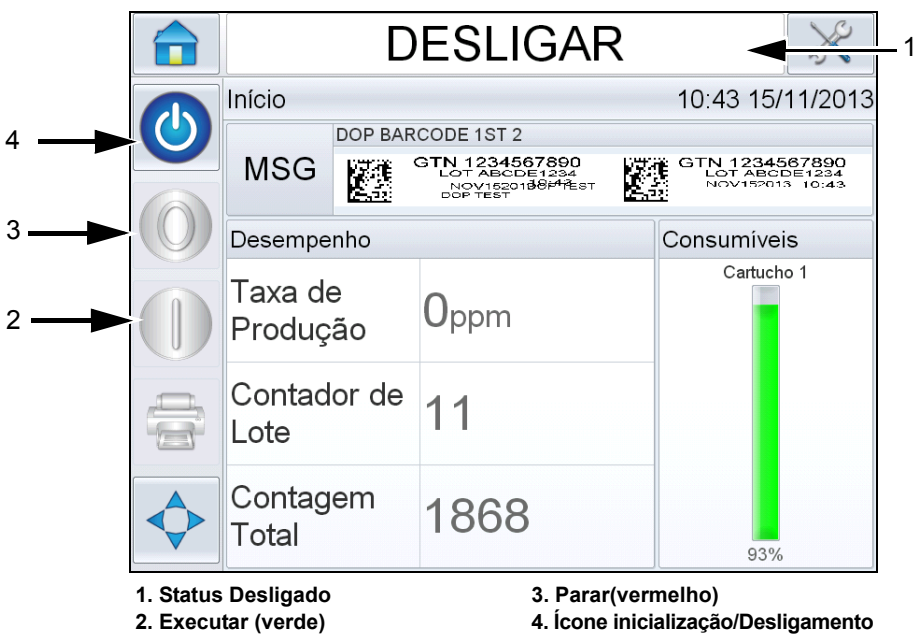

*Figura 5-7: Página Inicial do CLARiTY* 

<span id="page-66-0"></span>**5** Durante o *DESLIGAR*, os ícones *Parar* (vermelho) e *Executar* (verde) [\(Figura 5-7\)](#page-66-0) ficam desabilitados (na cor cinza).

*Observação: "DESLIGAR" significa que a força está ativada no controlador mas desligada nos cabeçotes de impressão.*

*Observação: Caso o sensor de impressão seja ativado acidentalmente, a impressora não funcionará uma vez que o sensor e a entrada do codificador são ignorados durante o status desligado.*

Quando a linha de produção e a impressora estiverem prontas para serem iniciadas, siga os passos mencionados em ["Como iniciar a impressora" na](#page-91-0)  [página 5-31.](#page-91-0)

# **Como definir a orientação da tela**

Dependendo da posição em que o controlador do CLARiTY está montado, pode ser necessário girar a imagem da tela em 180 graus.

Para mudar a orientação da tela, faça o seguinte:

**1** Acesse *Ferramentas > Configuração* > *Controle*. A página de *controle* é exibida ([Figura 5-8](#page-67-0)).

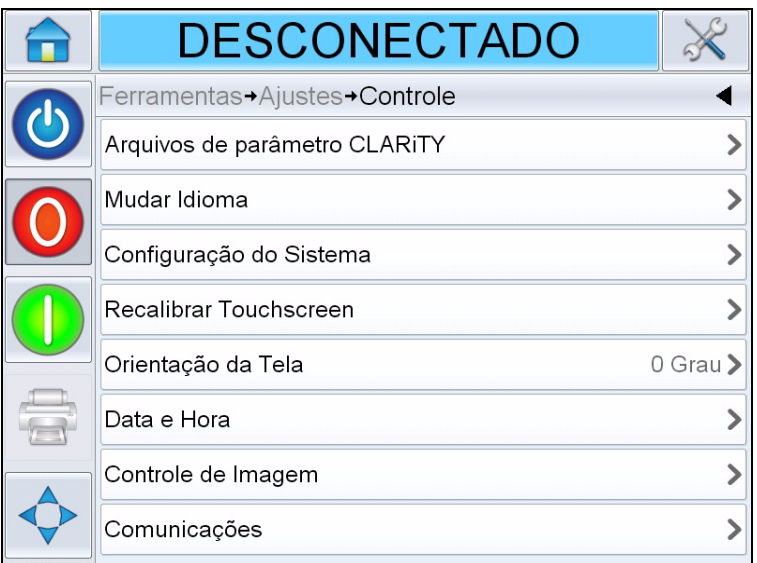

*Figura 5-8: Página de Controle*

<span id="page-67-0"></span>**2** Toque em *Orientação da Tela* na lista. A página *Orientação da Tela*  é exibida ([Figura 5-9](#page-67-1)).

<span id="page-67-1"></span>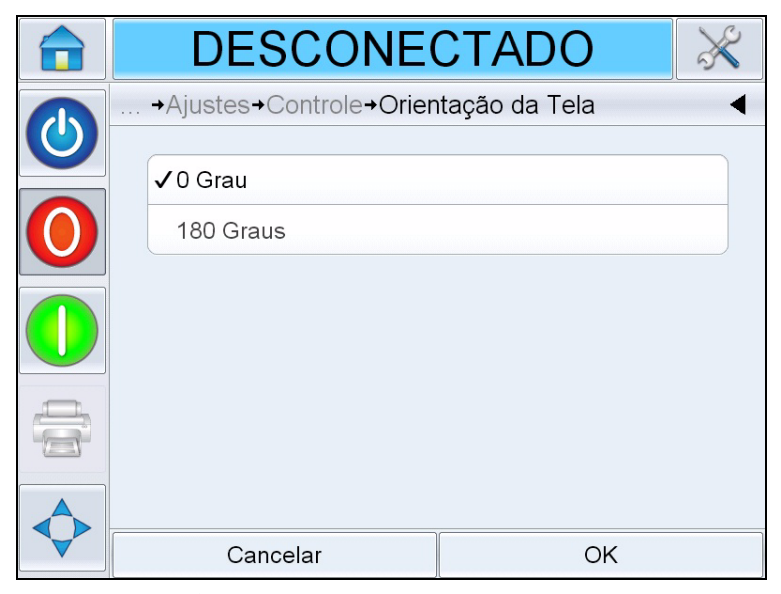

*Figura 5-9: Definir orientação da tela*

- **3** Selecione 0 ou 180 graus dependendo do que você precisa e selecione *OK*. A orientação da tela muda.
- **4** Toque no botão *Início* para retornar à página Inicial.

## <span id="page-68-0"></span>**Como configurar a impressora usando o Assistente de configuração de sistema**

Para configurar a impressora, realize as seguintes tarefas:

Acesse *Ferramentas > Configuração > Controle > Configuração do sistema.* A caixa de diálogo *Configuração do sistema* é exibida.

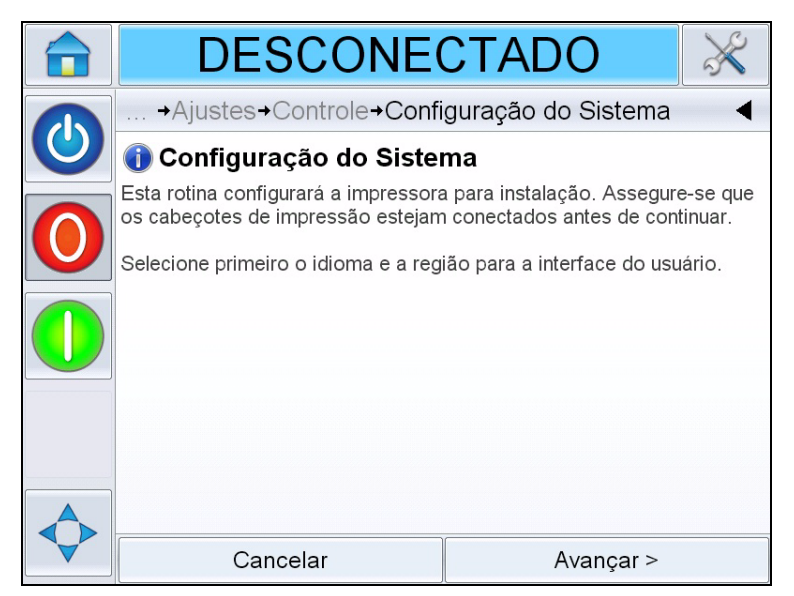

*Figura 5-10: Configuração do sistema*

Siga as instruções fornecidas pelo *assistente de configuração do sistema*  e toque em *Avançar* quando estiver pronto.

Em caso de erro, toque em *Voltar* para retornar à tela anterior e corrigir o erro. Toque em *Cancelar* para sair do assistente.

*Observação: Desça e suba para visualizar a mensagem completa exibida dentro da caixa de diálogo.*

#### **Idioma, Região/país, Data e Hora**

**1** Siga as instruções exibidas na tela para configurar idioma, região/ país, data e hora e toque em *Próximo*.

*Observação: A configuração de País/Região determinará as unidades de medida que serão exibidas pelo software.* 

#### **Configurações do cabeçote de impressão**

O usuário então será solicitado a configurar o número de cabeçotes de impressão e acionamento de impressão.

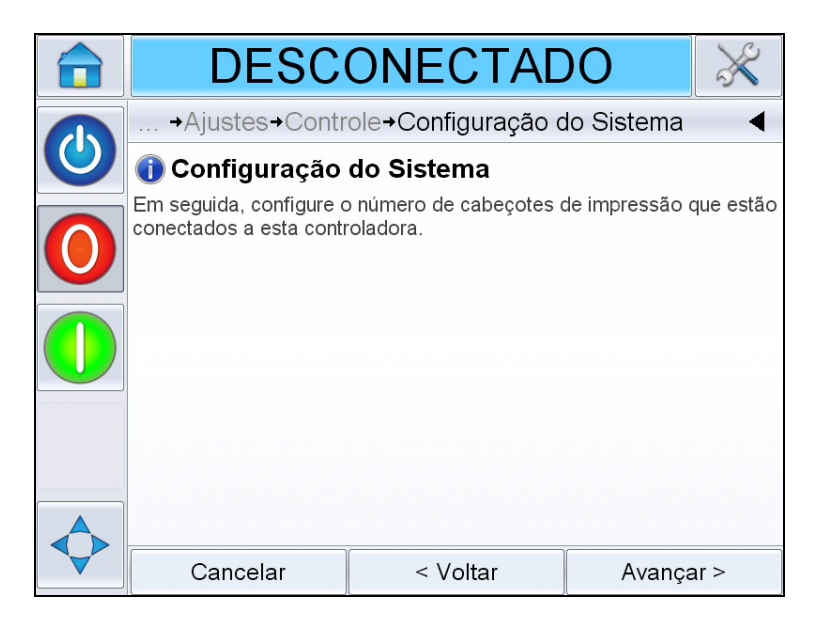

*Figura 5-11: Número de cabeçotes de impressão*

**2** Toque em *Avançar* para selecionar o número de cabeçotes de impressão. O número de cabeçotes de impressão varia de 1 a 2. Selecione o número necessário de cabeçotes de impressão conectadas ao controlador.

**3** Toque em *Avançar* para configurar a direção na qual o produto passará o cabeçote de impressão (consulte a [Figura 5-13\)](#page-71-0).

Selecione a direção do curso de produto conforme visualizado por trás do cabeçote de impressão.

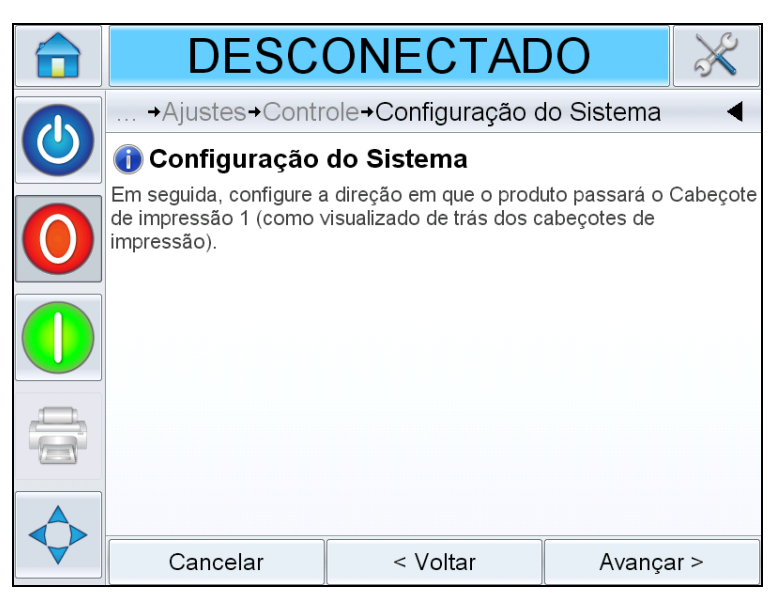

*Figura 5-12: Como configurar a direção do cabeçote de impressão*

**4** Toque em *Avançar* para configurar o modo de ativamento de impressão (consulte [Figura 5-13 na página 5-11\)](#page-71-0).

Selecione o ativamento de impressão ou modo de detecção de produto necessário. Opções para tipo de ativamento de impressão

- a. Sensor externo de impressão:
	- Sensor conectado ao cabeçote de impressão 1
	- Sensor conectado ao cabeçote de impressão 2
	- Sensor do produto externo (usado quando a impressora está conectada a uma fonte de ativamento externa através da porta E/S da impressora)

Depois de selecionar o sensor adequado, insira a distância real do sensor até o centro dos bicos de injeção do cartucho.

*Observação: No caso do uso dos orifícios fornecidos na placa frontal do cabeçote de impressão para montagem do sensor de impressão, a distância do sensor deve ser de 45 mm (1,77") para aplicações de esquerda à direita e 64 mm (2,54") para aplicações da direita à esquerda.*

b. Acionamento automático da impressão:

Usado ao configurar a impressora para imprimir em um intervalo definido (isso é, aplicações na web). Insira a distância desejada entre as bordas iniciais das impressões.

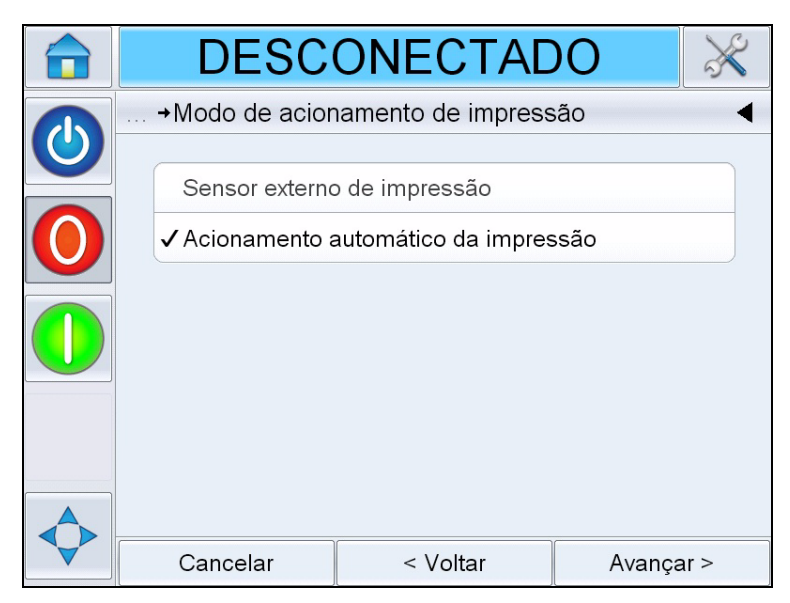

*Figura 5-13:Modo de acionamento de impressão*

- <span id="page-71-0"></span>**5** Selecione como a impressora determinará a velocidade para impressão ao seguir as instruções na tela (consulte [Figura 5-14\)](#page-72-0).
	- Impressão a velocidade fixa: Usado quando a velocidade de produto/transportador permanece constante. Essa configuração não é recomendada ao imprimir códigos de barras ou códigos 2D. A velocidade real do transportador deve ser inserida.

*Observação: Caso a velocidade da linha seja selecionada como "Fixa", certifique-se de que ela permaneça constante durante toda a impressão. Caso a velocidade da linha seja alterada, a configuração deve ser ajustada para se evitar erros de impressão.*

• Codificador externo: Usado quando um codificador de eixo está conectado à impressora. Essa configuração é recomendada ao imprimir códigos de barras ou códigos 2D.
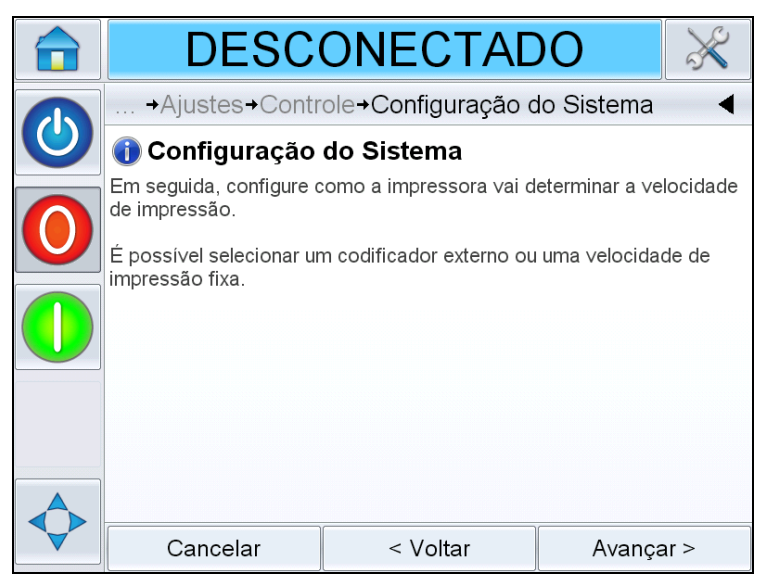

*Figura 5-14: Velocidade de Linha*

**6** Toque em *Avançar* para concluir a configuração do sistema (consulte [Figura 5-15\)](#page-72-0)*.* 

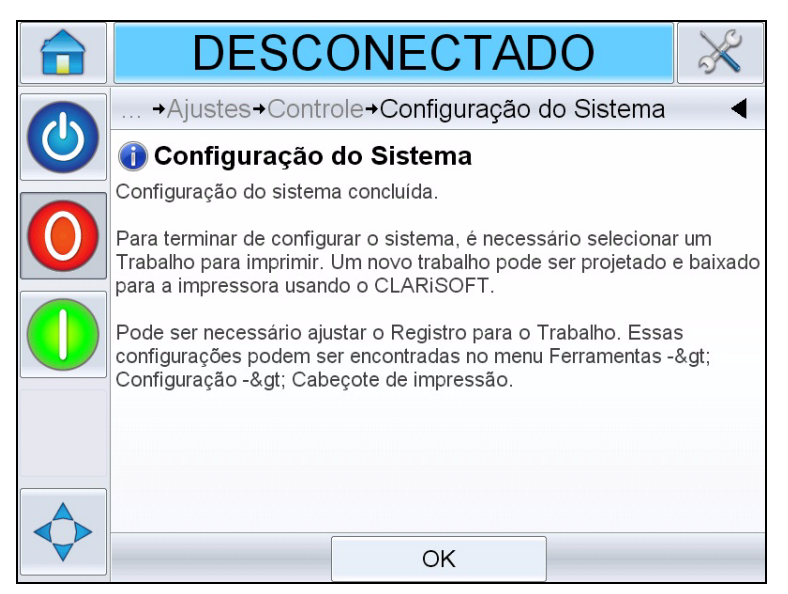

*Figura 5-15:Configuração do sistema concluída*

<span id="page-72-0"></span>**7** Toque em *OK* para sair do Assistente de configuração de sistema.

# **Como definir as configurações do cabeçote de impressão**

Para configurar ou ajustar o cabeçote de impressão, acesse *Ferramentas > Configuração > Cabeça de Impressão* (consulte [Figura 5-16](#page-73-0)).

*Observação: O assistente de configuração do sistema pode ser executado a qualquer momento, navegue para Ferramentas > Configuração > Cabeça de Impressão.*

|  | <b>DESCONECTADO</b>                        |                                 |  |  |  |  |
|--|--------------------------------------------|---------------------------------|--|--|--|--|
|  | Ferramentas+Ajustes+Cabeça de Impressão    |                                 |  |  |  |  |
|  | Habilitado                                 | Sim                             |  |  |  |  |
|  | Atraso de Registro (mm)                    | 17mm                            |  |  |  |  |
|  | Direção do Produto                         | Esquerda para direita >         |  |  |  |  |
|  | Densidade horizontal de<br>impressão       | 100% (240 dpi) >                |  |  |  |  |
|  | Velocidade máxima possível de<br>impressão | $844$ mm/s                      |  |  |  |  |
|  | Densidade vertical de impressão            | 100% (240 DPI todos os bicos) > |  |  |  |  |
|  | Orientação da Impressão (graus)            | 0°                              |  |  |  |  |
|  | Velocidade de Impressão (mm/s)             | 200mm/s                         |  |  |  |  |

*Figura 5-16: Configuração do cabeçote de impressão*

## <span id="page-73-0"></span>**Como ativar/desativar os cabeçotes de impressão**

Permite que o cabeçote de impressão seja ativado ou desabilitado manualmente. Ao ser desabilitado, o cabeçote de impressão não é ligado e não imprime.

Acesse *Ferramentas > Configuração > Cabeça de Impressão > Habilitado.*  Selecione *Sim* para ativar o cabeçote de impressão para o trabalho e *Não* para desativá-lo (consulte [Figura 5-17](#page-74-0)).

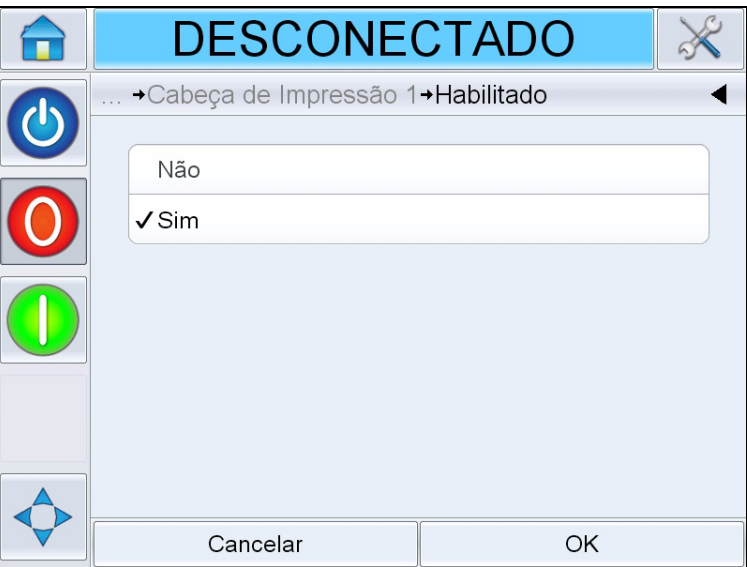

*Figura 5-17: Cabeçote de impressão ativado/desativado*

#### <span id="page-74-0"></span>**Como ajustar o atraso do registro**

O atraso de registro possibilita que atraso adicional seja agregado à Distância do sensor de impressão inserida durante a configuração de impressora. Cada Trabalho pode ter um Atraso de registro diferente, e o valor inserido é salvo com o Trabalho.

Um atraso de registro de "0" deve fazer com que o Trabalho seja impresso na borda inicial do produto, e aumentar o número fará com que o trabalho seja impresso em uma parte posterior do produto.

Para mudar o atraso de registro, faça o seguinte:

**1** Acesse *Ferramentas > Configuração > Cabeça de Impressão > Atraso de Registro*. A tela de atraso de registro é exibida (consulte [Figura 5-18 na](#page-75-0)  [página 5-15\)](#page-75-0).

*Observação: Opcionalmente, selecione o ícone de posição de impressão* 

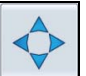

 *na tela inicial para acessar a tela de atraso de registro.*

|        | <b>DESCONECTADO</b>                         |   |                |                         |  |  |  |
|--------|---------------------------------------------|---|----------------|-------------------------|--|--|--|
| $\Phi$ | → Cabeça de Impressão 1→ Atraso de Registro |   |                |                         |  |  |  |
|        | 5mm                                         |   |                |                         |  |  |  |
|        | Mín<br><b>Omm</b>                           |   | $\overline{2}$ | 3                       |  |  |  |
|        | Máx<br>3000mm                               | 4 | 5              | 6                       |  |  |  |
|        | Padrão<br><b>Omm</b>                        |   | 8              | 9                       |  |  |  |
|        |                                             |   |                | $\overline{\mathbf{x}}$ |  |  |  |
|        | Cancelar                                    |   | OK             |                         |  |  |  |

*Figura 5-18: Registro de Impressão*

<span id="page-75-0"></span>**2** Digite o *Atraso de Registro* necessário. Opcionalmente, use os botões + ou - (consulte [Figura 5-18\)](#page-75-0) para fazer pequenos ajustes no valor do parâmetro.

### **Como alterar a direção do produto**

Acesse *Ferramentas > Configuração > Cabeça de Impressão > Direção de Produto.* Selecione o valor apropriado de direção de produto e toque em *OK* para confirmar.

### **Como alterar a direção de impressão**

Selecione a direção correta do curso de produto conforme visualizado por trás do cabeçote de impressão.

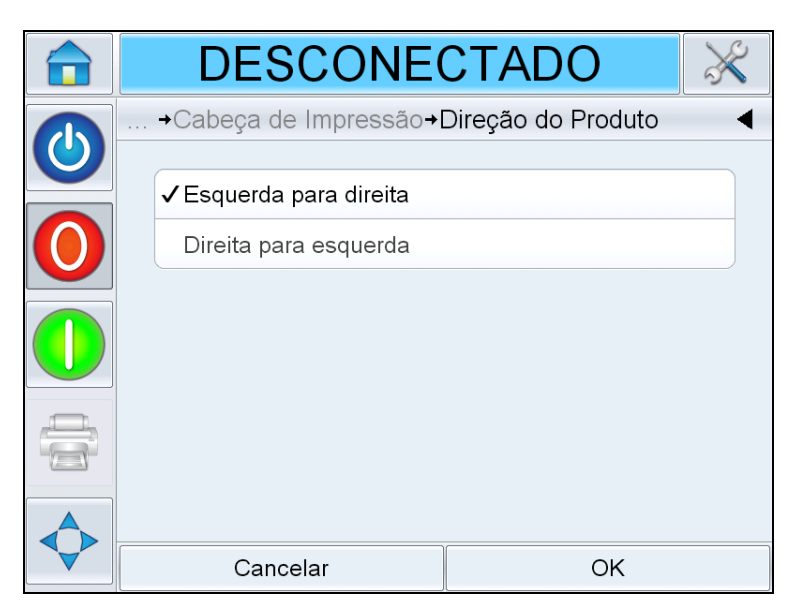

*Figura 5-19: Alterar direção de impressão*

## <span id="page-76-0"></span>**Como ajustar a resolução de impressão**

Ambas as resoluções horizontal e vertical podem ser ajustadas para controle da quantidade de tinta utilizada para imprimir e acomodar diferentes velocidades de linha. As configurações de resolução são salvas com o arquivo de Trabalho e, desta forma, podem ser diferentes para cada trabalho.

#### **Resolução Horizontal**

A resolução horizontal (densidade de impressão) determina a velocidade máxima de linha da impressora e pode ser usada como um método de redução de quantidade de tinta usada para impressão.

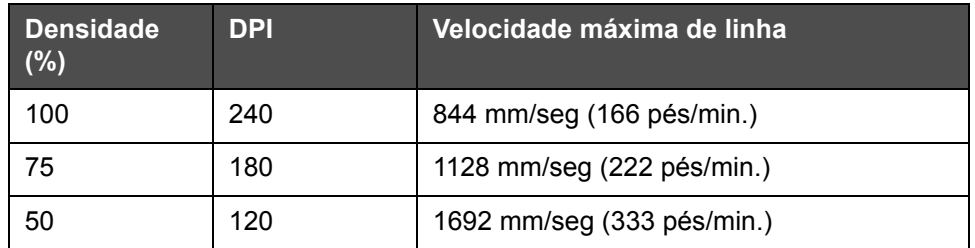

*Tabela 5-1: Densidade horizontal de impressão*

**1** Acesse *Ferramentas > Configuração > Cabeça de Impressão > Densidade horizontal de impressão.* Selecione o valor apropriado de densidade de impressão e toque em *OK* para confirmar.

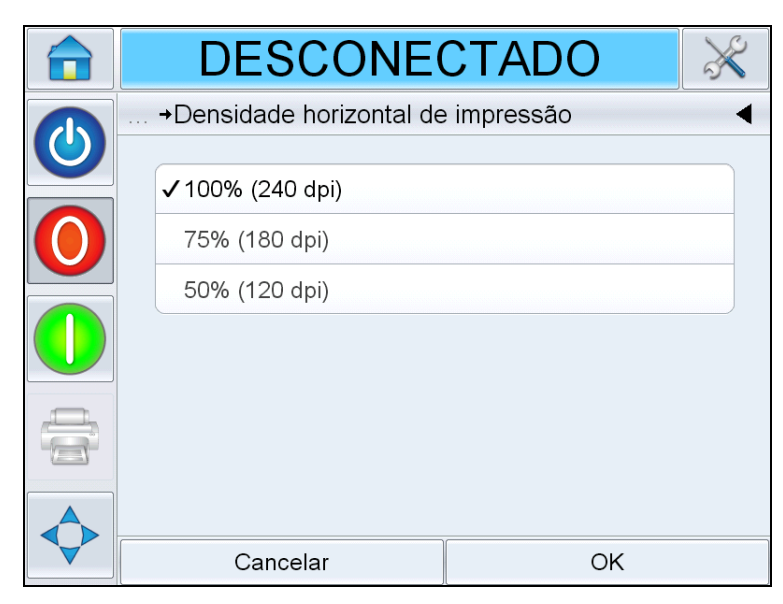

*Figura 5-20: Página de densidade horizontal de impressão*

## **Resolução vertical**

A resolução vertical (Contraste de impressão) não apresenta efeito sobre a velocidade máxima de linha da impressora mas pode ser usada como um método de redução de quantidade de tinta usada para impressão.

**2** Acesse *Ferramentas > Configuração > Cabeça de Impressão > Densidade vertical de impressão.* Selecione o valor apropriado de densidade de impressão e toque em *OK* para confirmar.

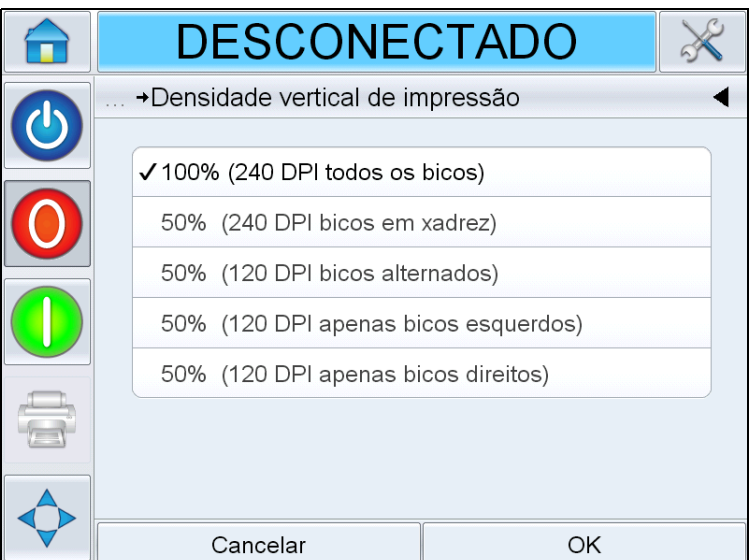

*Figura 5-21: Página de densidade vertical de impressão*

#### **Como alterar a orientação de impressão**

Essa configuração possibilita que a imagem impressa seja girada em 180° para ser impressa em uma orientação inversa.

- **1** Acesse *Ferramentas > Configuração > Cabeça de Impressão > Orientação da impressão.*
- **2** Selecione o valor apropriado de orientação de produto e toque em *OK* para confirmar.

## **Como criar um trabalho**

Os trabalhos são criados off-line em um computador usando o software CLARiSOFT e depois são baixados para a impressora (para obter mais informações, consulte ["Como carregar um trabalho para impressão" na](#page-90-0)  [página 5-30\)](#page-90-0).

*Observação: Todas as dimensões no CLARiSOFT encontram-se em milímetros (mm)*

- **1** Selecione *Arquivo > Novo* no menu CLARiSOFT.
- **2** Selecione VJ8610 na lista de codificadores.
- **3** Selecione o modelo adequado para a aplicação:
	- Um cabeçote Imagem de cabeçote único: Usada para aplicações com apenas um cabeçote de impressão conectada ao controlador.

Essa opção cria um arquivo de trabalho com uma sub-imagem designada para um cabeçote de impressão.

- Dois cabeçotes Duas imagens diferentes: Usadas para aplicação com dois cabeçotes de impressão conectados ao controlador, e cada cabeçote de impressão imprimirá diferentes informações. Essa opção cria um arquivo de trabalho com duas sub-imagens, cada uma designada para um cabeçote de impressão diferente.
- Dois cabeçotes Todos idênticos ao cabeçote 1: Usadas para aplicação com dois cabeçotes de impressão conectados ao controlador, e cada cabeçote de impressão imprimirá informações idênticas. Essa opção cria um arquivo de trabalho com uma subimagem designada para ambos os cabeçotes de impressão.
- **4** Digite a largura de imagem desejada (mm). Normalmente, esse valor deve ser a largura do produto impresso para que o posicionamento dos campos no CLARiSOFT corresponda ao posicionamento dos campos no produto.
- **5** Selecione OK Isso levará você para uma sub-imagem em branco (#1).

*Observação: Para alterar entre sub-imagens, selecione Arquivo > Propriedades e, na guia Arquivo, selecione o número da sub-imagem desejada no menu "Nome de sub-imagem". Depois, pressione OK.* 

**6** Use os itens da caixa de ferramenta do CLARiSOFT no lado esquerdo da tela para criar o trabalho.

#### **Como inserir códigos de barras e códigos 2D em um trabalho**

Ao criar um trabalho que contém códigos de barra em 1D ou códigos de barra de matriz de dados em 2D, as recomendações abaixo devem ser seguidas para garantir a melhor qualidade e legibilidade de códigos.

Todos os códigos em 1D e 2D devem ser impressos usando uma resolução de 240 dpi (100% de densidade).

*Observação: Para obter mais informações, consulte ["Como ajustar a resolução de](#page-76-0)  [impressão" na página 5-16](#page-76-0).*

#### **Otimização de código de barra 1D**

Códigos de barra 1D (isso é, UPC-A) são compostos de um padrão de barras (tinta) e espaço (substrato) que deve ser impresso em larguras específicas para ser adequadamente decodificado por um leitor. A largura do espaço/barra mais fino é referida como a dimensão "x" (1x) e os espaços/barras cada vez maiores são alguns múltiplos da dimensão "x" (2x, 3x, etc.). A dimensão "x" de um código de barra é controlada pela

configuração do valor "Ampliação (%)" na janela Propriedades para o código de barra no CLARiSOFT.

Devido ao intervalo de configurações de Ampliação em potencial e da capacidade inerente de imprimir em diferentes resolução horizontais, é possível, para uma determinada combinação desses valores, resultar em uma classificação inferior de verificação ou possivelmente não ocorrer leitura alguma. Embora a impressora sempre preserve a altura vertical do código, pode ocorrer que, dependendo da resolução horizontal configurada na impressora, a dimensão "x" ideal exija uma gota fracional de tinta. Uma vez que isso não é possível, a impressora irá arredondar para cima ou para baixo até a quantia próxima de gotas completas, fazendo com que o código de barras seja maior/inferior do que a Ampliação programada.

Para evitar que esse problema ocorra, recomenda-se sempre a impressão de códigos de barra 1D em uma Densidade horizontal de impressão de 100% (240 dpi).

*Observação: Para obter mais informações, consulte ["Como ajustar a resolução de](#page-76-0)  [impressão" na página 5-16](#page-76-0).*

#### **Otimização de código de matriz de dados 2D**

Os códigos de matriz de dados devem ser quadrados o máximo dimensionalmente possível. Os códigos nos quais a dimensão x (comprimento) ou y (altura) sejam desiguais podem resultar em níveis de classificação de código de barra abaixo do ideal devido à falta de uniformidade axial.

Devido ao intervalo de tamanhos de módulos em potencial e da capacidade inerente de imprimir em diferentes resolução horizontais, é possível, para uma determinada combinação de tamanho de módulo e resolução, resultar em uma classificação de verificação inferior devido à não uniformidade axial. Embora a impressora tente preserve a altura do código, pode ocorrer que, dependendo da resolução horizontal configurada na impressora, o tamanho de módulo ideal exija uma gota fracional de tinta. Uma vez que isso não é possível, a impressora irá arredondar para cima ou para baixo até a próxima quantia de gotas completas.

A tabela a seguir resume os tamanhos de módulo de matriz de dados recomendados para resoluções horizontais diferentes para evitar a diferença não desejada no comprimento e altura de matriz de dados conforme descrito acima. O tamanho de módulo definido na janela Propriedades ao adicionar um código 2D a um Trabalho no CLARiSOFT.

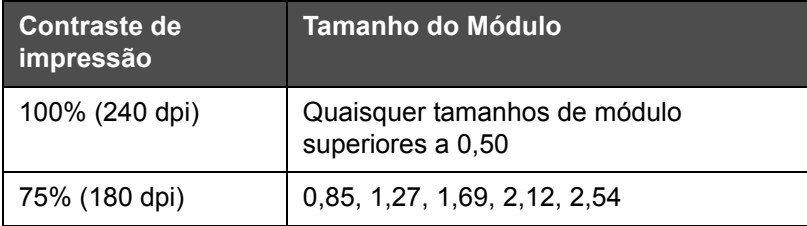

*Tabela 5-2: Contraste de impressão*

*Observação: Para obter mais informações, consulte ["Como ajustar a resolução de](#page-76-0)  [impressão" na página 5-16](#page-76-0).*

## **Como fazer o download de um arquivo de trabalho**

Um arquivo de trabalho pode ser do computador para a impressora usando os seguintes métodos:

- Conexão direta por cabo (porta serial de TCP/IP)
- Cartão de memória USB

## **Baiar o arquivo Trabalho usando a conexão TCP/IP ou serial**

**1** Conectar o cabo de comunicações (serial ou Ethernet) entre o computador e a porta correspondente da impressora.

*Observação: A impressora deve estar ligada para fazer o download de arquivos de trabalho.*

*Observação: Para obter detalhes sobre a configuração das portas de comunicação da impressora para uso com o CLARiSOFT, consulte o Manual de serviços (número de peça: WLK462426).*

- **2** Clique no ícone da impressora da barra de ferramentas no CLARiSOFT. A janela *Impressão* é exibida (consulte [Figura 5-22 na](#page-82-0)  [página 5-22\)](#page-82-0).
- **3** Certifique-se de que o *Real-Time Coder* (*Codificador em tempo real*) seja selecionado.
- **4** Certifique-se de que a impressora correta seja exibida no menu *Selecionar Dispositivo de Saída*.

**5** Selecione *Baixar* sob *Opções de imagem*.

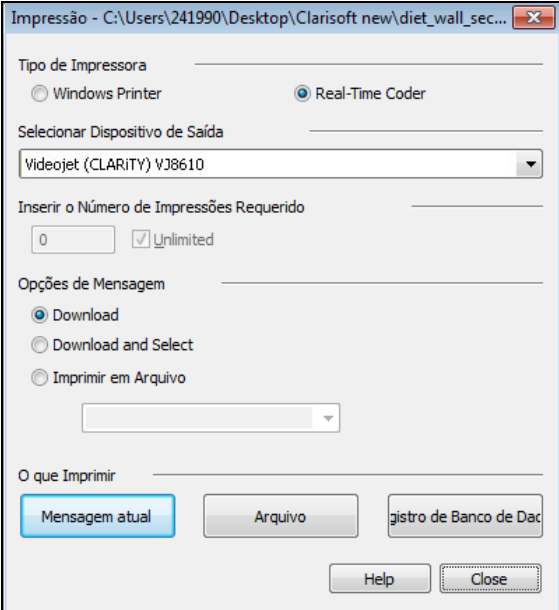

*Figura 5-22: Selecione o dispositivo de saída*

<span id="page-82-0"></span>**6** Para baixar apenas o arquivo Trabalho atualmente aberto, selecione o botão *Mensagem atual*.

Para baixar múltiplos arquivos Trabalho que foram salvos para o computador, selecione o botão *Arquivo* e navegue até o local no computador no qual os arquivos foram salvos. Destaque todos os Trabalhos que você deseja transferir e selecione *Abrir*.

Uma pré-visualização ou lista dos trabalhos selecionados é exibida (consulte [Figura 5-23\)](#page-83-0).

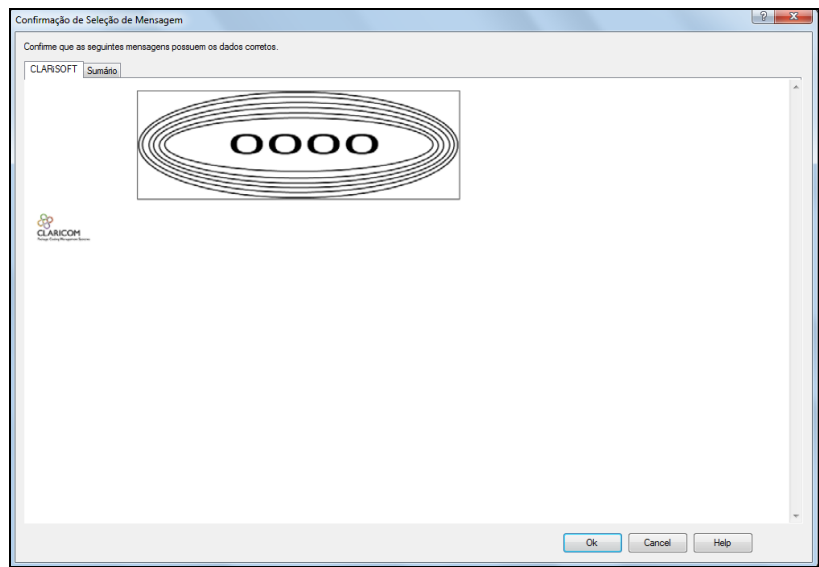

*Figura 5-23: Pré-visualização do trabalho*

<span id="page-83-0"></span>**7** Clique no botão *OK*.

A janela *Progresso* que exibe a barra de status é exibida. A barra de status indica o status do processo de download do trabalho (consulte [Figura 5-24\)](#page-83-1).

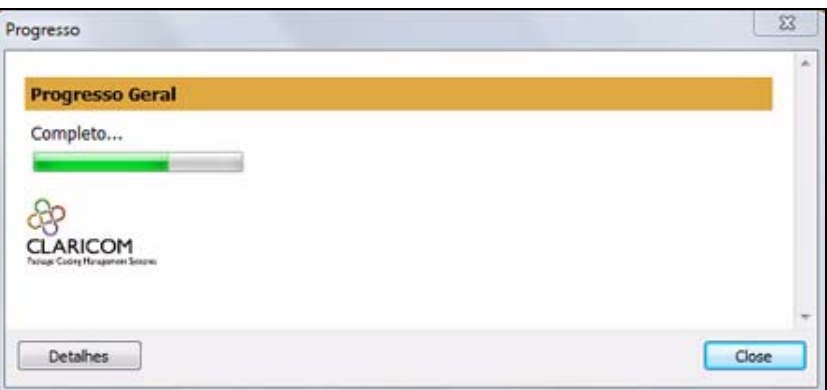

<span id="page-83-1"></span>*Figura 5-24: Janela de progresso*

Certifique-se de que o Trabalho agora existe no banco de dados da impressora (consulte ["Como carregar um trabalho para impressão" na](#page-90-0)  [página 5-30\)](#page-90-0)

**8** Desconecte o cabo de comunicações entre o computador e a impressora se não for mais necessário.

#### **Baixe um arquivo Trabalho usando um dispositivo de memória**

Realize as seguintes tarefas para baixar um arquivo de trabalho do computador para uma impressora usando um cartão de memória USB:

- **1** Insira o cartão de memória USB no computador.
- **2** No menu *Arquivo*, clique em *Enviar Mensagens* (consulte [Figura 5-25](#page-84-0)). A janela *Baixar* é exibida (consulte [Figura 5-26](#page-84-1)).

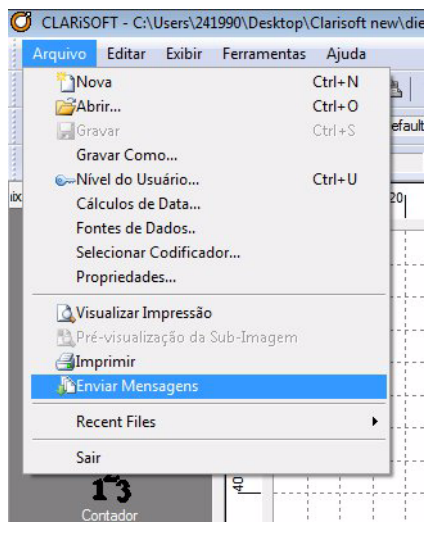

<span id="page-84-0"></span>*Figura 5-25: Comando de Enviar Mensagens*

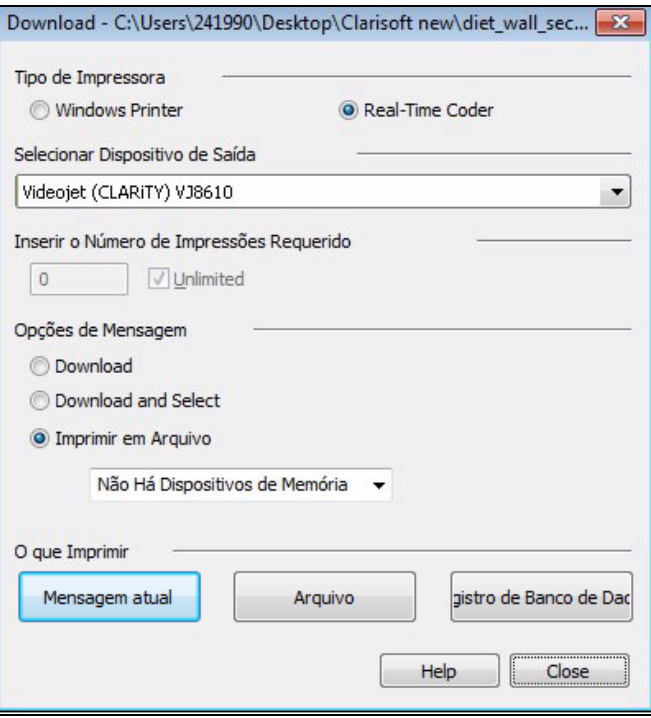

<span id="page-84-1"></span>*Figura 5-26: Comando de Enviar Mensagens*

- **3** Certifique-se de que o *Real-Time Coder* (*Codificador em tempo real*) seja selecionado (consulte [Figura 5-26](#page-84-1)).
- **4** Certifique-se de que a impressora correta seja exibida no menu *Selecionar Dispositivo de Saída*.

*Observação:Caso você não selecione o dispositivo correto de saída, a imagem não ficará correta para a impressora.*

- **5** Selecione *Imprimir para arquivo* nas opções de imagem.
- **6** Selecione o dispositivo de memória USB para usar do menu suspenso.

*Observação: As opções de "Imprimir o que" não serão exibidas até que um dispositivo de memória adequado seja selecionado.*

**7** Para baixar apenas o arquivo Trabalho atualmente aberto, selecione o botão *Imagem atual*.

Para baixar múltiplos arquivos Trabalho que foram salvos para o computador, selecione o botão *Arquivo* e navegue até o local no computador no qual os arquivos foram salvos. Destaque todos os Trabalhos que você deseja transferir e selecione *Abrir*.

**8** A janela de confirmação é exibida (consulte [Figura 5-27\)](#page-85-0).

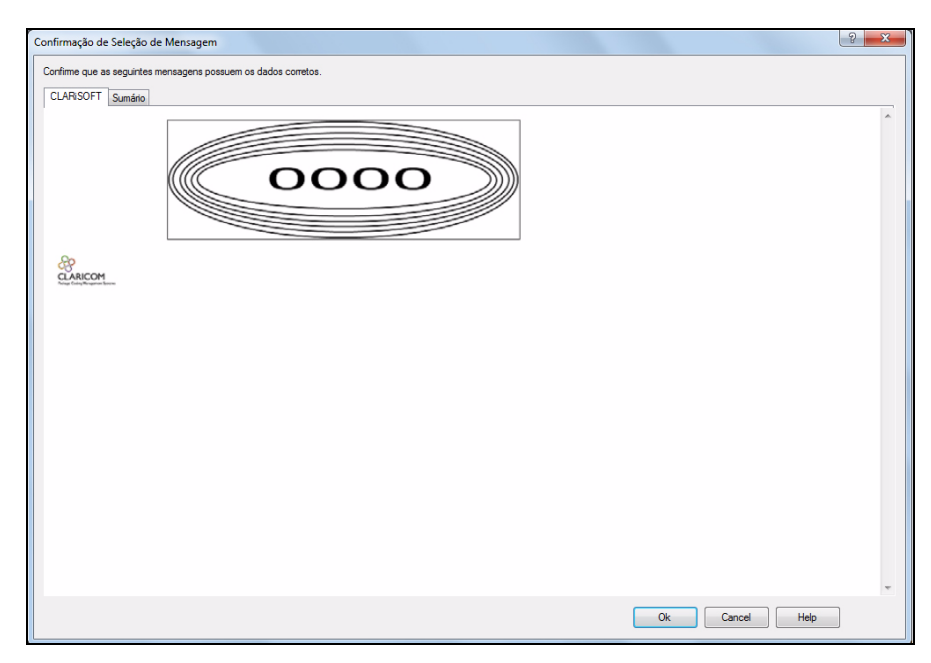

*Figura 5-27: Janela de confirmação*

<span id="page-85-0"></span>**9** Clique no botão *OK* para continuar.

Depois que os arquivos forem baixados, a mensagem exibida em [Figura 5-28](#page-86-0) aparece.

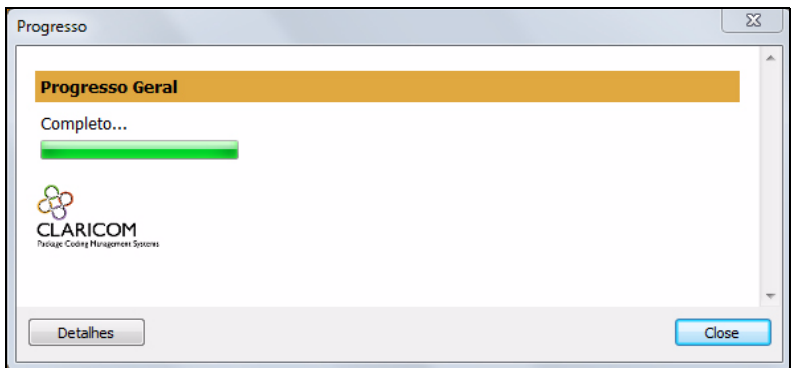

<span id="page-86-0"></span>*Figura 5-28: Download concluído*

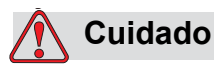

O não uso do procedimento *Imprimir para o arquivo* resultará em erros e imagens rotacionadas.

**10** Remova o cartão de memória USB do computador.

## **Conexão ao banco de dados USB**

**11** Insira o dispositivo de memória USB na porta USB da impressora (consulte [Figura 5-29\)](#page-86-1).

<span id="page-86-1"></span>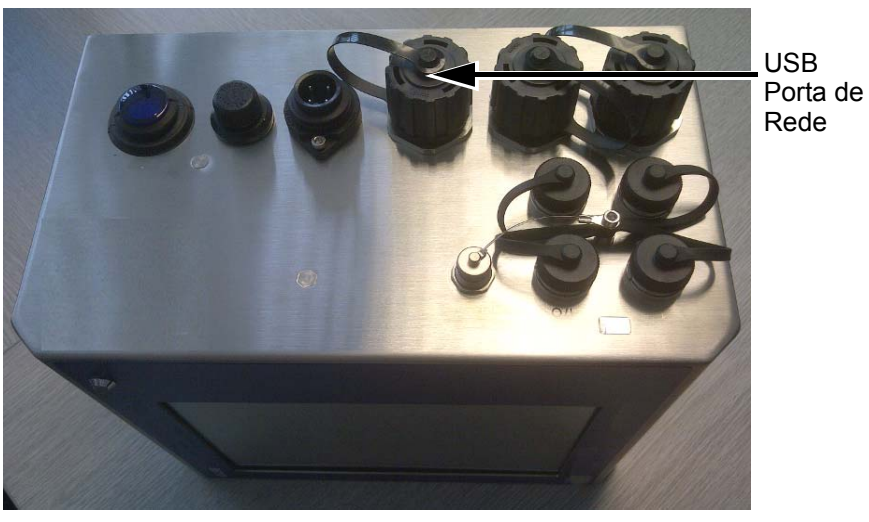

*Figura 5-29: Porta USB*

**12** Acesse *Ferramentas > Base de Dados*. A página de banco de dados exibe o Banco de dados *externo* (consulte [Figura 5-30](#page-87-0)).

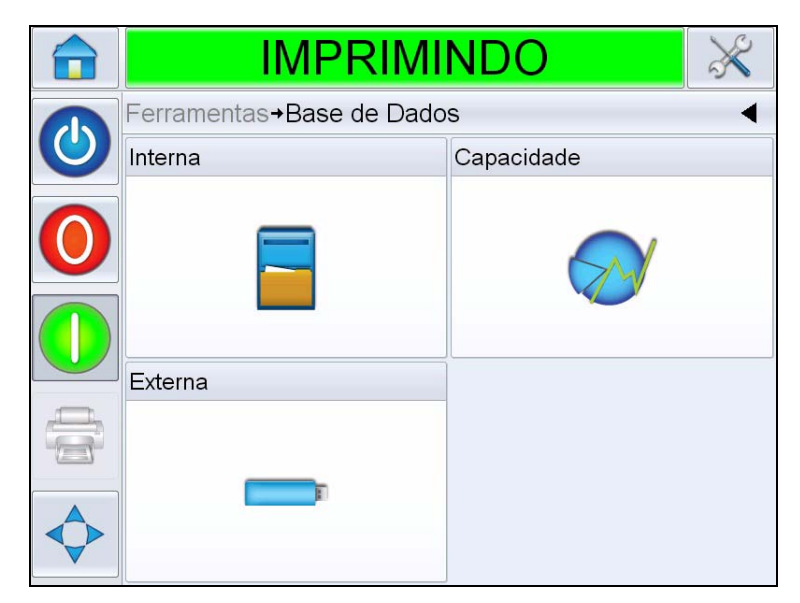

*Figura 5-30: Banco de dados externo*

- <span id="page-87-0"></span>**13** Toque em *Externo* para visualizar todos os trabalhos no dispositivo USB (consulte [Figura 5-31](#page-88-0)).
- **14** Toque no trabalho necessário, o tamanho do arquivo é exibido.

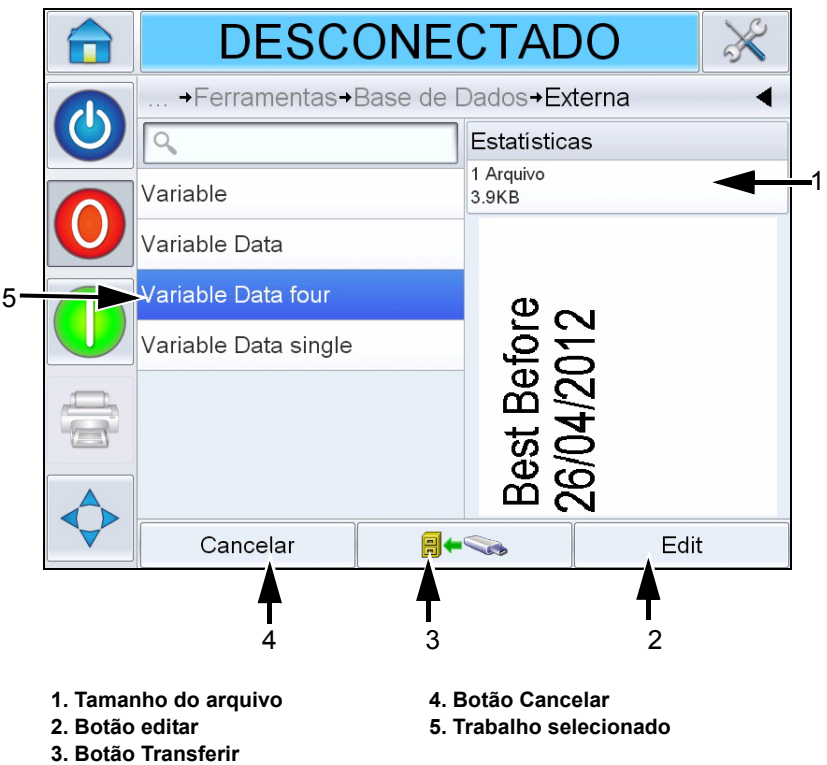

*Figura 5-31: Lista de trabalhos no dispositivo USB*

<span id="page-88-0"></span>Os botões na parte inferior da página têm as seguintes funções:

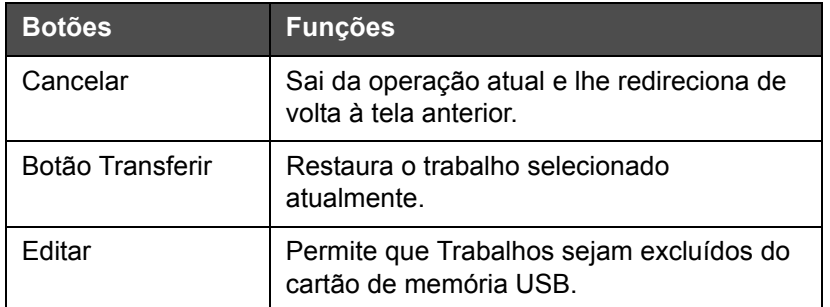

*Tabela 5-3: Botões inferiores*

**15** Toque em **eta 15 para restaurar um trabalho. Uma** confirmação aparece [\(Figura 5-32](#page-89-0)). Toque em *Sim* para confirmar.

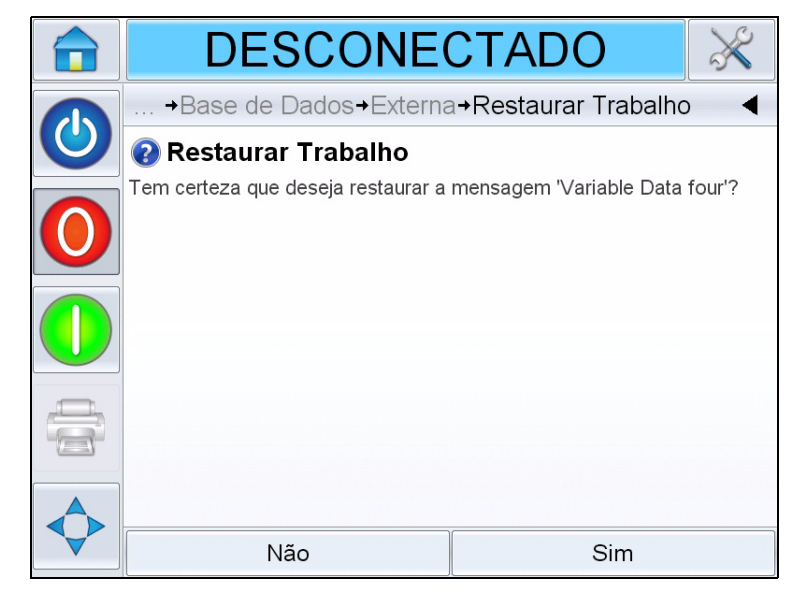

*Figura 5-32: Tela de Confirmação*

<span id="page-89-0"></span>*Observação: Para restaurar todos os trabalhos do cartão de memória USB de uma vez, não selecione o nome de Trabalho da lista e toque no botão* 

*Transferir .*

# <span id="page-90-2"></span><span id="page-90-0"></span>**Como carregar um trabalho para impressão**

Para selecionar e imprimir um trabalho, faça o seguinte:

**1** Toque no ícone MSG MSG na página Inicial. É exibida uma lista de categorias existentes (consulte [Figura 5-33\)](#page-90-1).

*Observação: Conforme você toca em cada nome de Trabalho, é exibida uma pré-visualização do trabalho ao lado direito da tela.*

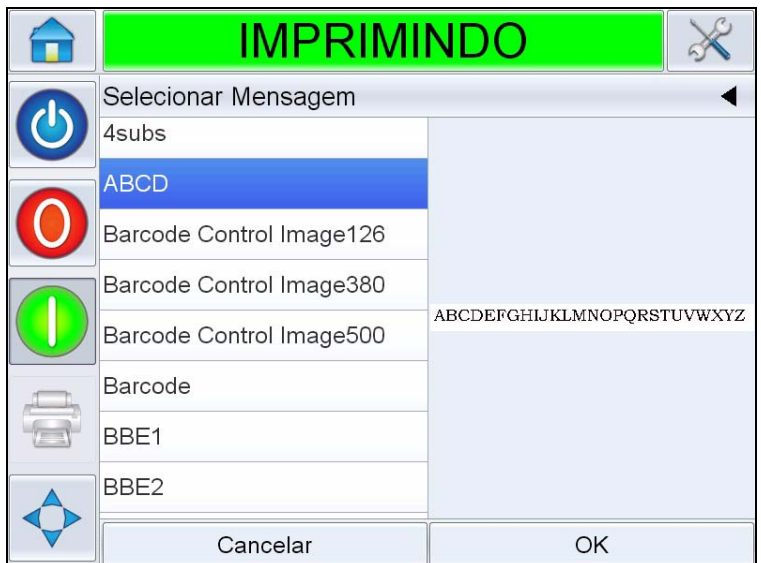

<span id="page-90-1"></span>*Figura 5-33: Lista de Mensagens*

**2** Selecione o trabalho de teste desejado da lista e toque em *OK.* A prévisualização de impressão do trabalho é exibida (consulte [Figura 5-34](#page-91-0))*.*

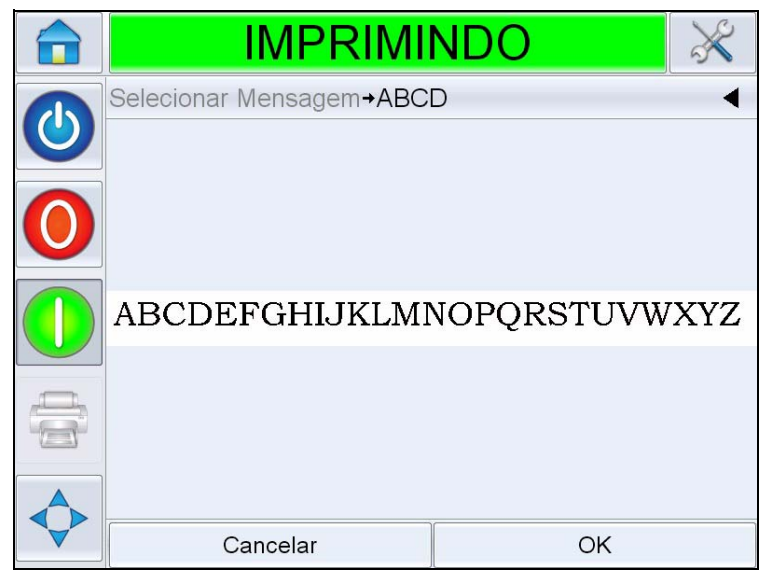

*Figura 5-34: Pré-visualização de impressão do trabalho*

<span id="page-91-0"></span>**3** Toque em *OK* e a tela *Início* exibe o nome do Trabalho recémcarregado. O trabalho está agora pronto para impressão.

## <span id="page-91-1"></span>**Como iniciar a impressora**

- **1** Toque no ícone *Iniciar*/Desligar **para inicializar a impressora.**
- **2** O status *INICIANDO* é exibido na barra de status da *página inicial* (consulte [Figura 5-35 na página 5-32](#page-92-0)) CLARiTY, seguido pelo status *OFF-LINE* indicando que a impressora está preparada com sucesso para impressão.
- **3** Os ícones *Parar* e *Executar* ficam ativos.

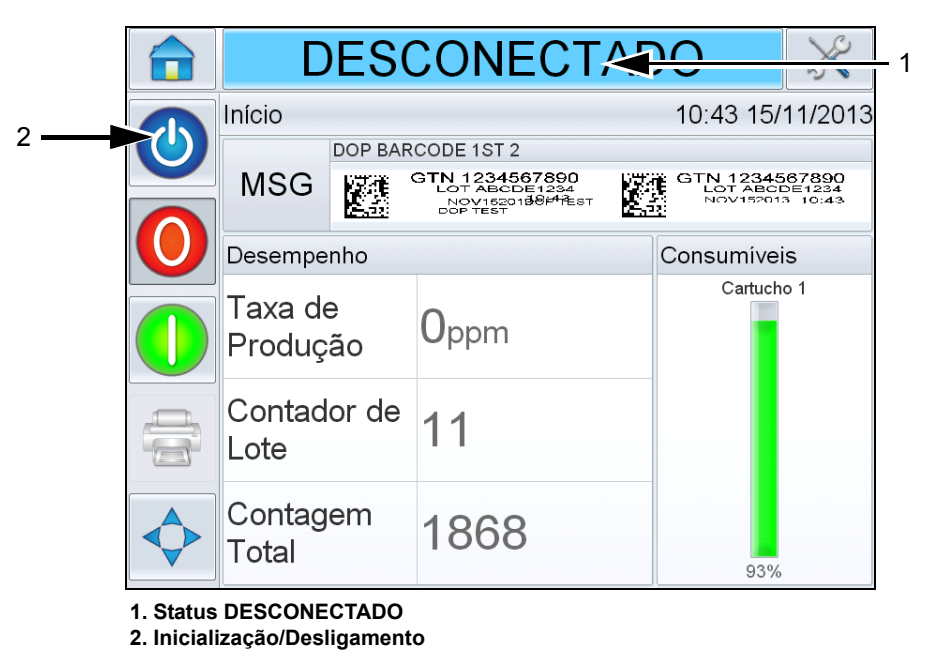

*Figura 5-35: Página Inicial - DESCONECTADO*

- <span id="page-92-0"></span>**4** Caso haja uma condição de falha ou alerta, uma mensagem de falha ou alerta será exibida na janela de status no lugar do status DESCONECTADO. Revise a ["Mensagens de falha e advertências" na](#page-124-0)  [página 8-1](#page-124-0) e limpe conforme necessário antes de continuar
- **5** Para habilitar a impressora, toque no botão verde *Iniciar*.

*Observação: A alteração do status para o modo DESCONECTADO fornece energia ao cabeçote de impressão e inicia o monitoramento dos parâmetros do cabeçote de impressão. Isto também permite que o cabeçote de impressão seja purgado manualmente caso as condições sejam atendidas.*

*Observação: A barra de status também pode ser usada para colocar a impressora nos modos IMPRIMINDO ou DESCONECTADO (parar ou executar). Certifique-se de que a impressora não está colocada nos modos IMPRIMINDO/DESCONECTADO por engano.*

*Observação: O botão Iniciar não funcionará caso não haja um trabalho carregado para impressão.*

## **Como parar a impressora**

Para fazer a impressora parar de funcionar, toque no botão vermelho Stop (consulte [Figura 5-36](#page-93-0)) ou na barra de status. A impressora volta para o estado DESCONECTADO.

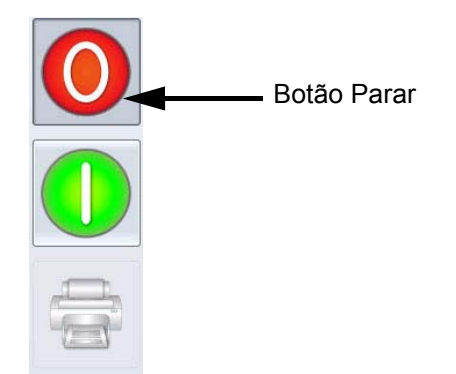

*Figura 5-36: Botão Parar*

## <span id="page-93-0"></span>**Imprimir o descanso de tela**

O sistema operacional CLARiTY conta com uma *função de descanso de tela* (semelhante àquela de um computador) para ampliar a vida de serviço do monitor LCD usado no CLARiTY.

A função de *descanso de tela* pode ser ativada ou desativada com o gerenciador de configuração CLARiTY.

O tempo de desativamento do *descanso de tela* pode ser ajustado de 5 a 30 minutos. O tempo padrão de desligamento foi definido para 15 minutos.

Tocar em qualquer lugar na tela faz com que o *descanso de tela* do controlador seja alterado para o estado ativado sem ativar nenhuma outra função na interface de usuário.

O *descanso de tela* também é ativado novamente sempre que dados, um aviso ou uma mensagem de erro sejam exibidas.

Caso tenham sido definidas senhas, uma máscara de entrada é exibida na ativação da tela para solicitação de senha para o *descanso de tela*.

Caso um usuário esteja conectado antes do *descanso de tela* ser iniciado, ele será solicitado a verificar novamente a senha quando for reativar a tela.

# **Aviso**

LESÕES PESSOAIS. Quando a impressora está em produção e não há atividade na tela touch-screen CLARiTY por determinado período de tempo, a função de descanso de tela é ativada. Isso indica que o CLARiTY está em modo de economia de energia. Esta opção economiza energia e pode ser configurada com o gerenciador de configuração CLARiTY (consulte o manual de manutenção para mais informações). Durante essas situações, não suponha que a impressora está desligada nem se aproxime aos cabeçotes de impressão. Sempre toque na tela para conferir e confirmar a atividade da impressora.

# **6 Operações adicionais da impressora**

Este capítulo descreve os seguintes tópicos:

- Como visualizar o trabalho ou imagem atual
- Como selecionar um novo trabalho
- Campos editáveis pelo usuário
- Toque para editar
- Edição de posição rápida
- Como excluir um trabalho da base de dados
- Modo de seleção de linha
- Como substituir o cartucho
- Registro de auditoria de produção
- Como atualizar o software da impressora

# **Como Visualizar o Trabalho ou Imagem Atual**

O nome do trabalho atual é exibido na página inicial do CLARiTY (consulte [Figura 6-1\)](#page-96-0). Antes de começar a linha de produção, certifique-se de que o trabalho atual seja aquele que você quer imprimir.

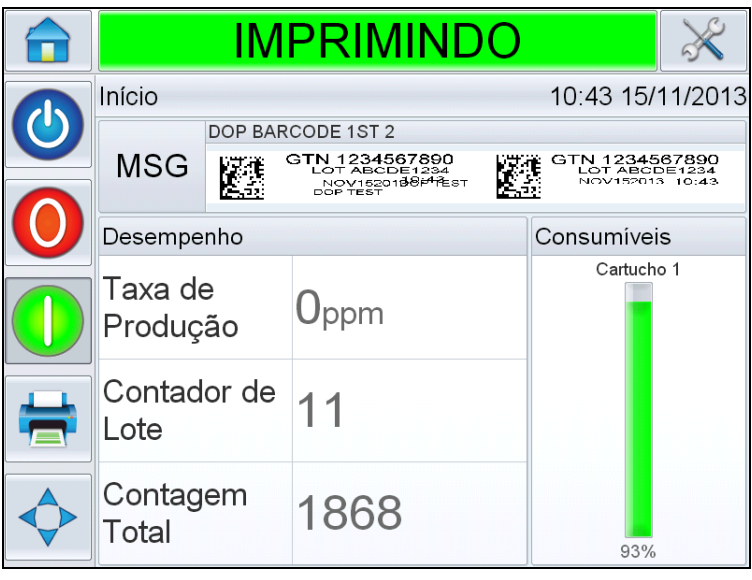

<span id="page-96-0"></span>*Figura 6-1: Página Inicial do CLARiTY*

Para exibir mais detalhes do trabalho atual, faça o seguinte:

- **1** Toque no nome do MSG na página Inicial.
- **2** Uma pré-visualização do trabalho será exibida, como mostrado [Figura 6-2](#page-96-1).

<span id="page-96-1"></span>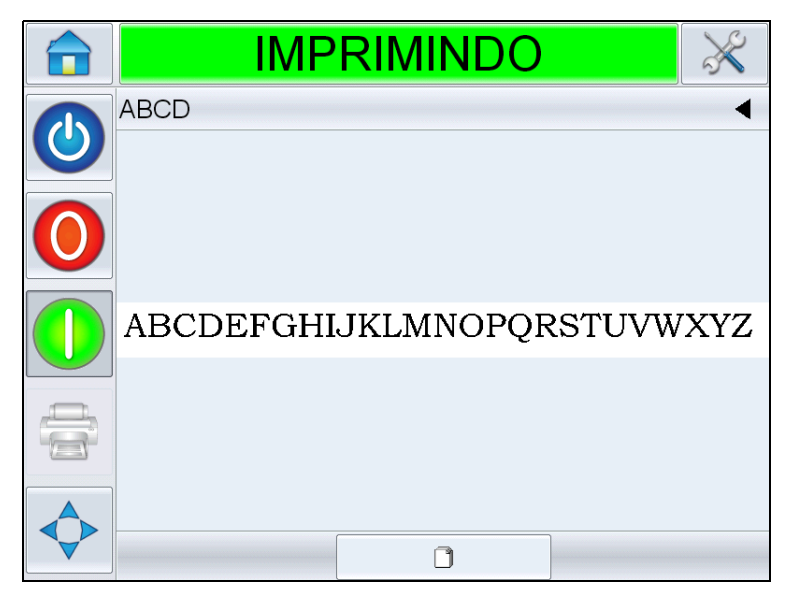

*Figura 6-2: Tela de Detalhes do Trabalho Atual*

**3** Para ampliar a imagem na tela, toque duas vezes na imagem para ampliar e reduzir.

Se o trabalho exibido estiver correto, você pode iniciar a impressora, como descrito em ["Como iniciar a impressora" na página 5-31.](#page-91-1) Se o trabalho atual não for aquele que você quer imprimir, consulte as instruções em ["Como selecionar um Novo Trabalho" na página 6-3](#page-97-0).

**4** Toque o botão Voltar na barra de navegação ou no botão Home para voltar à página inicial.

## <span id="page-97-0"></span>**Como selecionar um Novo Trabalho**

Se você quiser imprimir um trabalho que não seja o atual, é possível selecionar outro. Consulte ["Como carregar um trabalho para impressão"](#page-90-2)  [na página 5-30](#page-90-2).

É possível modificar as informações antes de imprimir o trabalho. Consulte ["Campos editáveis pelo usuário" na página 6-4](#page-98-0) para obter informações sobre como realizar alterações.

Para sair do menu de seleção de trabalho em qualquer estágio sem fazer nenhuma alteração, toque no botão *Cancelar*.

# <span id="page-98-0"></span>**Campos editáveis pelo usuário**

Alguns trabalhos contêm campos editáveis pelo usuário Esses campos são partes do trabalho que podem ser alteradas. Há três tipos de campos editáveis pelo usuário:

- Campos de TEXTO variáveis. Por exemplo, eles são usados para códigos de lote, nomes do produto e outros trabalhos de texto.
- Campos de DATA variáveis. Por exemplo, eles são usados para datas de vencimento.
- Campos CONTADOR variáveis. Permite que você modifique o valor inicial para um contador.

Se o trabalho selecionado tiver um campo editável pelo usuário, a interface solicita que o usuário confira esse campo e edite-o se for necessário.

*Observação: Cada campo tem uma caixa de seleção. A caixa de seleção inicialmente está desmarcada. Conforme você digita os dados e toca em OK, o a interface de usuário automaticamente marca a caixa. Você pode avançar para a próxima etapa somente quando todas as caixas estiverem marcadas.*

## **Como alterar os campos de Data e Texto**

Para editar um de usuário, faça o seguinte:

- **1** Quando um trabalho é selecionado, a lista de campos editáveis pelo usuário no trabalho é exibida.
- **2** Toque no campo necessário na lista para selecioná-lo (o primeiro da lista está selecionado automaticamente). Os dados padrão para esse campo de trabalho aparecem na janela de pré-visualização [\(Figura 6-3\)](#page-99-0).

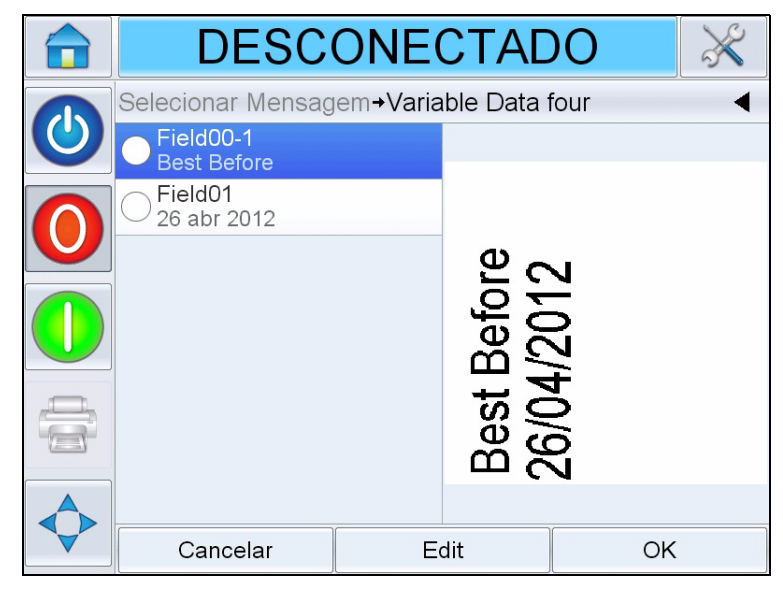

*Figura 6-3:Janela de dados padrão*

- <span id="page-99-0"></span>**3** Caso as informações na janela de pré-visualização sejam aquelas que você deseja imprimir, prossiga para a etapa [5.](#page-101-0) Caso queira alterar as informações, realize a etapa [4.](#page-99-1)
- <span id="page-99-1"></span>**4** Toque em *Editar* para modificar as informações.

Para campos de texto, realize as seguintes tarefas:

a. Use o teclado para digitar os dados.

O sistema operacional do CLARiTY oferece suporte para vários idiomas padrão para uso com as informações de texto "Digitadas pelo usuário".

b. Toque na "Tecla de seleção de idioma" para acessar as seleções de idioma disponíveis (consulte [Figura 6-4](#page-100-0)).

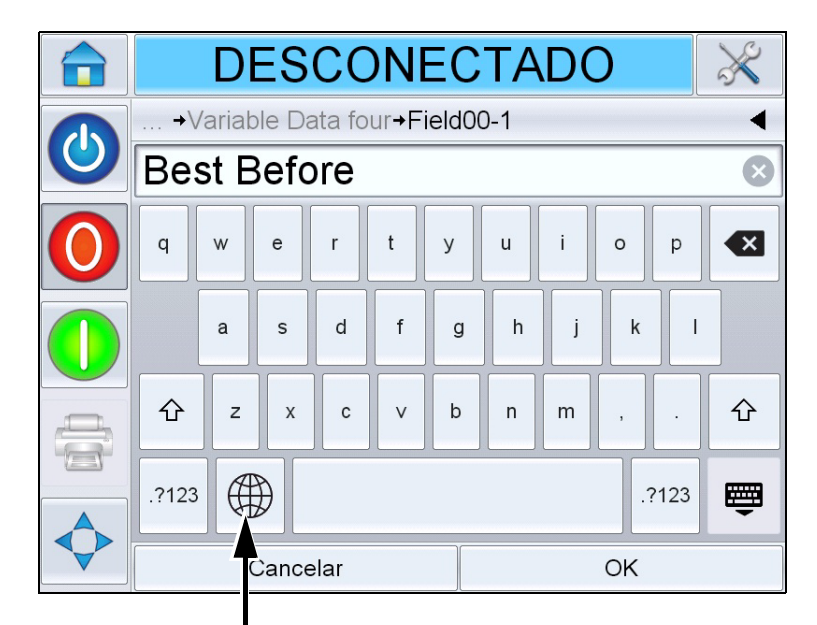

Tecla de seleção de idioma

<span id="page-100-0"></span>*Figura 6-4:Teclado padrão*

c. As funções do teclado são as mesmas do teclado em um computador. Faça as alterações necessárias nas informações. Para campos de data, realize as seguintes tarefas:

d. Toque na janela de dados para exibir a página da Calendário (consulte [Figura 6-5](#page-101-1)).

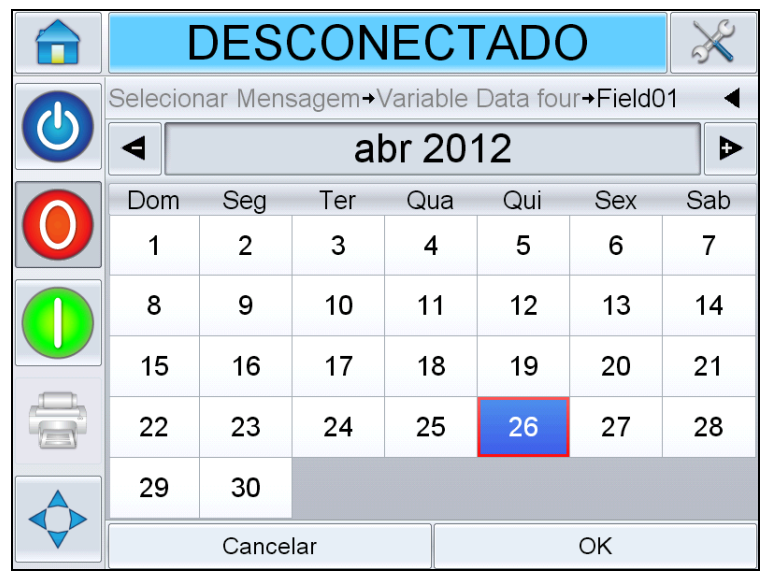

<span id="page-101-1"></span>*Figura 6-5: Página do calendário*

- e. Toque no botão + ou para alterar o mês e o ano.
- f. Toque a data no calendário para escolher a data do mês e toque em *OK*.

*Observação: Qualquer data que não esteja disponível para seleção por causa de regras pré-definidas que possam ter sido configuradas no CLARiSOFT fica obscurecida.*

<span id="page-101-0"></span>**5** Toque em *OK* quando você estiver satisfeito com as informações na janela de dados. A interface de usuário marca a caixa de seleção. Se houver somente dois campos editáveis pelo usuário no trabalho, a interface de usuário exibe automaticamente o segundo campo. Se houver três ou mais campos, ela exibe a lista de campos editáveis pelo usuário para que você possa selecionar um.

Quando você toca em *OK* no campo final para este trabalho (e todas as caixas de seleção estiverem marcadas) a interface de usuário mostra uma visualização anterior da imagem.

- **6** Na pré-visualização, escolha uma das opções a seguir:
	- Se você estiver satisfeito com a imagem e quiser executar o novo trabalho, toque em *OK*. Os produtos serão impressos com a nova imagem até você fazer outras alterações ou selecionar um novo trabalho.
- Se você não estiver pronto para imprimir o trabalho, pode deixar a tela como está. Você pode tocar em *OK* em um estágio posterior, para selecionar o trabalho nesse momento.
- Se você quiser voltar pelas telas de seleção de trabalho para fazer alterações nos dados das variáveis, toque *Cancelar*.
- Para cancelar também a seleção do trabalho, toque no botão *Início*

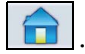

## **Toque para editar**

Para atualizar e alterar campos de usuário de forma rápida e fácil em um trabalho de impressão, o usuário pode usar o recurso "*Toque para editar*".

*Observação: O recurso Toque para editar é desativado por padrão e deve ser ativado no Gerenciador de configurações Clarity.*

**1** Selecione a "*Barra de detalhes do trabalho atual*" para exibir a prévisualização do trabalho.

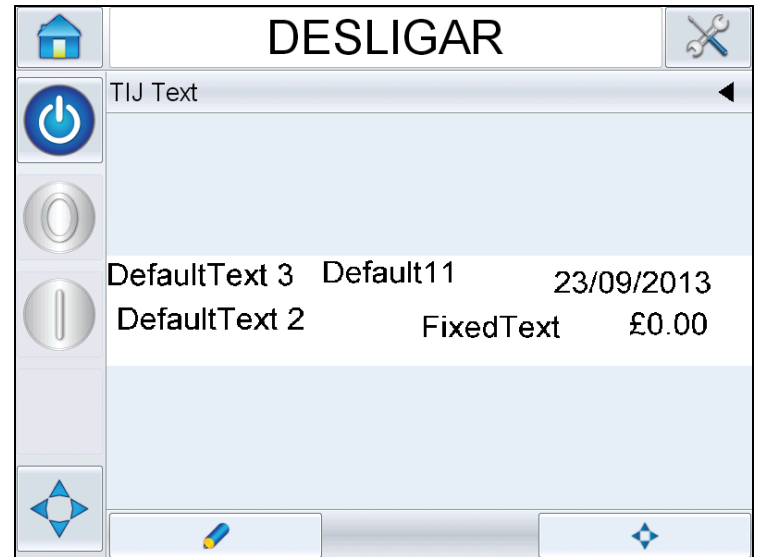

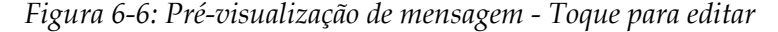

**2** Toque no botão .

**3** O trabalho é aberto, com os campos editáveis pelo usuário destacados.

*Observação: Apenas trabalhos com campos editáveis pelo usuário podem ser editados usando o recurso Toque para editar. Esses são configurados no CLARiSOFT durante a criação de mensagens.*

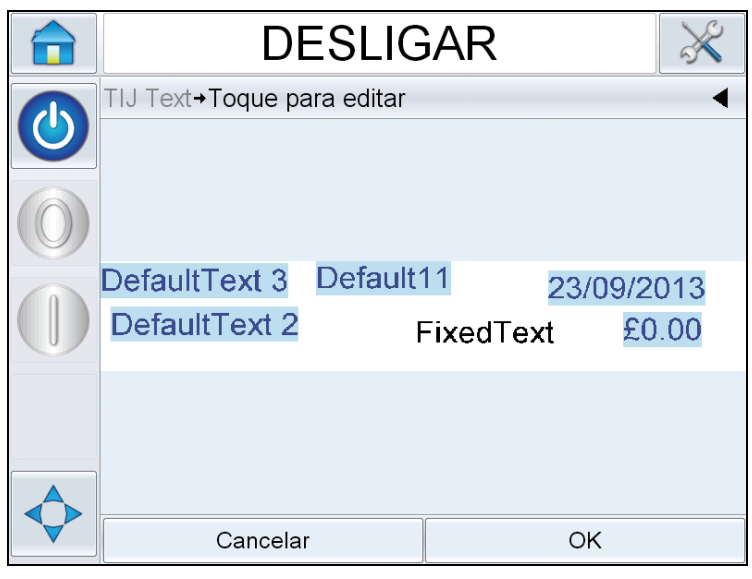

*Figura 6-7: Campos editáveis pelo usuário destacados* 

- **4** Para editar um campo de usuário, toque no mesmo.
- **5** O editor de campo de usuário adequado, com base no tipo de campo de usuário, é exibido para atualização. Atualize o campo de usuário conforme for necessário e toque em *OK*.

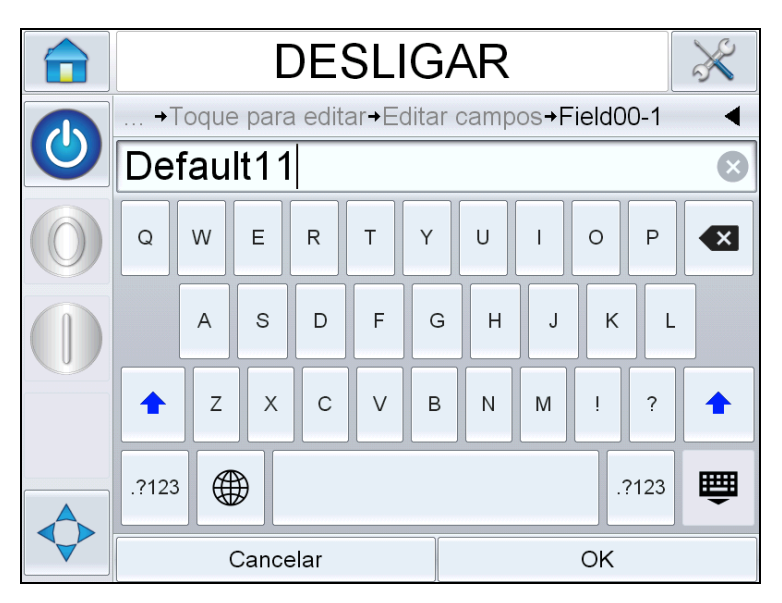

*Figura 6-8: Editor de campos de usuário*

- **6** Se houver campos de usuário adicionais, repita as etapas 4 e 5 para cada campo.
- **7** Toque em *OK* depois de editar todos os campos de usuário necessários. O trabalho será atualizado na impressora e exibido na "barra de detalhes de trabalho atual" após a próxima impressão.

# **Edição de posição rápida**

Para reposição dos campos individuais em um trabalho de impressão, o usuário pode usar o recurso "Edição de Posição Rápida".

*Observação: O recurso Edição de posição rápida é desativado por padrão e deve ser ativado no Gerenciador de configurações Clarity.*

**1** Selecione a "*Barra de detalhes do trabalho atual*" para exibir a prévisualização do trabalho (consulte [Figura 6-9\)](#page-104-0).

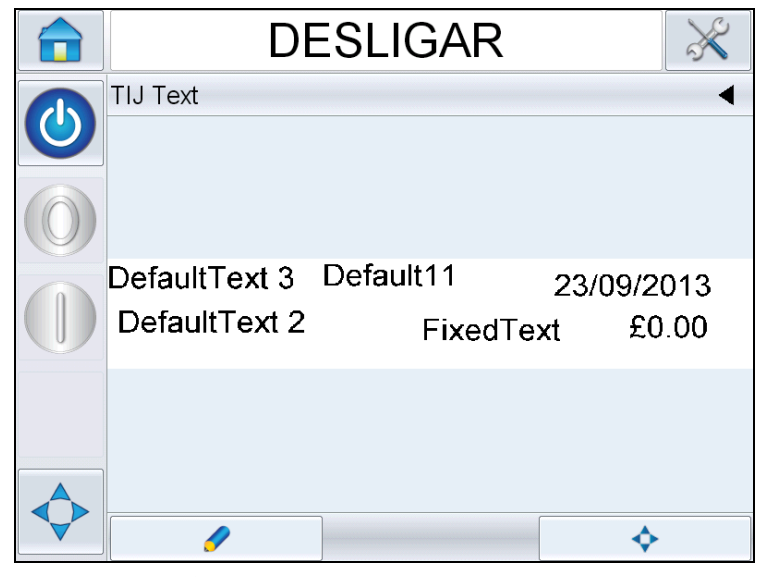

*Figura 6-9: Pré-visualização de mensagem* 

<span id="page-104-0"></span>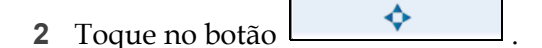

**3** A pré-visualização de trabalho para edição de posição rápida é aberta.

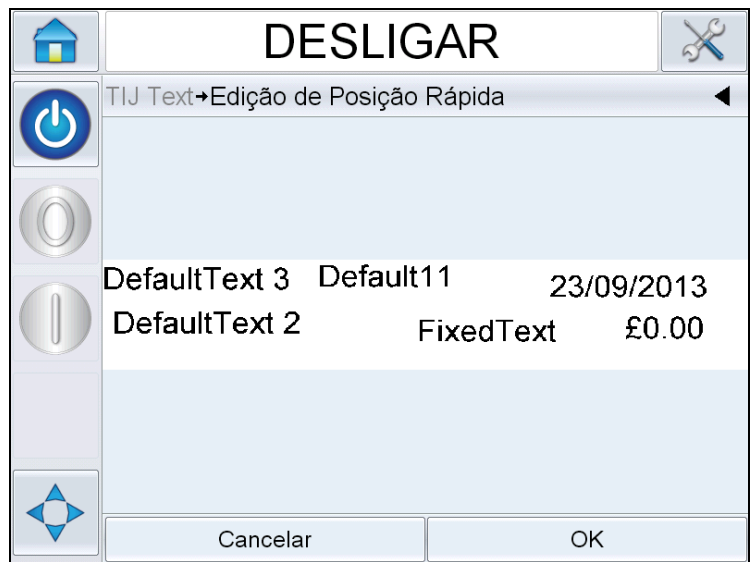

*Figura 6-10: Pré-visualização de mensagem - Edição de posição rápida* 

*Observação: Diferente do Toque para editar, nenhum campo é destacado e todos os campos em um trabalho podem ser alterados usando o recurso Edição de posição rápida.*

**4** Selecione o campo necessário para reposição e a tela de edição de posição X é aberta (consulte [Figura 6-11](#page-105-0)). O recurso de Edição de posição rápida possibilita que cada campo seja posicionado conforme necessário em ambos os eixos X e Y.

*Observação: O cano superior esquerdo do trabalho indica as posições X=0 e Y=0.*

| <b>DESLIGAR</b>                    |           |                |                         |  |  |
|------------------------------------|-----------|----------------|-------------------------|--|--|
| → Editar campos→ Field03 Posição X |           |                |                         |  |  |
| 36,49mm<br>D                       |           |                |                         |  |  |
| Mín<br>0,00mm                      |           | $\overline{2}$ | 3                       |  |  |
| Máx<br>58,92mm                     |           | 5              | 6                       |  |  |
| Padrão<br>36,49mm                  |           | 8              | 9                       |  |  |
|                                    | O         | ,              | $\overline{\mathbf{x}}$ |  |  |
| Cancelar                           | Avançar > |                |                         |  |  |

<span id="page-105-0"></span>*Figura 6-11:Edição de posição rápida - Posição X*

**5** Toque em *Avançar* para alterar a posição do eixo Y.

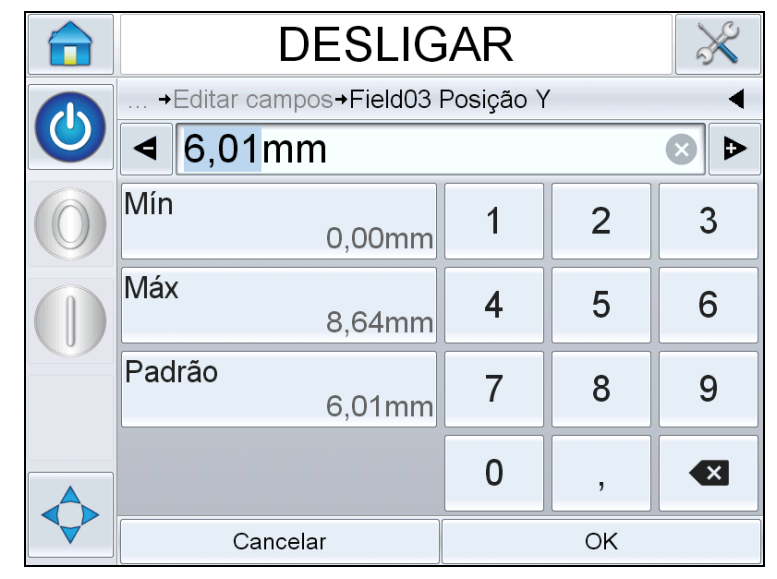

*Figura 6-12: Edição de posição rápida - Posição Y*

- **6** Atualize o campo selecionado conforme for necessário e toque em *OK*.
- **7** Se houver um segundo campo, repita as etapas 4 e 5.
- **8** Toque em *OK* depois de editar todos os campos necessários. O trabalho será atualizado na impressora e exibido na "barra de detalhes de trabalho atual".

*Observação: Quando os recursos de Toque para editar e Edição de posição rápida estiverem ativados, o ícone de Fila de trabalho de imagem é removido. É necessário navegar para Ferramentas > Diagnósticos > Controle para acessar a Fila de atualização de imagem.*

*Observação: As alterações feitas ao trabalho usando esse recurso são salvas.*

## **Como excluir um trabalho da base de dados de trabalhos**

Para excluir trabalhos não mais necessários, faça o seguinte:

- **1** Toque no ícone *Ferramentas* na página inicial.
- **2** Toque no ícone *Base de dados* na página de ferramentas para abrir a página da base de dados.

**3** Selecione o banco de dados necessário (interno ou externo) e toque em *Editar* para acessar a página de exclusão (consulte [Figura 6-13\)](#page-107-0). Esta página contém uma lista de todos os trabalhos de impressão disponíveis com detalhes do número e tamanho dos trabalhos selecionados.

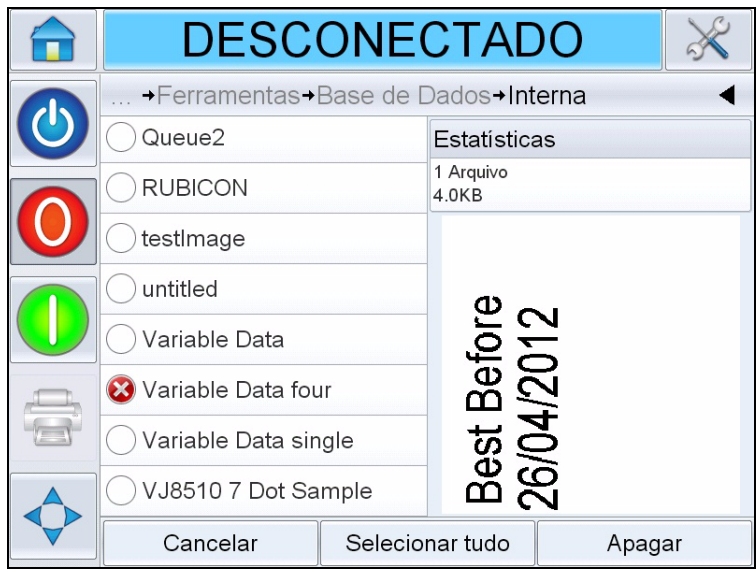

*Figura 6-13: Janela de exclusão da base de dados*

- <span id="page-107-0"></span>**4** Toque o nome do(s) trabalho(s) que você quer remover da base de dados. A imagem do trabalho é exibida na janela de pré-visualização. Certifique-se de que você deseja excluir o(s) trabalhos(s) selecionado(s).
- **5** Toque em *Apagar* para excluir o trabalho.
**6** Confirme o trabalho a ser removido (consulte [Figura 6-14](#page-108-0)).

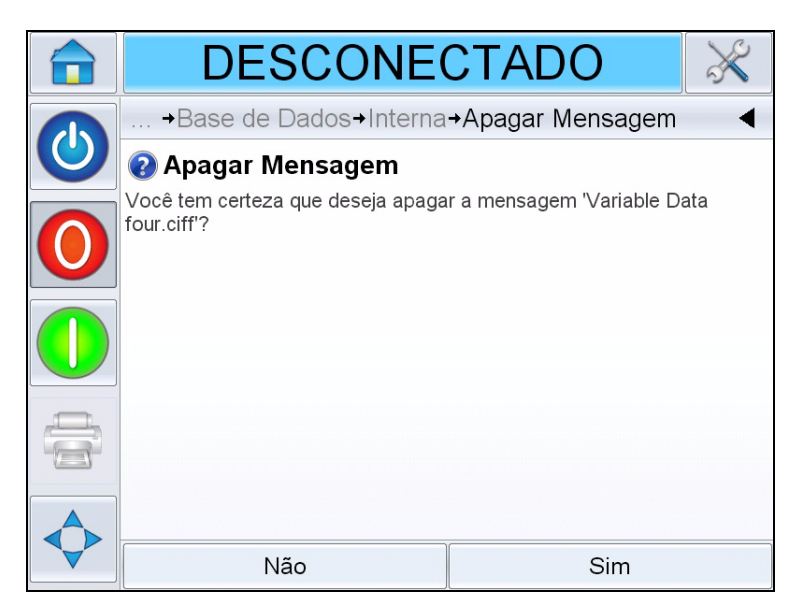

*Figura 6-14: Tela de Confirmação*

- <span id="page-108-1"></span><span id="page-108-0"></span>**7** Toque em Sim para remover o trabalho.
- **8** Repita as etapas de [4](#page-107-0) a [7](#page-108-1) para remover outros trabalhos que não sejam necessários.

*Observação: É possível tocar em Selecionar todos para remover todos os trabalhos da lista. A pré-visualização de trabalho exibirá o último trabalho selecionado no caso de múltiplos, ou todos, trabalhos terem sido selecionados.*

**9** Toque no ícone Início para retornar à página inicial.

# **Modo de seleção de linha**

O Modo de seleção de linha permite que um dispositivo externo (como um PLC) alterne remotamente entre trabalhos pré-definidos.

*Observação: O Modo de seleção de linha é desabilitado por padrão e deve ser ativado usando o Gerenciador de configurações CLARiTY.*

Quando o Modo de seleção de linha é ativado, os trabalhos desejados podem ser designados para as linhas corretas realizando as seguintes tarefas:

**1** Selecione *MSG* na página *Início* (consulte [Figura 6-15](#page-109-0)).

<span id="page-109-0"></span>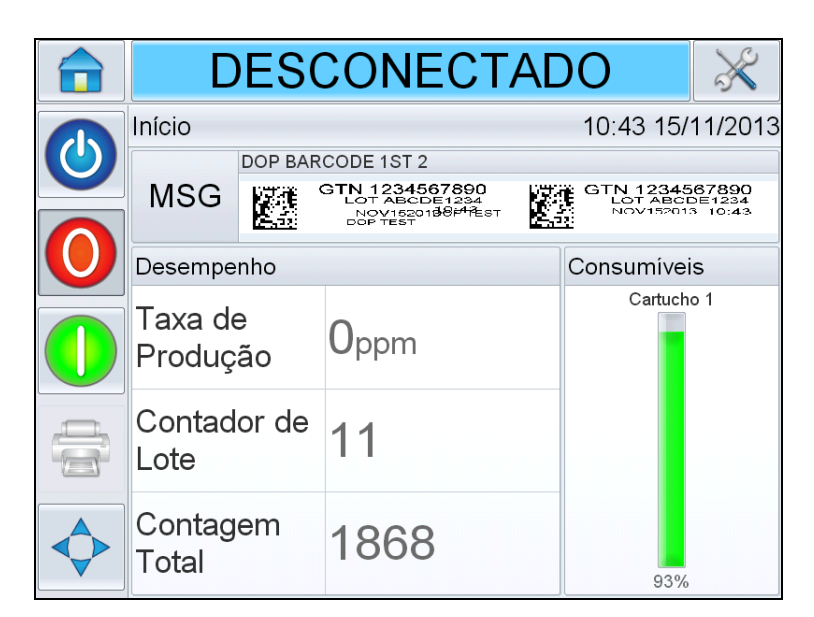

*Figura 6-15: Selecione o trabalho*

- **2** Para designar uma mensagem determinada à *Linha 1*:
	- a. Selecione *Linha 1* (consulte [Figura 6-16](#page-110-0)).

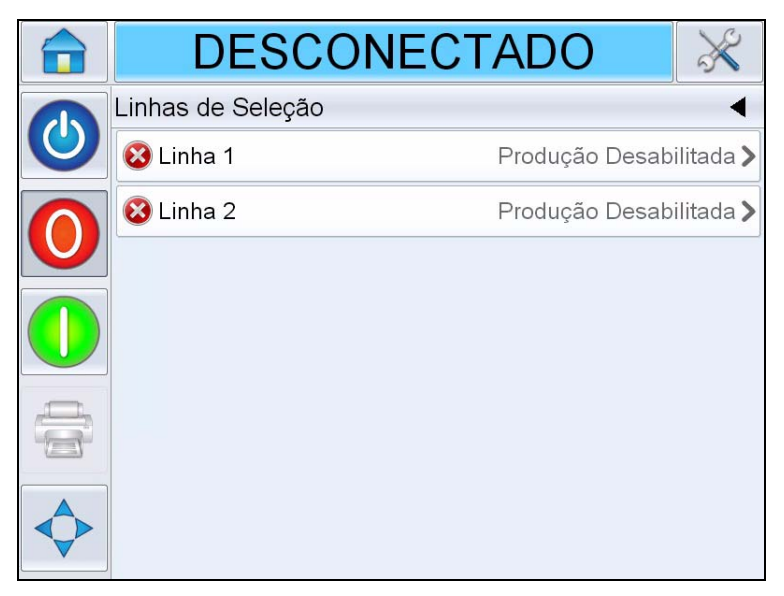

*Figura 6-16: Seleção de Linha*

- <span id="page-110-0"></span>b. Selecione o trabalho correto da lista de trabalhos e toque em *OK*.
- c. É possível visualizar o trabalho designada (consulte [Figura 6-17](#page-110-1)).
- d. Toque em *OK* e a *Página Início* é exibida.

O trabalho selecionado é exibido na página de *Seleção de linha*.

<span id="page-110-1"></span>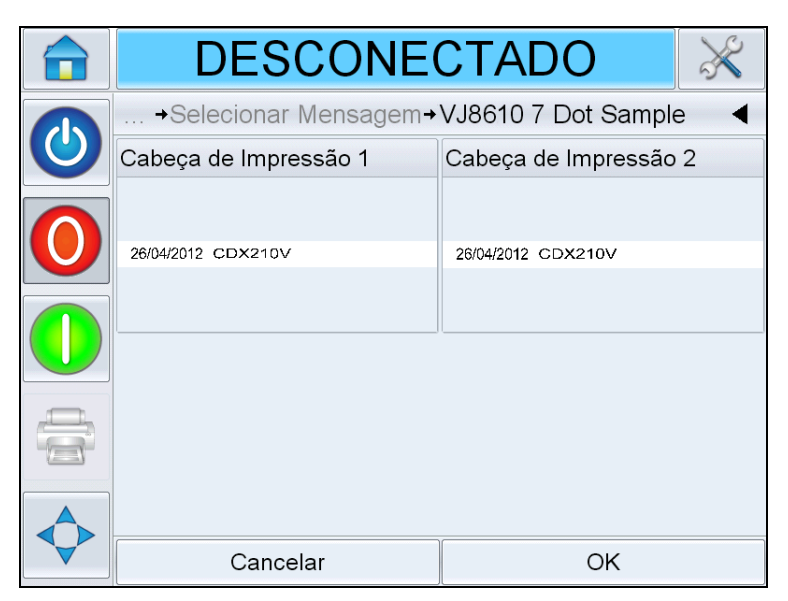

*Figura 6-17: Visualização da Seleção de Mensagem*

- **3** Para remover a designação de linha:
	- a. Toque em na página de *Linhas de Seleção* (consulte [Figura 6-18](#page-111-0)).

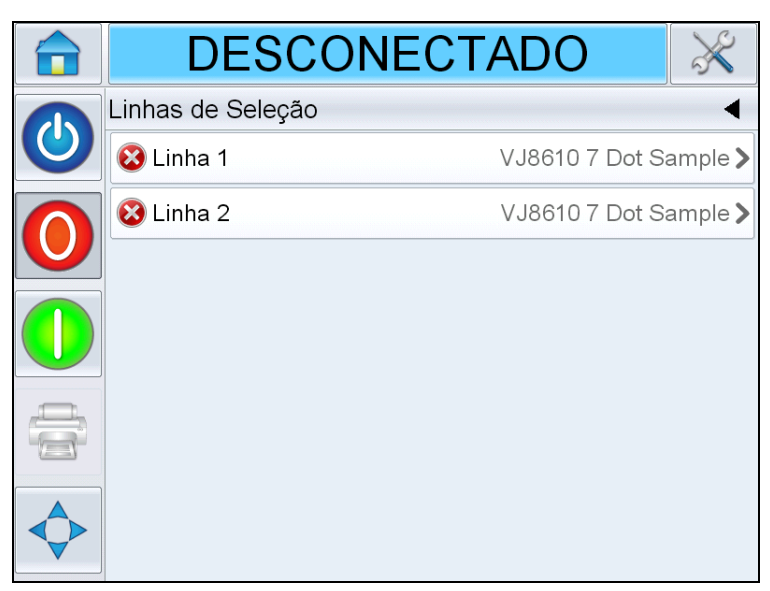

*Figura 6-18: Página Seleção de Linha*

- <span id="page-111-0"></span>b. A página *Remover Designação de Linha* é exibida com as seguintes opções (consulte [Figura 6-19\)](#page-112-0):
	- *Desabilitar*: Selecionar essa opção fará com que a impressora fique off-line quando uma determinada linha for selecionada.
	- *Não impresso*: Selecionar essa opção fará com que a impressora continue no estado Funcionamento quando uma determinada linha for selecionada mas não impressa.

<span id="page-112-0"></span>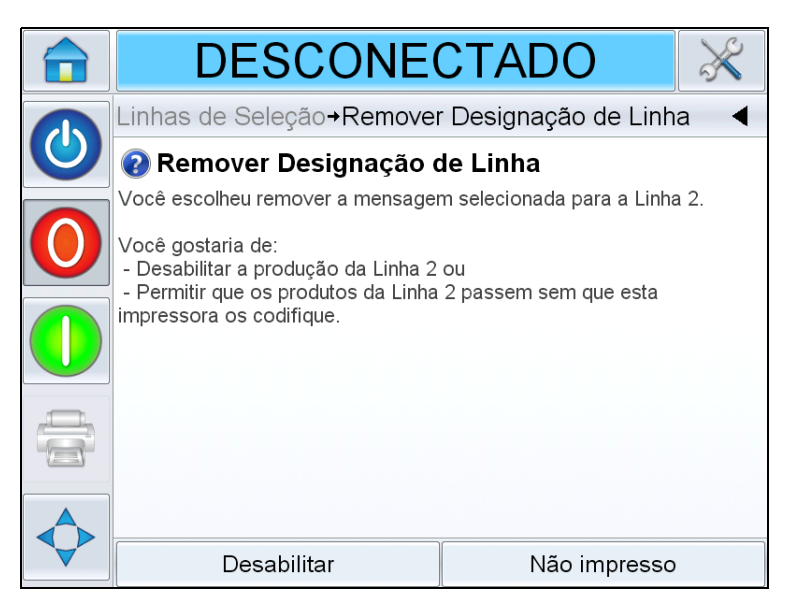

*Figura 6-19: Remover Designação de Linha*

- **4** A página *Seleção de linha* é exibida novamente (consulte [Figura 6-20\)](#page-113-0).
	- a. Se selecionou *Desativar*, então aparece a mensagem *Produção desabilitada*.
	- b. Se selecionou *Não imprimir*, aparece a mensagem *Mensagem sem impressão*.

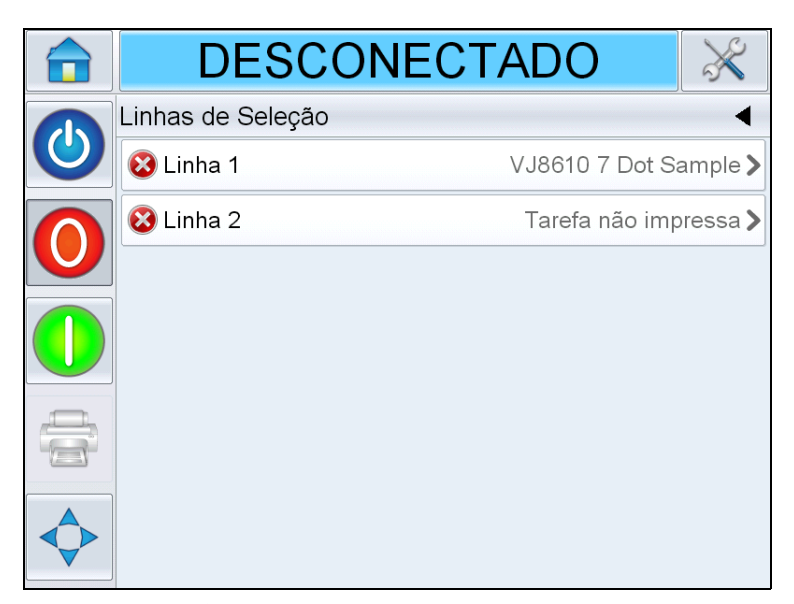

*Figura 6-20: Página Seleção de Linha*

# <span id="page-113-0"></span>**Como substituir o cartucho**

Para substituir o cartucho, faça o seguinte:

#### **Remova o cartucho antigo**

Para remover o cartucho do cabeçote de impressão, faça o seguinte:

- **1** Destrave o cartucho antigo do cabeçote de impressão forçando-o para trás.
- **2** Deslize lentamente o cartucho antigo para fora do cabeçote de impressão.

*Observação: Quando o cartucho for removido com a impressora nos modos Em funcionamento ou Off-line, uma falha ocorre, indicando que não há cartucho inserido. Essa falha será eliminada automaticamente depois que o novo cartucho for inserido. Quando a impressora está no modo de desligamento, nenhum alarme é emitido.*

#### **Insira o novo cartucho**

Para inserir um novo cartucho no cabeçote de impressão, faça o seguinte:

*Observação: É necessário escorvar o novo cartucho antes de inseri-lo no cabeçote de impressão (para obter informações sobre escorva, consulte ["Como inserir o cartucho](#page-62-0)  [no cabeçote de impressão" na página 5-2](#page-62-0)).*

**1** Coloque o cartucho no cabeçote de impressão (consulte [Figura 6-21\)](#page-114-0).

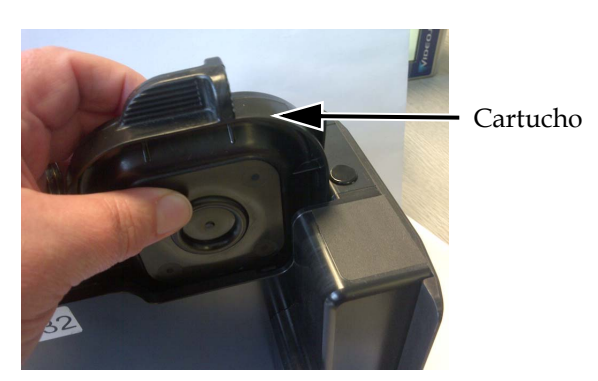

*Figura 6-21: Como inserir o cartucho no cabeçote de impressão*

<span id="page-114-0"></span>**2** Prenda o cartucho em seu local pressionando-o para frente até que ele se encaixe no lugar.

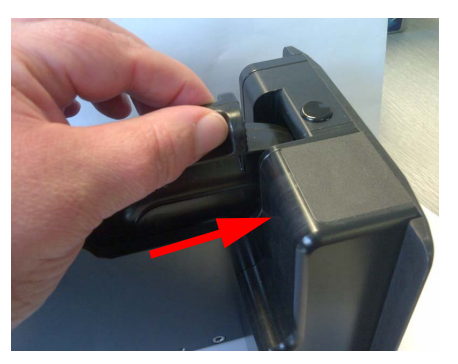

*Figura 6-22: Como prender o cartucho em seu lugar*

### **Ajuste o nível de tinta manualmente**

A impressora é capaz de determinar a quantidade aproximada de tinta restante em um cartucho específico, mesmo se ele nunca tiver sido inserido nessa impressora antes. Desta forma, normalmente não é necessário modificar o nível de tinta.

Se for necessário modificar o nível de tinta (isso é, se você quiser continuar usando um cartucho além de seu nível original em 0%), ajuste o nível de tinta selecionando *Ajustar nível de tinta* (consulte [Figura 6-23\)](#page-115-0). Digite um percentual desejado de tinta restante no cartucho.

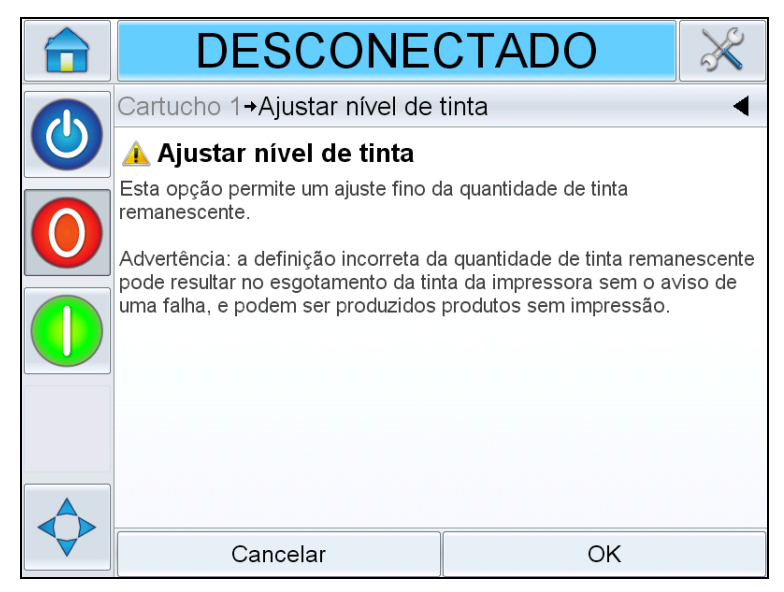

*Figura 6-23: Ajustar nível de tinta*

<span id="page-115-0"></span>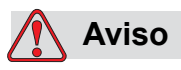

O ajuste manual do nível de tinta em um cartucho pode fazer com que a tinta da impressora acabe sem que o equipamento emita um aviso ou falha e acarretar a geração de produtos não impressos.

*Observação: O nível de tinta só pode ser ajustado dentro dos valores mínimo e máximo definidos mostrados na tela Ajustar nível de tinta.*

# **Registro de auditoria de produção**

Esse registro de auditoria de produção mostra o registro das alterações de máquina e alterações feitas pelo usuário.

*Observação: O recurso de Registro de auditoria de produção é desativado por padrão e deve ser ativado no Gerenciador de configurações Clarity. O modo de registro pode ser definido para "Nenhum", "Normal" ou "Advanced* (*Avançado*)*".*

Navegue para *Ferramentas* > *Diagnóstico* > *Controle*.

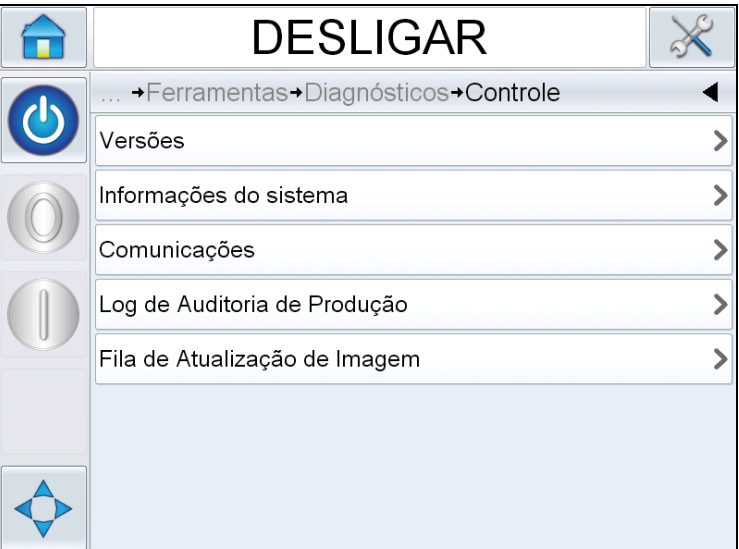

*Figura 6-24: Registro de auditoria de produção*

*Observação: O "Registro de auditoria de produção" é exibido no menu quando o modo de registro é definido para "Normal" ou "Advanced* (*Avançado*)*".* 

No modo de registro Normal, as entradas do registro são excluídas caso haja mais de 500 entradas ou tenham sido salvas há mais de 90 dias.

No modo de registro Advanced (Avançado), as entradas devem ser arquivadas em um dispositivo de armazenamento USB antes que os registros sejam excluídos.

[Figura 6-25](#page-117-0) exibe o registro de auditoria para ambos eventos de máquina e de usuário. O usuário também pode filtrar resultados para exibir apenas eventos de usuário ou de máquina (consulte [Tabela 6-1\)](#page-117-1).

|                         | <b>DESLIGAR</b>                        |                               |  |
|-------------------------|----------------------------------------|-------------------------------|--|
| $\overline{\mathbf{d}}$ | +Controle+Log de Auditoria de Produção |                               |  |
|                         | <b>C</b> Mudança de parâmetro          | 10:15:09 16/4/2013 >          |  |
|                         | Dados de Trabalho Atualizados          | 10:14:42 16/4/2013 >          |  |
|                         | Mudança de parâmetro                   | 10:12:00 16/4/2013 >          |  |
|                         | <sup>12</sup> Parâmetros baixados      | 10:11:40 16/4/2013 >          |  |
|                         | CLARITY Clone restaurado               | C Lakin<br>10:37:08 22/2/2013 |  |
|                         | <b>Parâmetros baixados</b>             | 08:50:32 22/2/2013>           |  |
|                         | CLARITY Clone restaurado               | 08:48:36 22/2/2013 >          |  |
|                         | <b>Confidential</b> houranded          | 08.46.34.221212012            |  |
|                         |                                        |                               |  |

<span id="page-117-0"></span>*Figura 6-25: Registro de auditoria de produção*

| <b>Botão</b> | <b>Função</b>                               |
|--------------|---------------------------------------------|
|              | Lista ambos eventos de<br>máquina e usuário |
|              | Lista apenas eventos de<br>usuário          |
|              | Lista apenas eventos de<br>máquina          |

<span id="page-117-1"></span>*Tabela 6-1: Botões para filtrar o registro*

Os eventos de máquina a seguir são registrados.

- CLARiTY iniciado [versão de software, número de série de PCB]
- CLARiTY sair
- Detectada falha de alimentação de energia elétrica
- Falha/alarme emitidos [Nome da falha]
- Falha/alarme eliminados [Nome da falha]
- Download de parâmetros (CCFG)

Os eventos de usuário a seguir são registrados. Cada evento de usuário também é marcado com o nome do usuário que realiza a alteração quando senhas avançadas são ativadas.

- Alteração de parâmetro [Nome do parâmetro, valor antigo e novo]
- Clone CLARITY restaurado [Nome de arquivo]
- Arquivo CLARITY restaurado [Nome de arquivo]
- Atualização CLARiTY iniciada [nome de atualização]

Toque em qualquer registro de evento para visualizar os detalhes do registro [\(Figura 6-26](#page-118-0)).

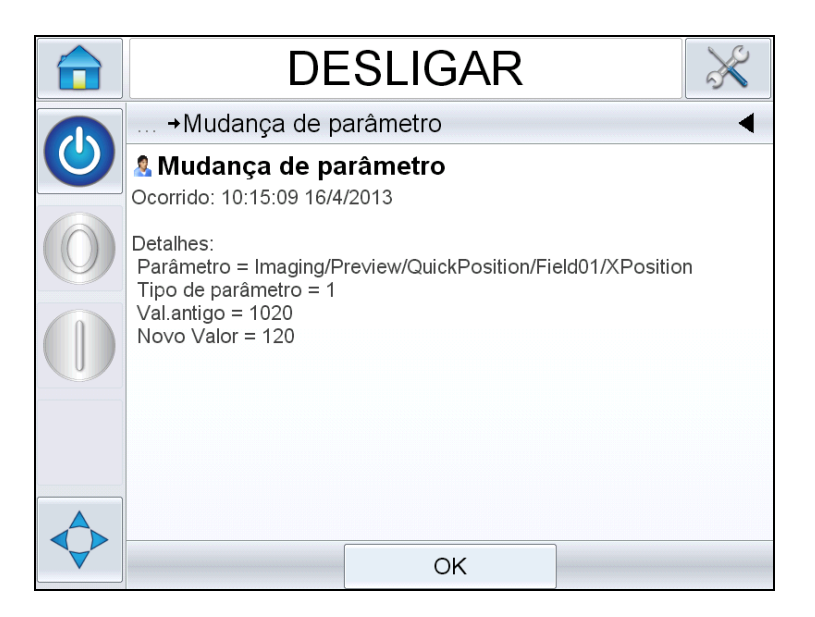

*Figura 6-26: Alteração de parâmetro*

# <span id="page-118-0"></span>**Como atualizar o software da impressora**

É possível atualizar o software de impressora usando os seguintes métodos:

- Dispositivo USB
- Gerenciador de Configuração CLARiTY

#### **Como atualizar através do dispositivo USB**

- **1** Copie o arquivo CAB para a pasta *clarity update* na raiz do dispositivo USB.
- **2** Encaixe o dispositivo USB no codificador.
- **3** Siga as instruções na tela.

*Observação: Se as instruções não aparecerem automaticamente depois de 15 segundos, navegue para Ferramentas > Configuração > Controle > CLARiTY update e selecione a atualização de software desejada.*

#### **Como atualizar pelo Gerenciador de configuração CLARiTY**

**1** Inicie o utilitário de configuração CLARiTY. Conecte-o à impressora que você deseja atualizar

*Observação: Certifique-se de que o Utilitário de configuração CLARiTY tem uma conexão válida com a impressora. Isso pode ser observado pelo ícone da impressora ficando na cor verde e a mensagem de Active Connection* (*Conexão ativa*) *exibida no painel de status.*

- **2** Clique com o botão direito no nome do codificador e selecione a opção *CLARiTY update*.
- **3** Localize o arquivo com o mesmo nome como o número de peça acima. A atualização do CLARiTY é iniciada automaticamente.
- **4** Após a conclusão, navegue até *Ferramentas > Diagnósticos > Controle > Versões* e certifique-se de que todas as versões de software sejam compatíveis com aquelas listadas abaixo.

*Observação: O uso de um link de série para a atualização do CLARiTY não é recomendada devido ao tamanho da atualização e ao tempo de transmissão resultante.*

# **7 Manutenção**

Este capítulo descreve os seguintes tópicos:

- Informações sobre cuidados
- Manutenção do cartucho
- Manutenção do controlador e cabeçote de impressão

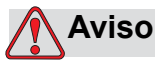

LESÕES PESSOAIS. Antes de tentar qualquer manutenção ou reparo em qualquer parte do produto, desligue a impressora da fonte de alimentação principal e isole-a de qualquer fonte de energia externa, inclusive outros equipamentos conectados.

# **Informações sobre cuidados**

- Caso a tela esteja suja, ela pode ser limpa através de um pano de limpeza úmido para telas disponível comercialmente.
- A poeira nos pinos de contato do cabeçote da impressora pode ser retirada através de uma bomba a vácuo ou com um pincel fino. Lembre-se de desligar a impressora ao fazer isto.

# **Manutenção do cartucho**

#### **Armazenamento do cartucho**

O cartucho de tinta deve ser armazenado em temperatura ambiente. Uma temperatura de 5 a 40 °C e uma umidade relativa de 10 a 90% é ideal.

Sempre que a impressora não for utilizada por muito tempo, recomendase a remoção do cartucho do suporte e seu armazenamento nas capas protetoras (para proteger os bicos injetores contra o secamento).

#### **Como limpar o cartucho**

A limpeza do cartucho pode se tornar necessária se a qualidade de impressão tiver sido afetada devido ao acúmulo de tinta/sujeira nos bicos injetores ou se o cartucho tiver sido deixado sem tampa.

*Observação: É necessário realizar a escorva de novos cartuchos quando forem usados pela primeira vez. Consulte ["Como escorvar o cartucho" na página 5-2](#page-62-1).*

Realize as tarefas a seguir para limpar os bicos injetores de cartucho em uma tentativa de restaurar a melhor qualidade de impressão:

**1** Limpe os bicos injetores do cartucho de um lado a outro usando um pano seco e sem linhas.

*Observação: Não limpe os bicos injetores em um movimento para cima e para baixo.*

**2** Limpe os bicos injetores do cartucho de um lado a outro usando um pano sem linhas úmido com uma solução de limpeza.

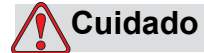

DANOS AO EQUIPAMENTO. Use fluidos aprovados para limpar o cartucho de tinta.

**3** Segurando o cartucho por um recipiente de resíduos adequado, enxague os bicos usando a solução de limpeza.

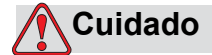

DANOS AO EQUIPAMENTO. Certifique-se de que os contatos elétricos do cartucho estejam secos antes de reinserir o cartucho. **4** Realize a escorva do cartucho novamente. Veja a ["Como escorvar](#page-62-1)  [o cartucho" na página 5-2](#page-62-1).

Se a qualidade de impressão desejada não possa ser restaurada usando nenhuma dessas ações, o cartucho deve ser substituído.

# **Manutenção do controlador e cabeçote de impressão**

Realize as seguintes inspeções e realize as medidas conforme a frequência programada.

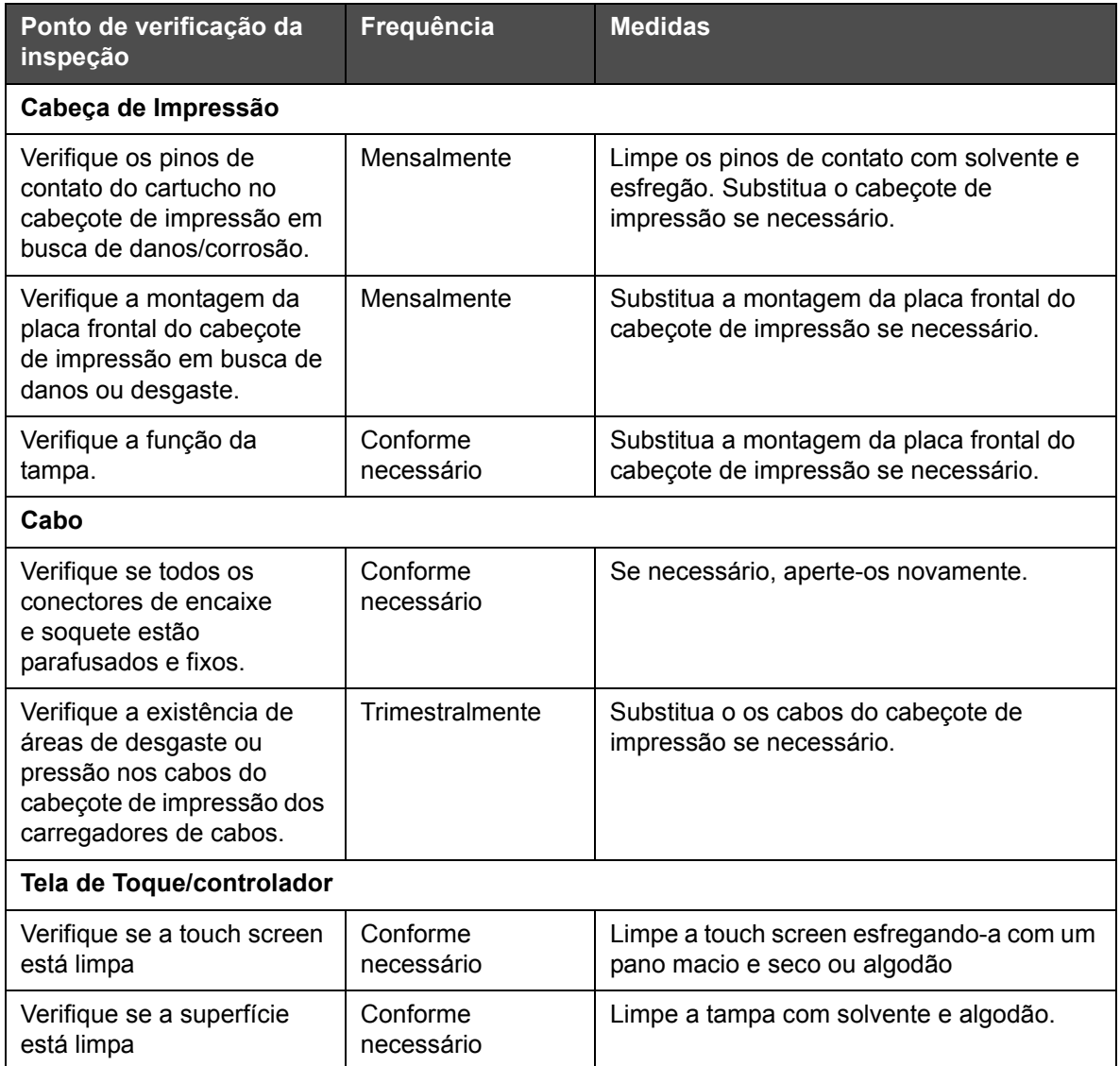

*Tabela 7-1: Agenda de manutenção de controlador e cabeçote de impressão*

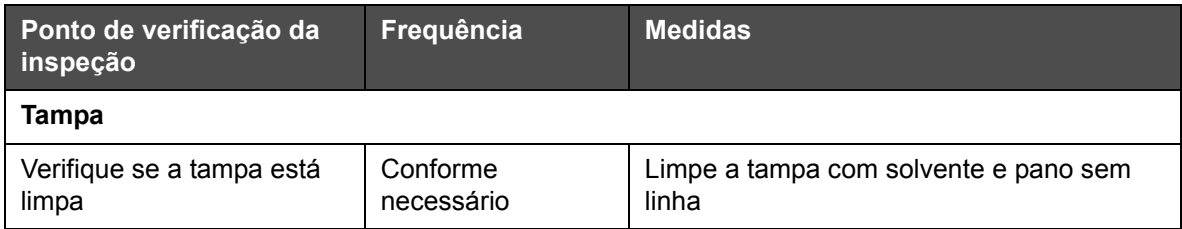

*Tabela 7-1: Agenda de manutenção de controlador e cabeçote de impressão (continuação)*

# **8 Solução de problemas**

Este capítulo descreve os seguintes tópicos:

- Mensagens de falha e avisos
- Mensagens de erro CLARiTY
- Falhas de impressão
- Falhas de controlador
- Falhas de cabeçote de impressão
- Outras falhas
- Diagnósticos

# **Mensagens de falha e advertências**

Se o CLARiTY exibir uma falha ou advertência, faça o seguinte:

- Leia a mensagem de falha ou advertência.
- Realize a tarefa de acordo com a mensagem.
- Tire a mensagem da tela (algumas vezes a mensagem é removida automaticamente quando a falha é corrigida e algumas vezes você tem de apagá-la tocando no botão *Limpar*).

### **Leitura de uma Mensagem de Falha ou Advertência**

Quando ocorre uma falha ou advertência, o CLARiTY exibe a mensagem de falha na janela de status na parte superior de todas as páginas.

Quando ocorre uma falha, o relê de saída de falha da impressora abrirá. Se este relê estiver conectado ao circuito de parada da máquina de embalagem, ele pode ser usado para assegurar que a máquina esteja parada no caso de um erro. Isto evita que seja produzido um produto não codificado quando a impressora está com uma falha.

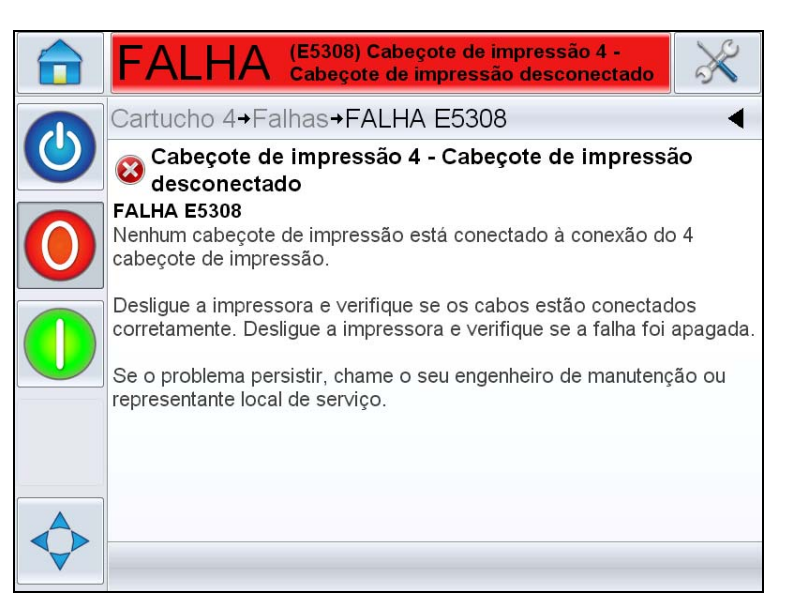

*Figura 8-1: Tela de Falhas*

Podem ocorrer várias falhas e advertências ao mesmo tempo. As falhas sempre serão exibidas antes.

Para visualizar as falhas/advertências em mais detalhes e as instruções sobre o que fazer em relação a elas, toque a área vermelha ou amarela na janela de status na parte superior da tela do CLARiTY.

### **Como Apagar de uma Mensagem de Falha ou Advertência**

As instruções nesta seção fornecem informações sobre como apagar uma mensagem de falha. Um procedimento semelhante é usado para apagar advertências.

Para exibir os detalhes da lista de falhas, faça o seguinte:

**1** Toque a mensagem vermelha FALHA para visualizar a lista de falhas (consulte [Figura 8-2 na página 8-3](#page-126-0)).

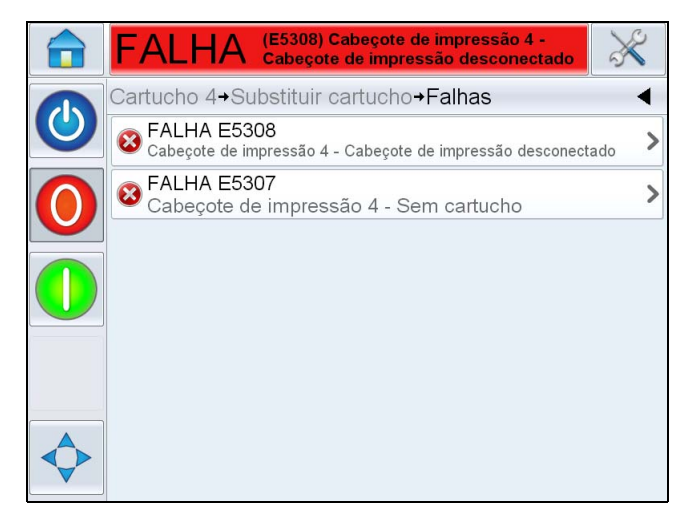

*Figura 8-2: Seleção de Falhas* 

- <span id="page-126-0"></span>**2** Toque o nome da falha na lista para ler mais detalhes relacionados a ela.
- **3** Leia os detalhes da falha e as instruções da tela sobre o que fazer em relação a ela.

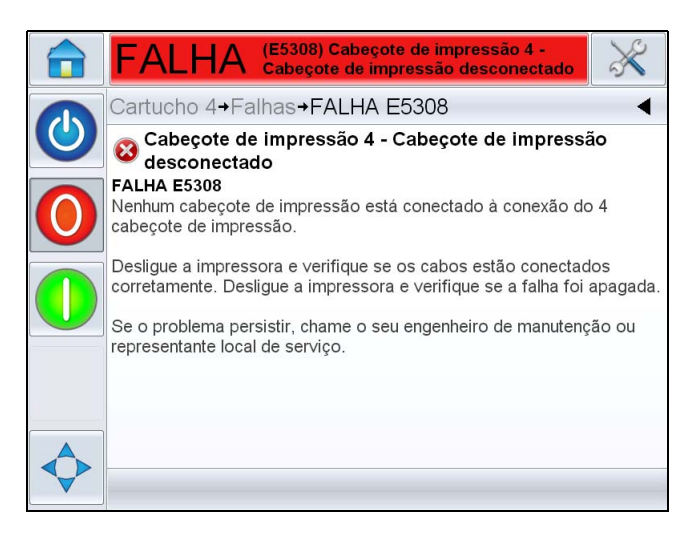

*Figura 8-3: Tela de Detalhes de Falhas* 

**4** Depois de você ter corrigido a falha, o botão Limpar é ativado. Toque em *Limpar* para remover a mensagem de falha.

# **Mensagens de erro CLARiTY**

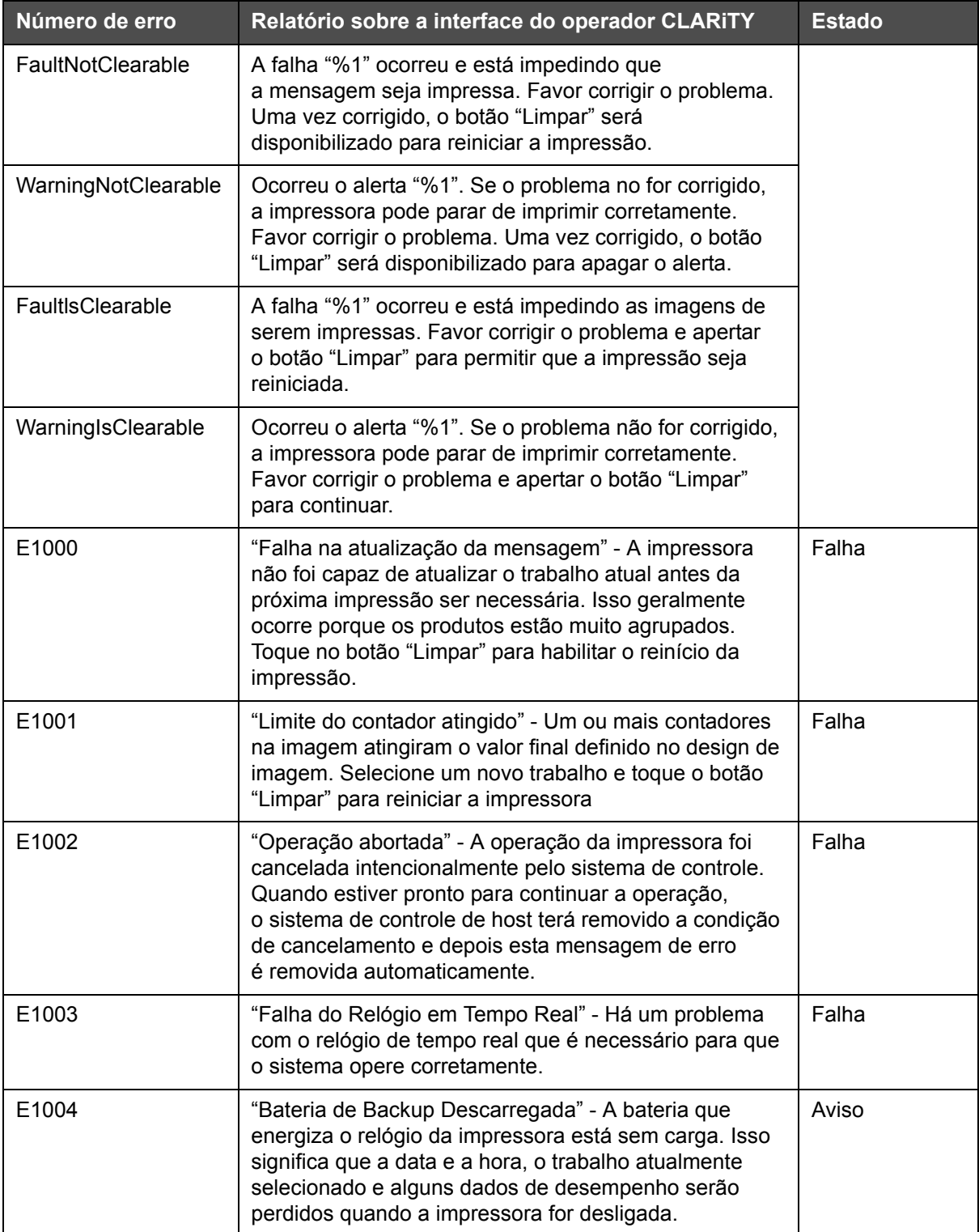

*Tabela 8-1: Mensagens de erro CLARiTY*

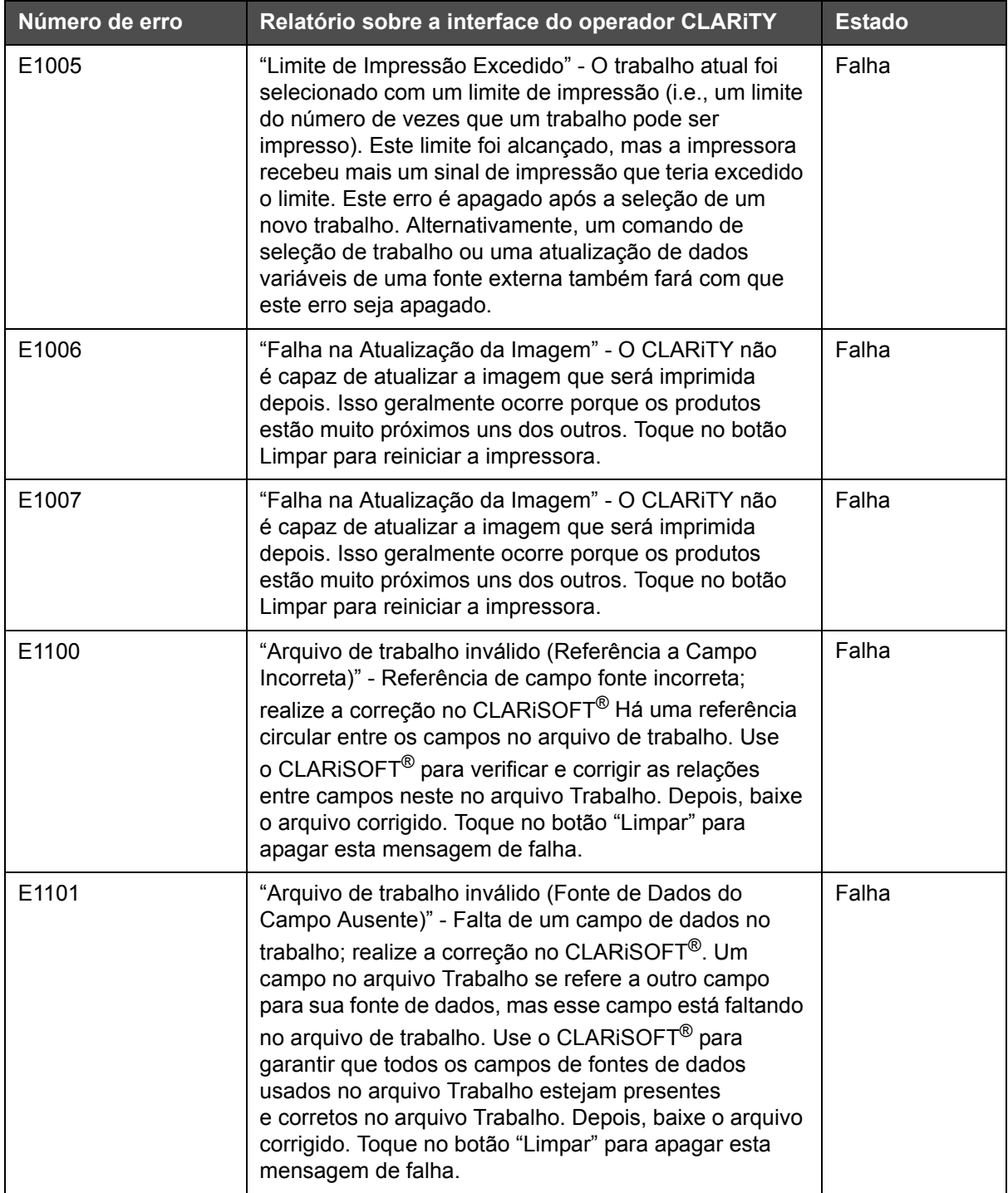

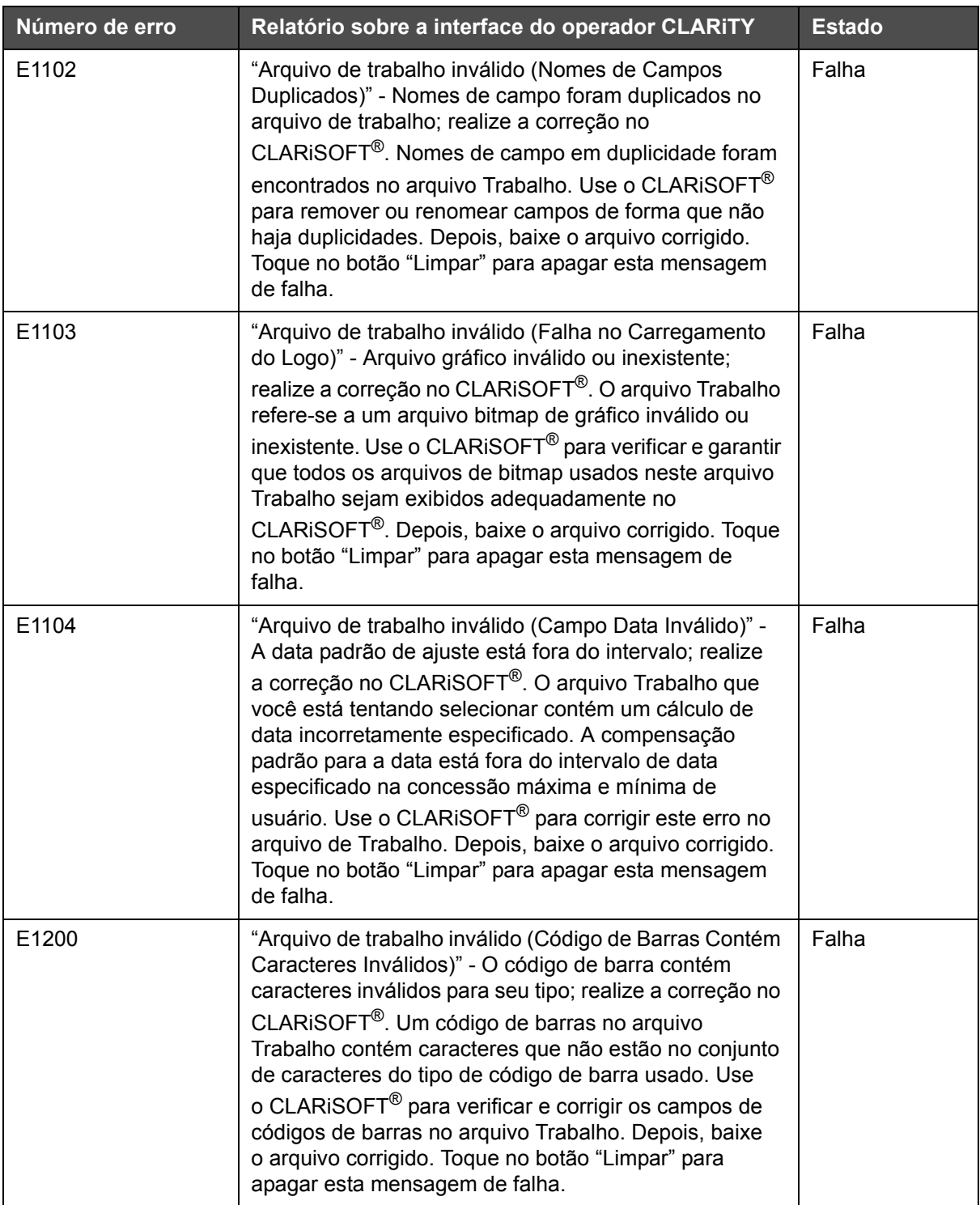

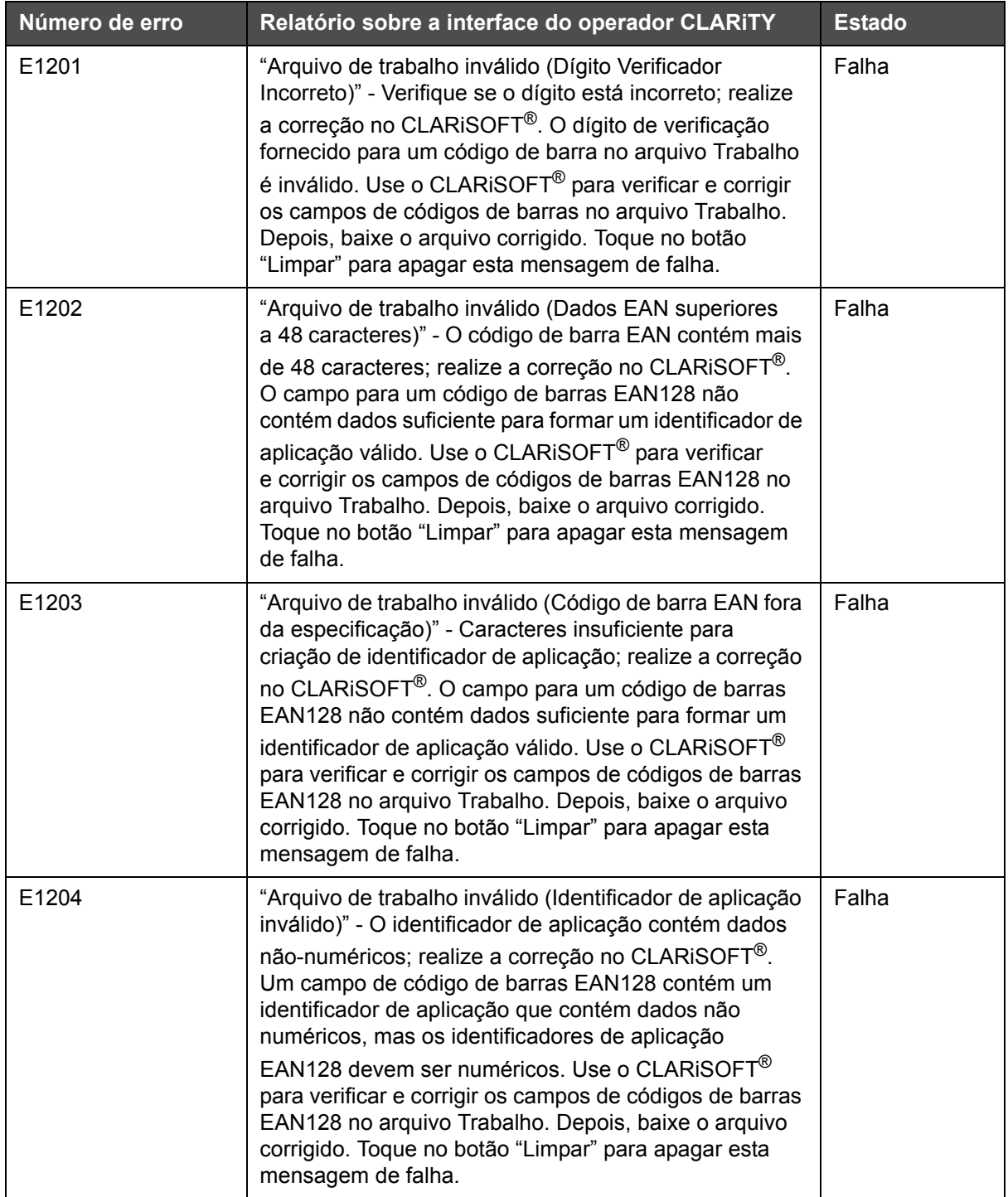

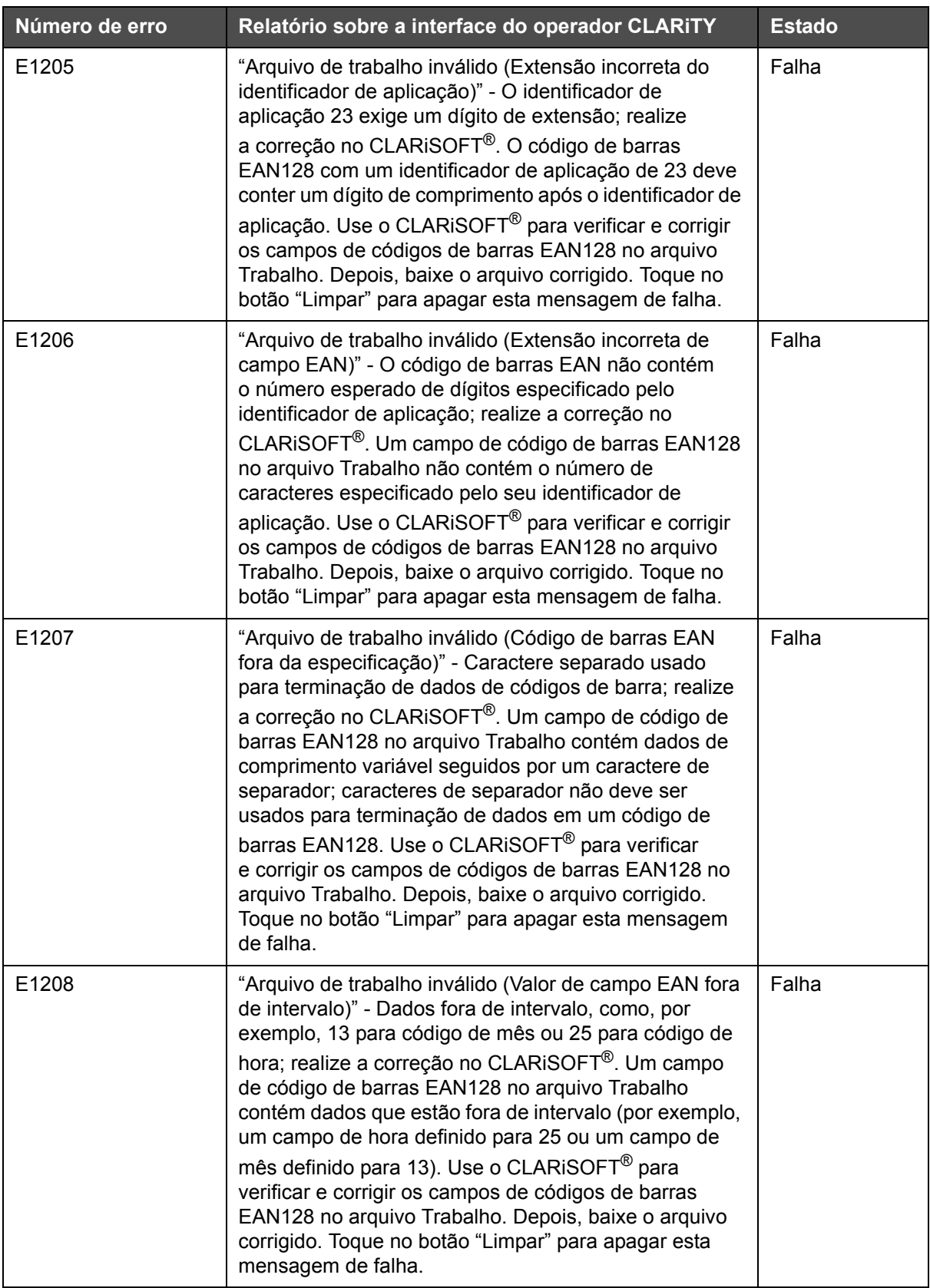

| Número de erro | Relatório sobre a interface do operador CLARITY                                                                                                    | <b>Estado</b> |
|----------------|----------------------------------------------------------------------------------------------------|---------------|
| E1209          | "Arquivo de trabalho inválido (O EAN exige um<br>especificador de ponto decimal)" - O EAN exige dígitos<br>para especificar a posição do ponto decimal; realize<br>a correção no CLARISOFT <sup>®</sup> . Um campo de código de<br>barras EAN128 no arquivo Trabalho contém um<br>identificador de aplicação que exige um dígito para<br>especificar a posição do ponto decimal, mas esse dígito<br>não está presente. Use o CLARISOFT <sup>®</sup> para verificar<br>e corrigir os campos de códigos de barras EAN128 no<br>arquivo Trabalho. Depois, baixe o arquivo corrigido.<br>Toque no botão "Limpar" para apagar esta mensagem<br>de falha. | Falha         |
| E1210          | "Arquivo de trabalho inválido (Campo EAN inválido ou<br>faltando dígito verificador)" - O identificador de<br>aplicação exige o dígito de verificação faltante; realize<br>a correção no CLARISOFT®. Um campo de código de<br>barras EAN128 no arquivo trabalho contém um<br>identificador de aplicação que exige um dígito de<br>verificação, mas esse dígito de verificação era inválido<br>ou inexistente. Use o CLARISOFT <sup>®</sup> para verificar<br>e corrigir os campos de códigos de barras EAN128 no<br>arquivo Trabalho. Depois, baixe o arquivo corrigido.<br>Toque no botão "Limpar" para apagar esta mensagem<br>de falha.          | Falha         |
| E1211          | "Arquivo de trabalho inválido (EAN acima de 165 mm de<br>cumprimento)" - Código de barras muito grande;<br>redimensione-o para no máximo 165 mm; realize<br>a correção no CLARISOFT <sup>®</sup> . Um de código de barras<br>EAN128 não pode ser renderizado em um tamanho de<br>165 mm ou mais, uma vez que é o comprimento<br>máximo para esse tipo de código de barras. Use<br>o CLARISOFT <sup>®</sup> para verificar e corrigir os campos de<br>códigos de barras EAN128 no arquivo Trabalho.<br>Depois, baixe o arquivo corrigido. Toque no botão<br>"Limpar" para apagar esta mensagem de falha.                                             | Falha         |
| E1212          | "Arquivo de trabalho inválido (Comprimento do código<br>de barras incorreto)" - O campo de código de barras<br>não contém o número esperado de caracteres; realize<br>a correção no CLARISOFT®. Um campo de código de<br>barras no arquivo Trabalho não possui o número<br>esperado de caracteres. Use o CLARISOFT <sup>®</sup> para<br>verificar e corrigir os campos de códigos de barras no<br>arquivo Trabalho. Depois, baixe o arquivo corrigido.<br>Toque no botão "Limpar" para apagar esta mensagem<br>de falha.                                                                                                    | Falha         |

*Tabela 8-1: Mensagens de erro CLARiTY (continuação)*

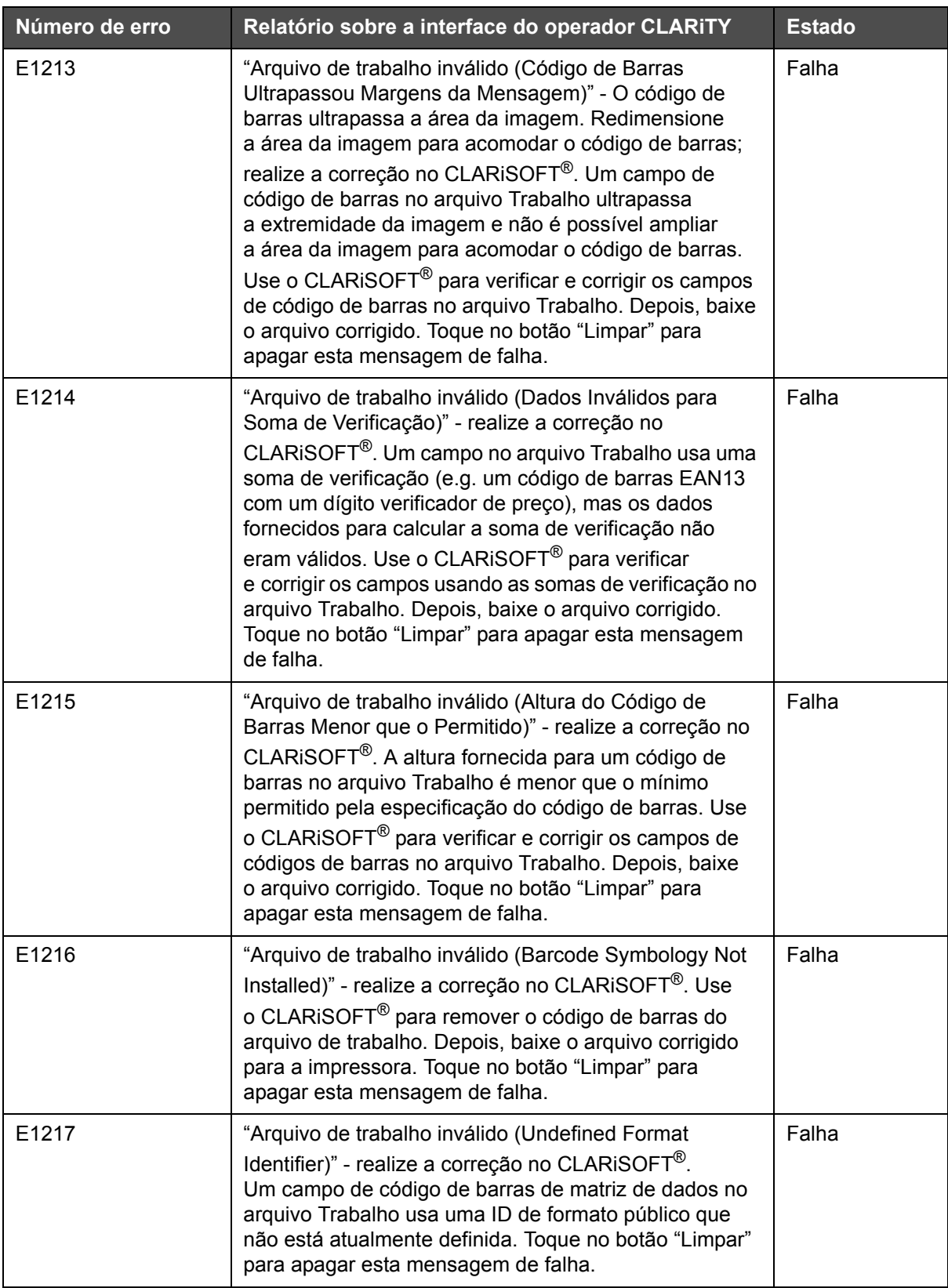

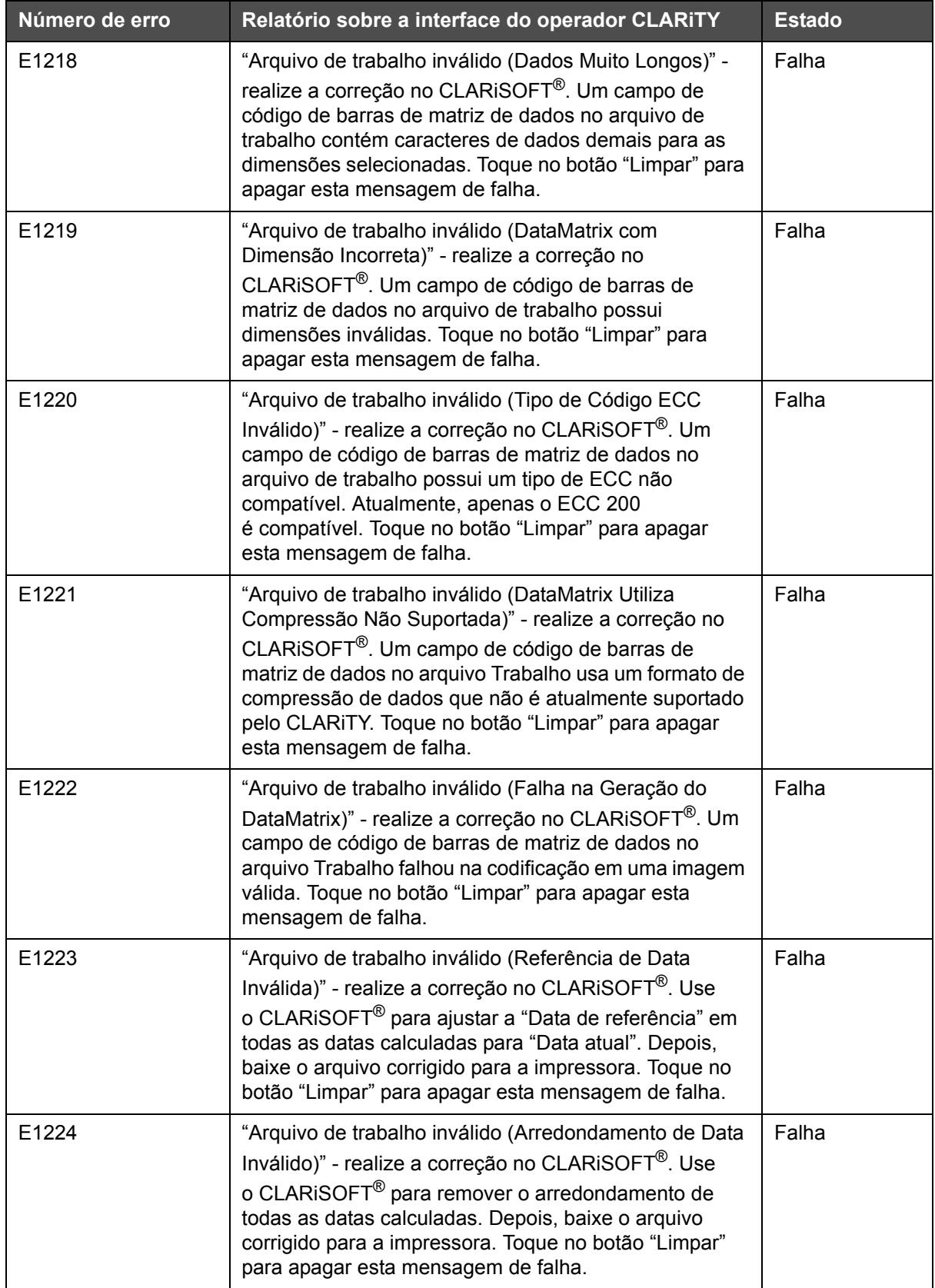

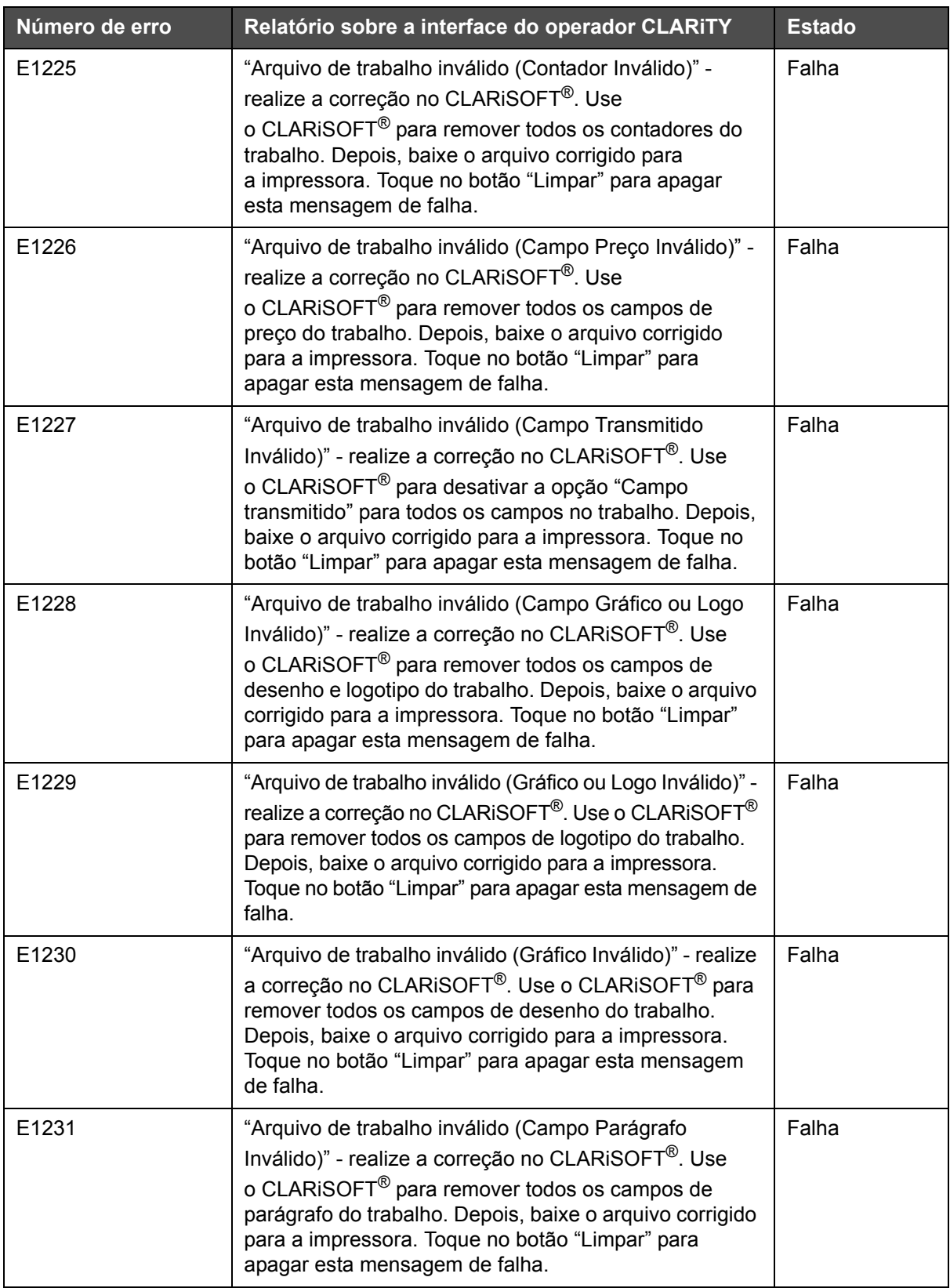

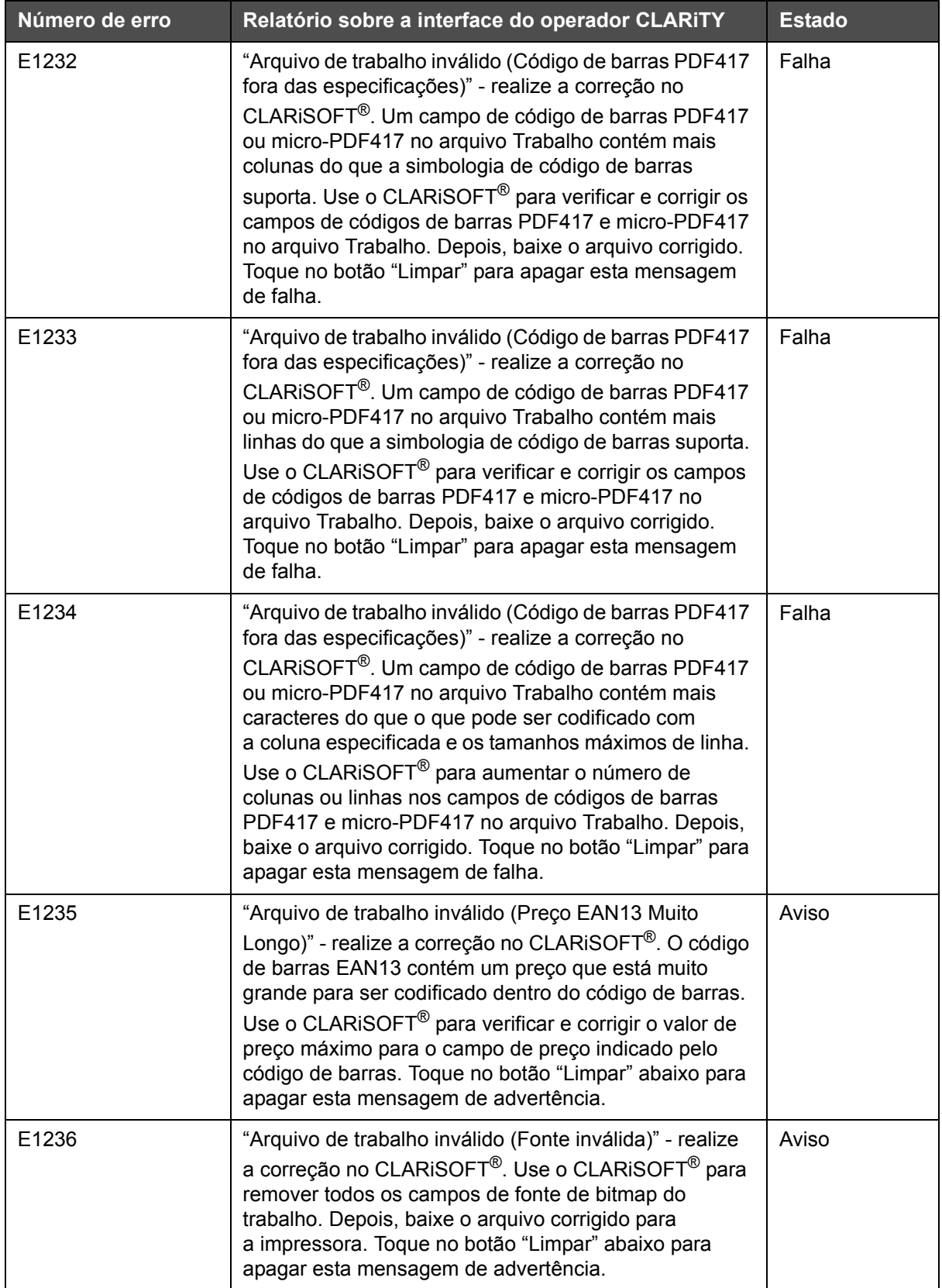

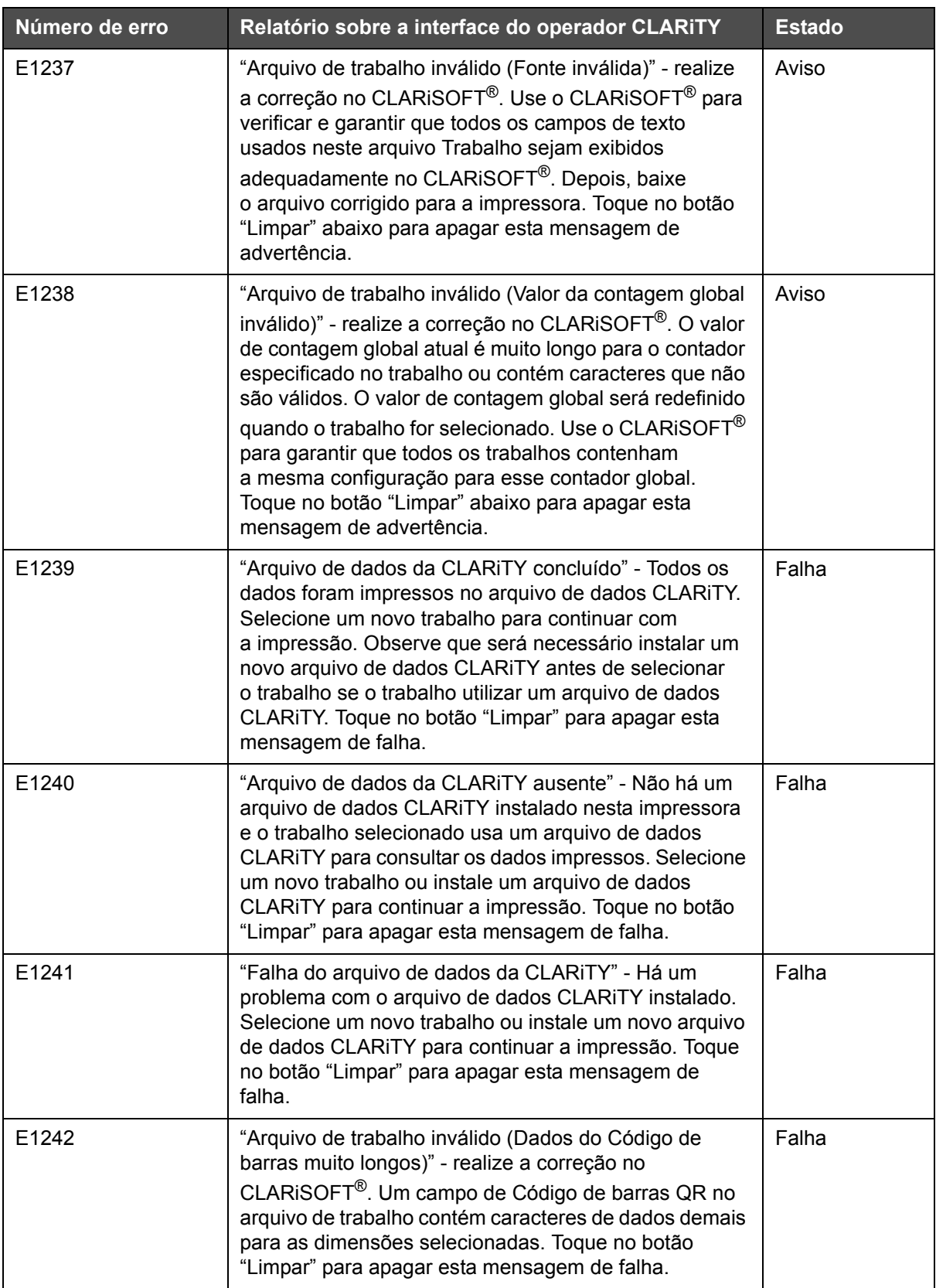

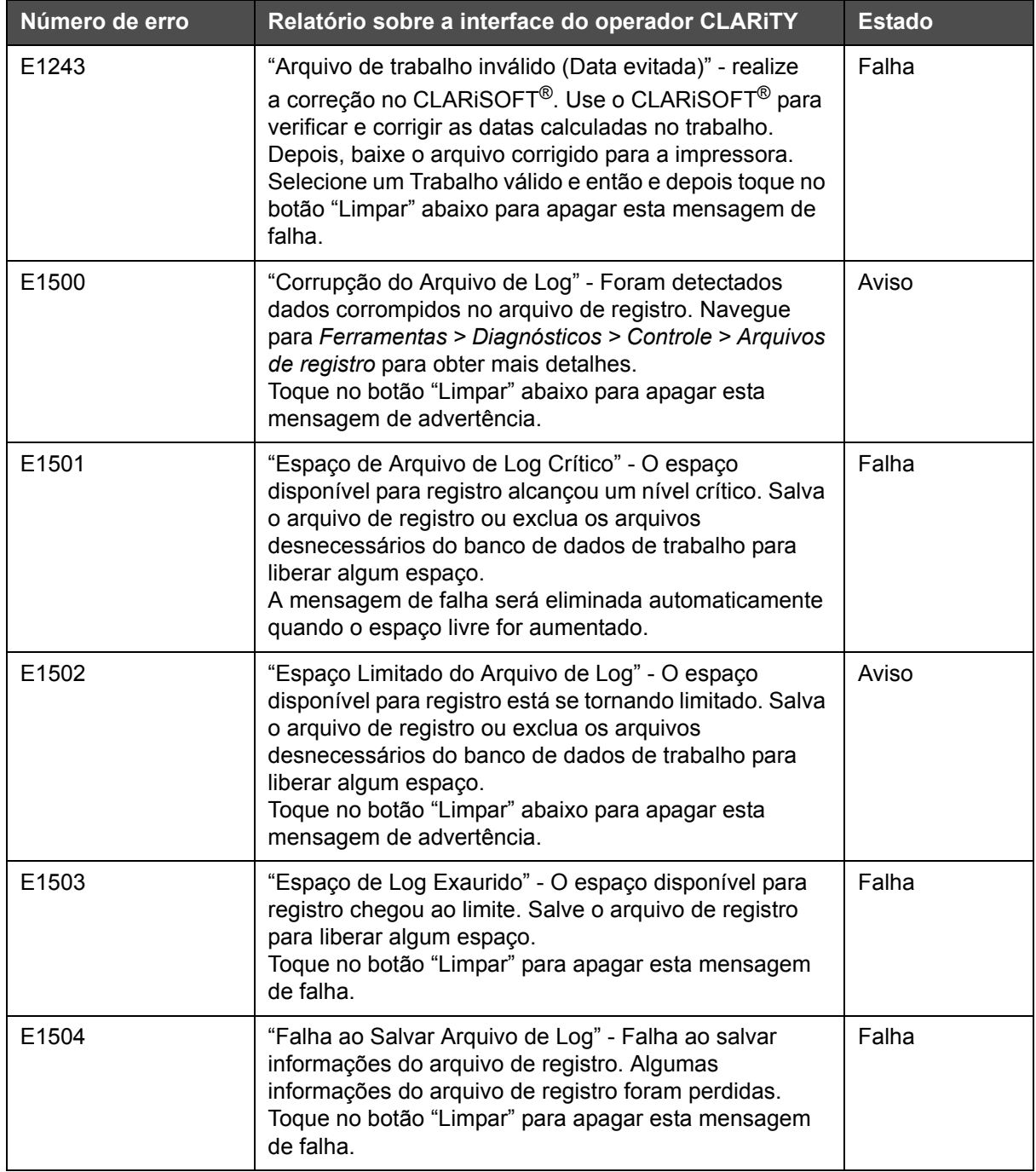

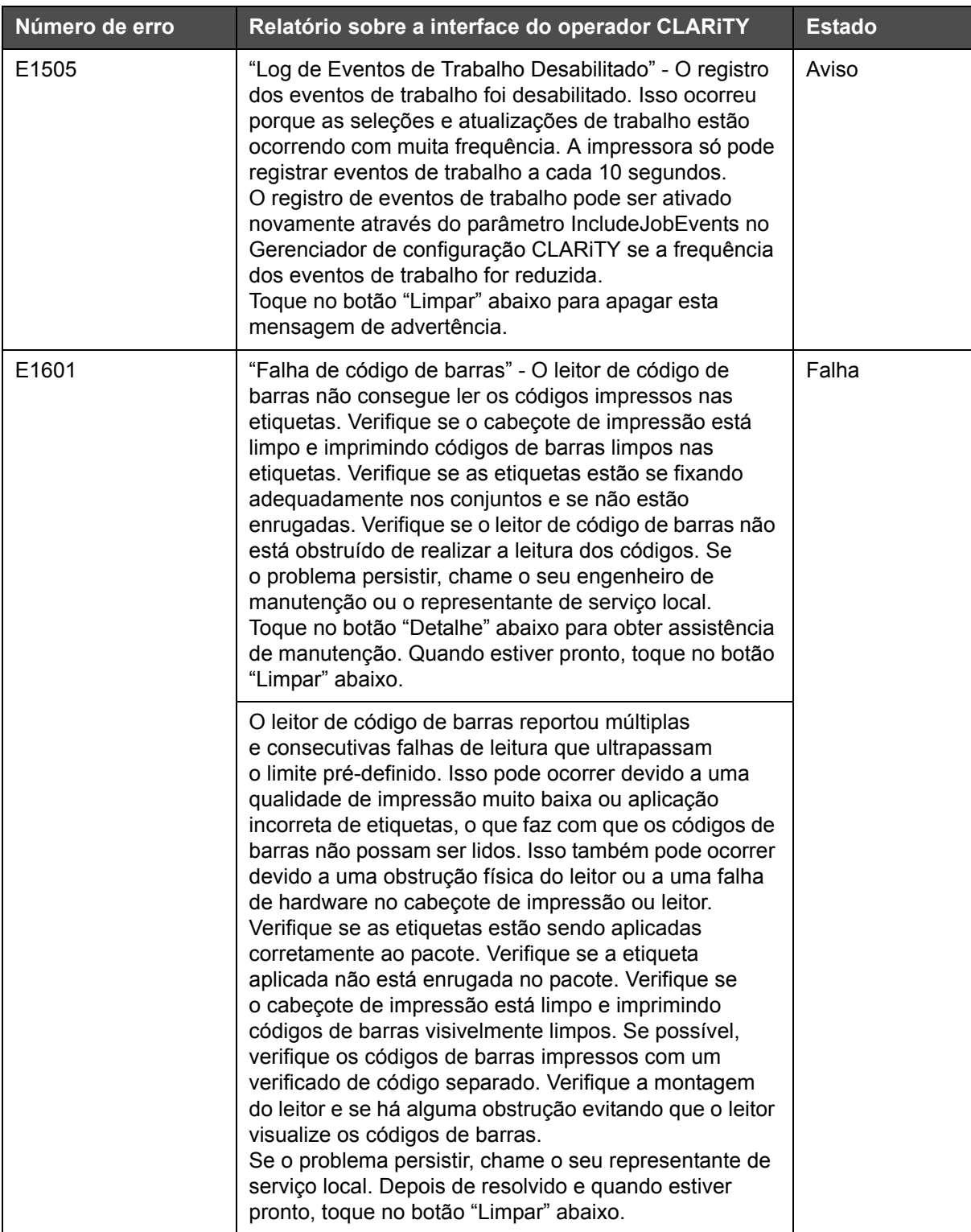

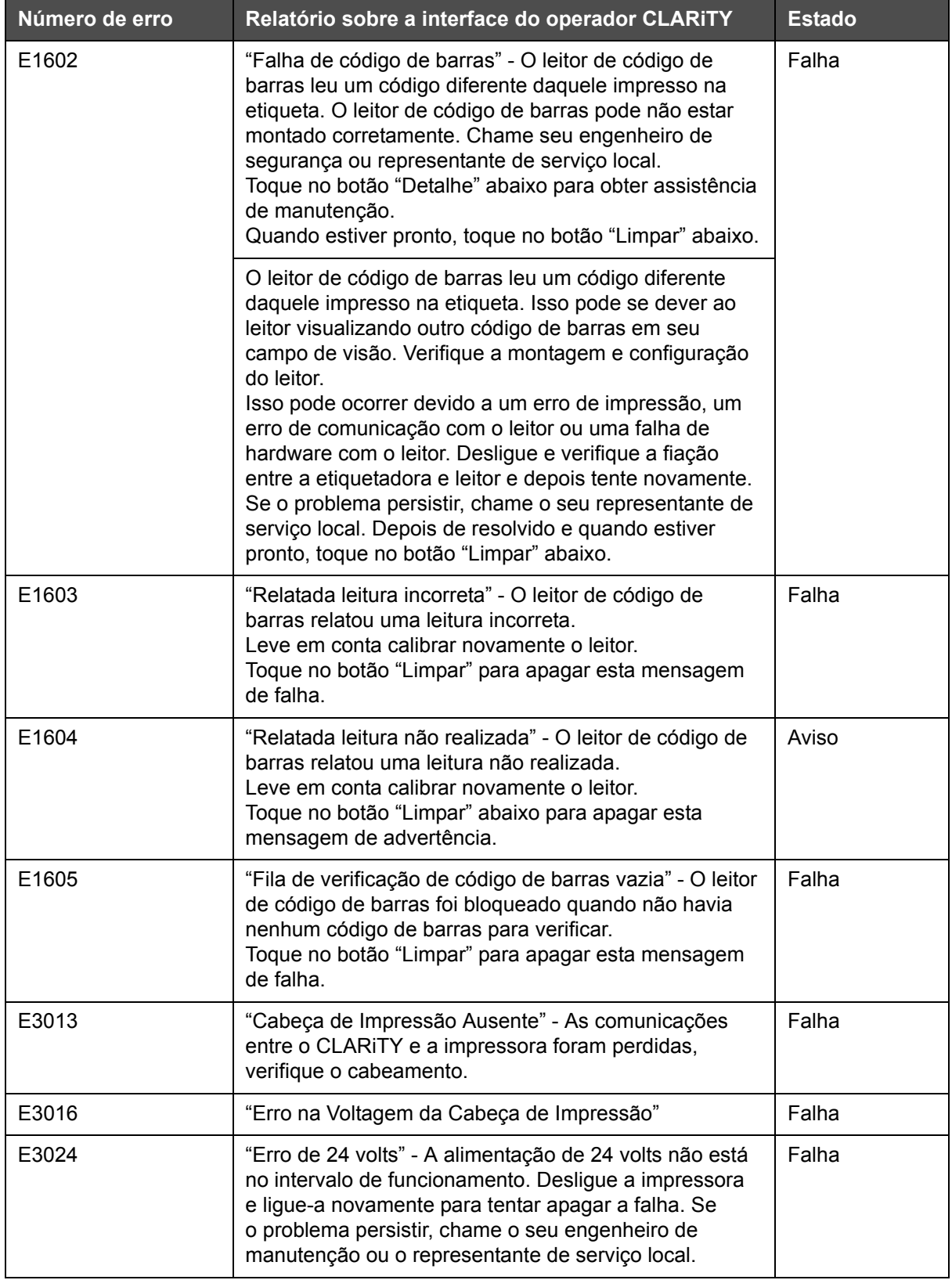

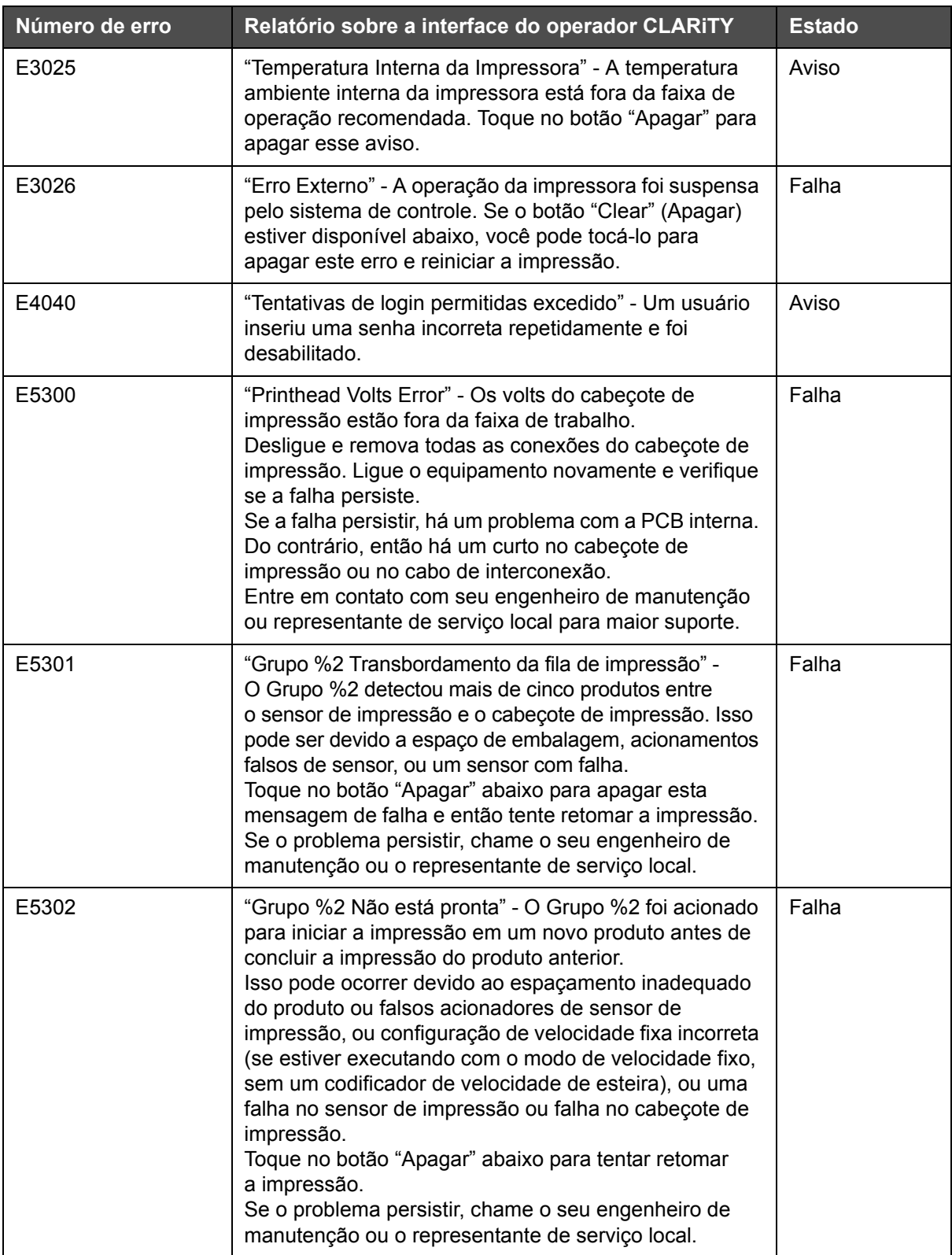

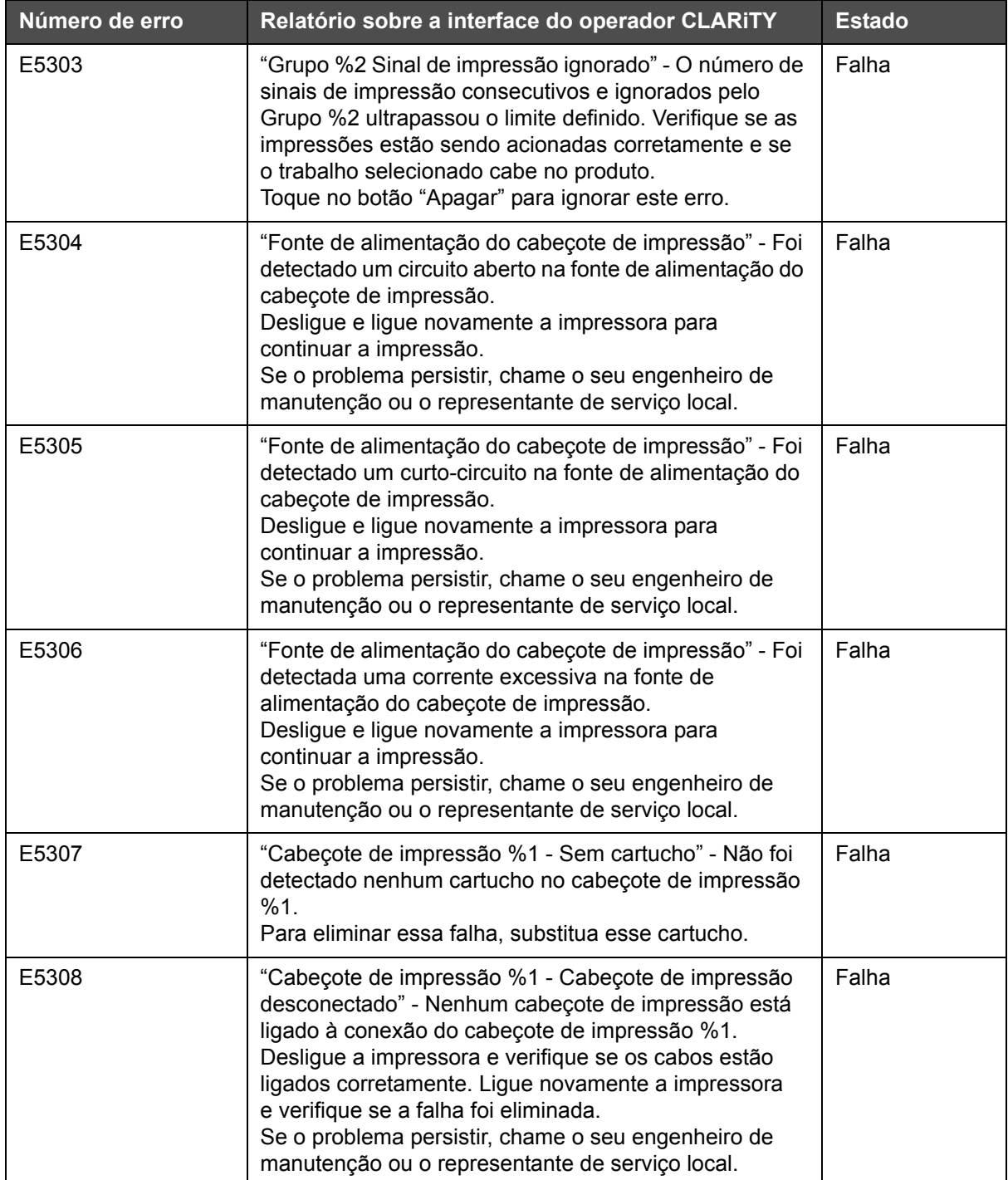

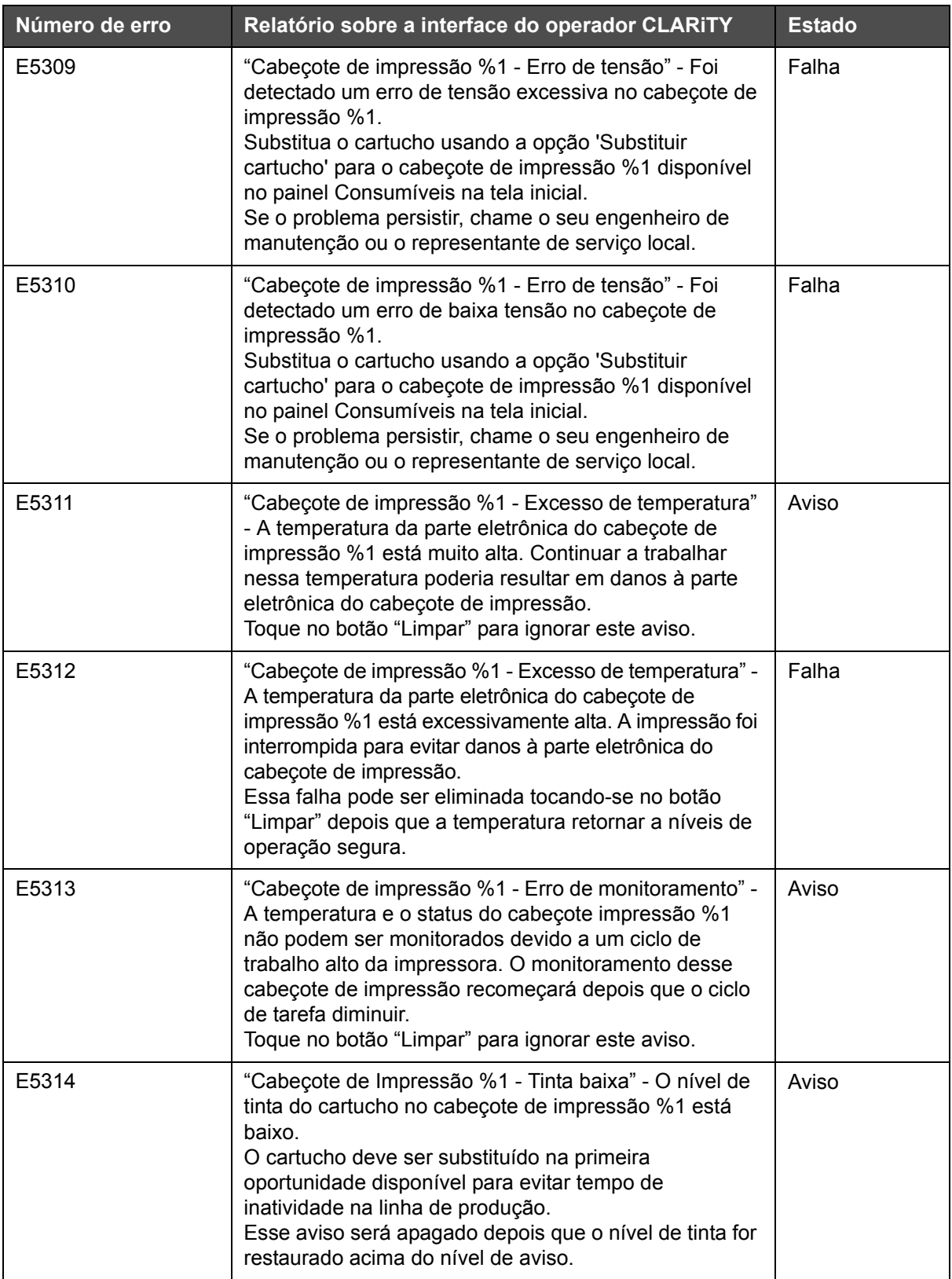
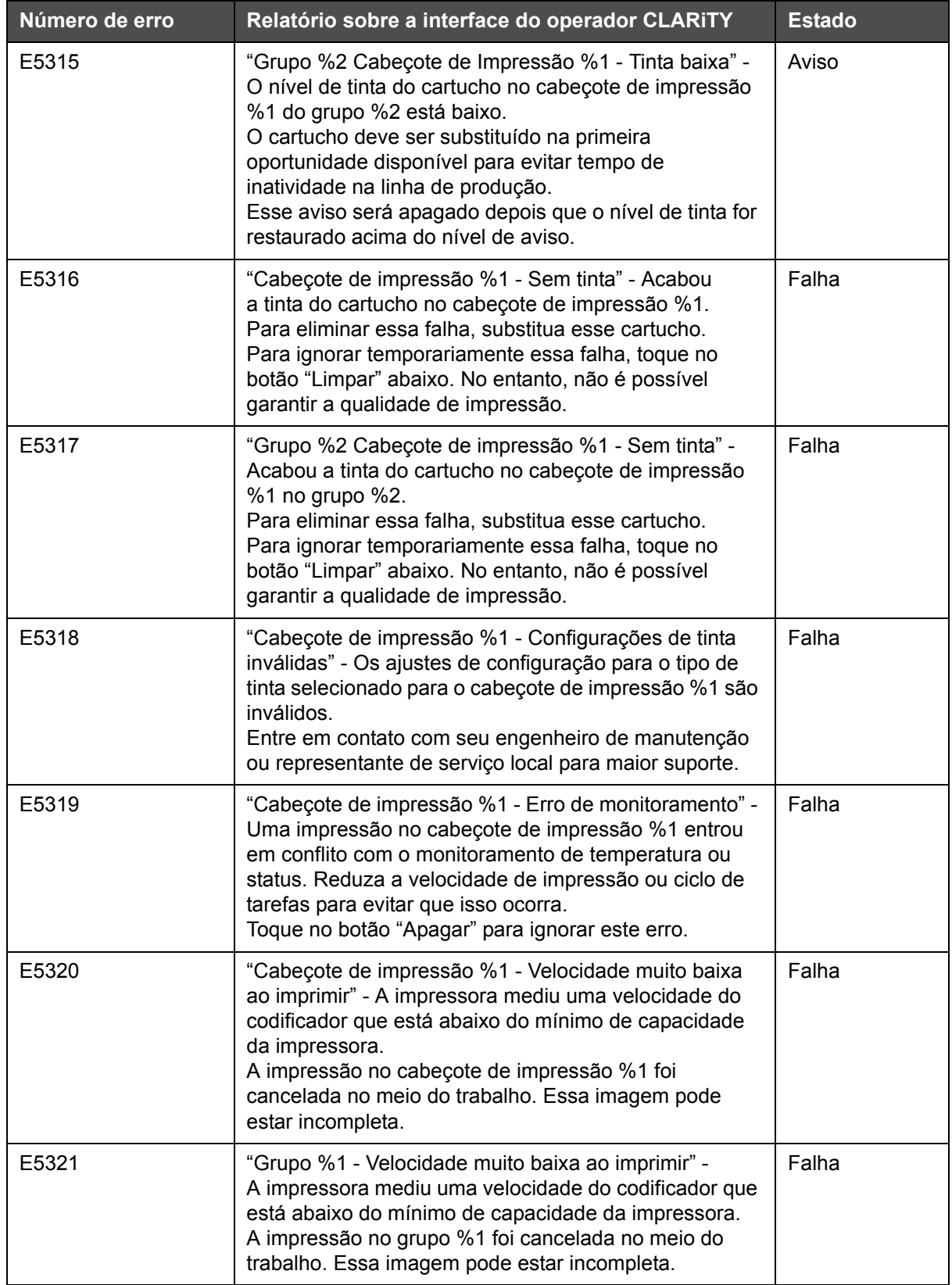

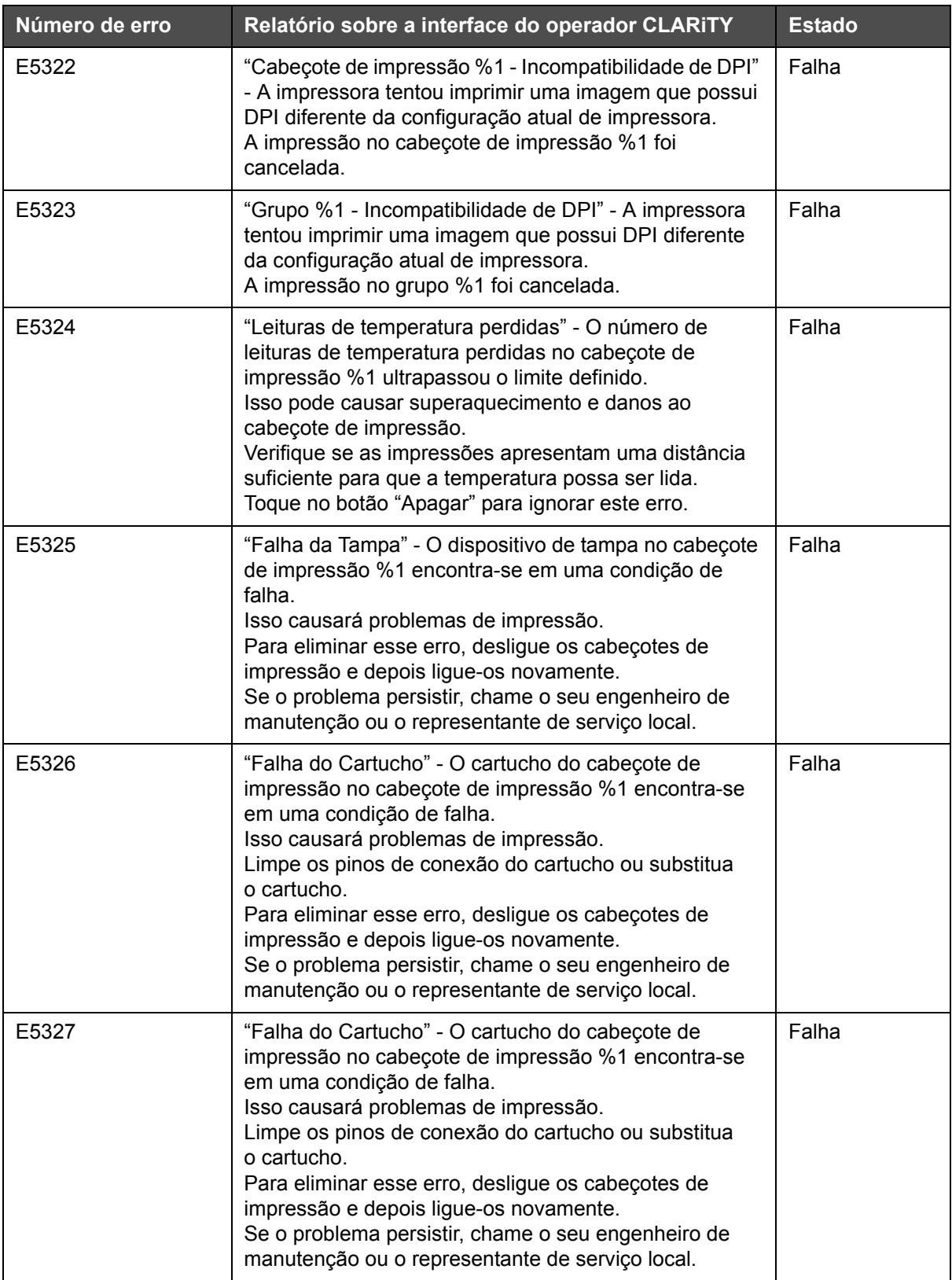

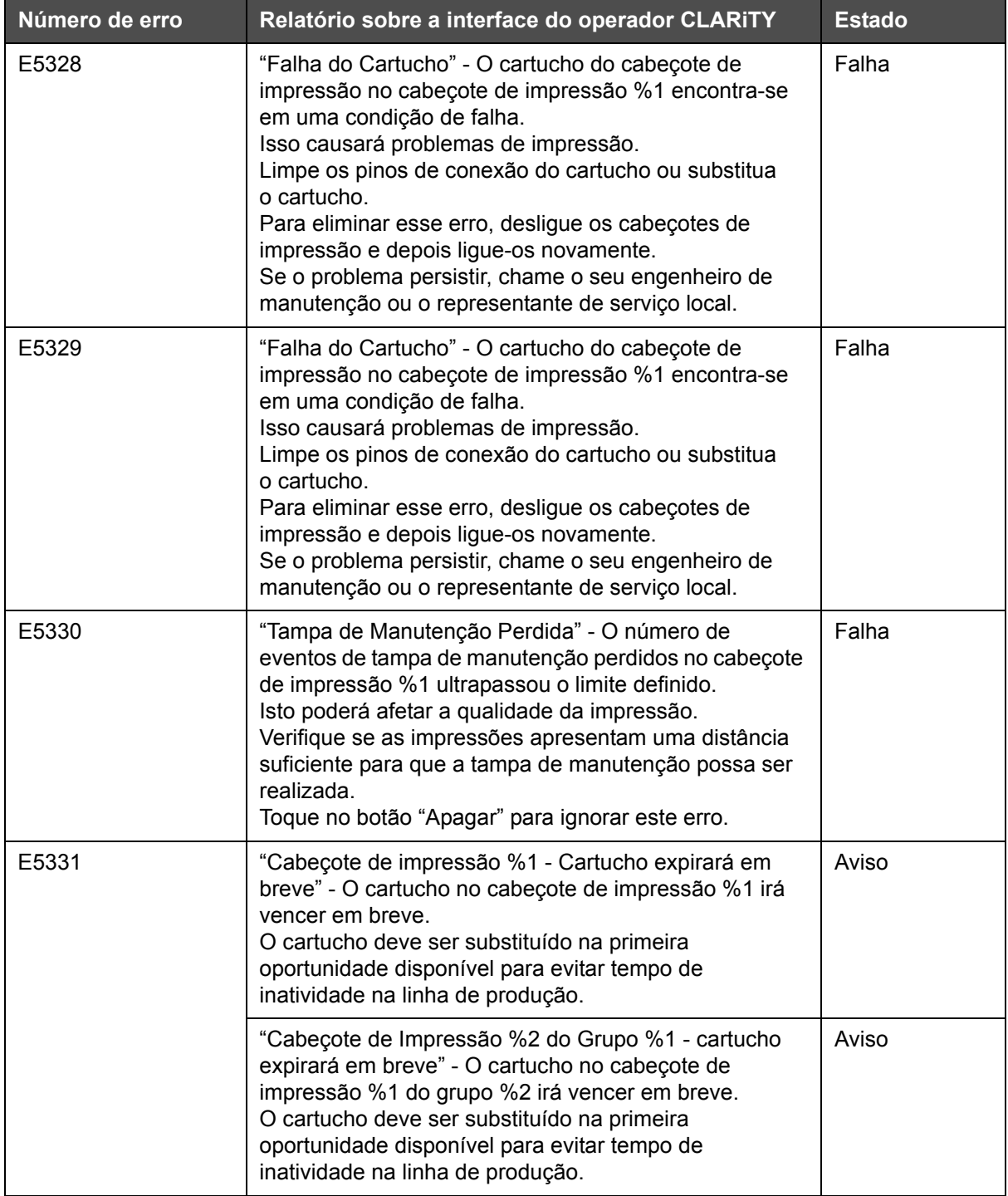

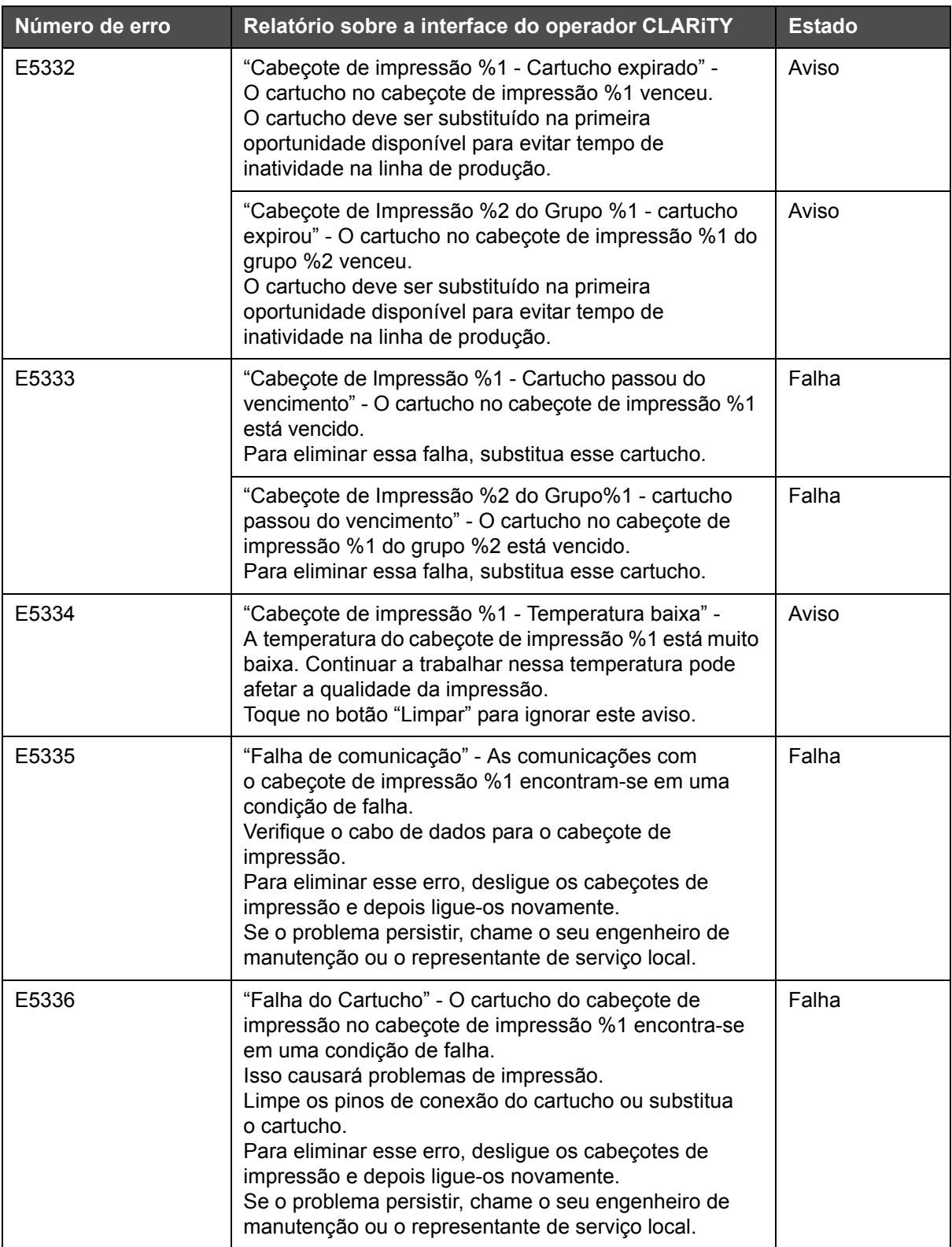

## **Falhas de impressão**

| <b>Falha</b>                                                                                                    | Causa                                                                                                    | Solução                                                                                                    |
|----------------------------------------------------------------------------------------------------|----------------------------------------------------------------------------------------------------|----------------------------------------------------------------------------------------------------|
| Impressão tremida<br>- 2<br>152mm<br>SE<br>ES<br>$\Rightarrow$<br>三等<br>SI 23                                     | Vibrações externas induzidas<br>no cabeçote de impressão,<br>possivelmente do transportador<br>ou outros fatores do ambiente.                                                                                                    | Isole o cabeçote de impressão<br>e suporte da fonte de vibração<br>ou acrescente suportes<br>adicionais para reforçar<br>o cabeçote de impressão.                                                                                                    |
|                                                                                                    | Vibração induzida pela abertura<br>do mecanismo de tampa do<br>cabeçote de impressão antes<br>de um ciclo de impressão.<br>O problema só ocorreria na<br>impressão após uma abertura<br>de tampa; todas as impressões<br>subsequentes estariam<br>corretas. | Certifique-se de que o suporte<br>do cabeçote de impressão<br>esteja configurado de forma que<br>possibilite o menor cantilever do<br>cabeçote de impressão<br>possível. Se o problema ainda<br>permanecer, acrescente suporte<br>adicional para reforçar<br>o cabeçote de impressão.                                                                                                    |
| Impressão inexistente<br>(borda inicial com um<br>intervalo diagonal em<br>branco)<br>ot: 12345<br>Exp: 01 Jan 16 | A distância das fotocélulas está<br>definida para muito perto e não<br>possibilita que a tampa se abra<br>completamente antes da<br>impressão                                                                                                    | É necessária mais distância<br>entre o gatilho de impressão (ou<br>sinal de abertura da tampa) e os<br>bicos injetores do cartucho.<br>A tampa leva cerca de 30 ms<br>para abrir, então o gatilho de<br>impressão deve estar no mínimo<br>a essa distância superior da<br>borda inicial da tampa.<br>A distância real que isso totaliza<br>irá variar de acordo com<br>a velocidade do produto.<br>Se o gatilho de impressão for<br>movido para corrigir um<br>problema, então a distância<br>também precisará ser alterada na<br>configuração da impressora. Veja<br>a "Como configurar a impressora<br>usando o Assistente de<br>configuração de sistema" na<br>página 5-8. |
| Impressão inexistente/<br>granulada na borda inicial<br>逹 Lot: 12345<br>Exp: 01 Jan 16                            | A tampa permanece aberta por<br>muito tempo após a impressão,<br>possibilitando que a tinta nos<br>bicos injetores seque.                                                                                                    | Diminua o limite de fechamento<br>de tampa no Gerenciador de<br>configuração CLARITY<br>(a configuração padrão é de<br>15 segundos)<br>Entre em contato com seu<br>engenheiro de manutenção ou<br>representante de serviço local<br>para maior suporte.                                                                                                    |

*Tabela 8-2: Falhas de impressão*

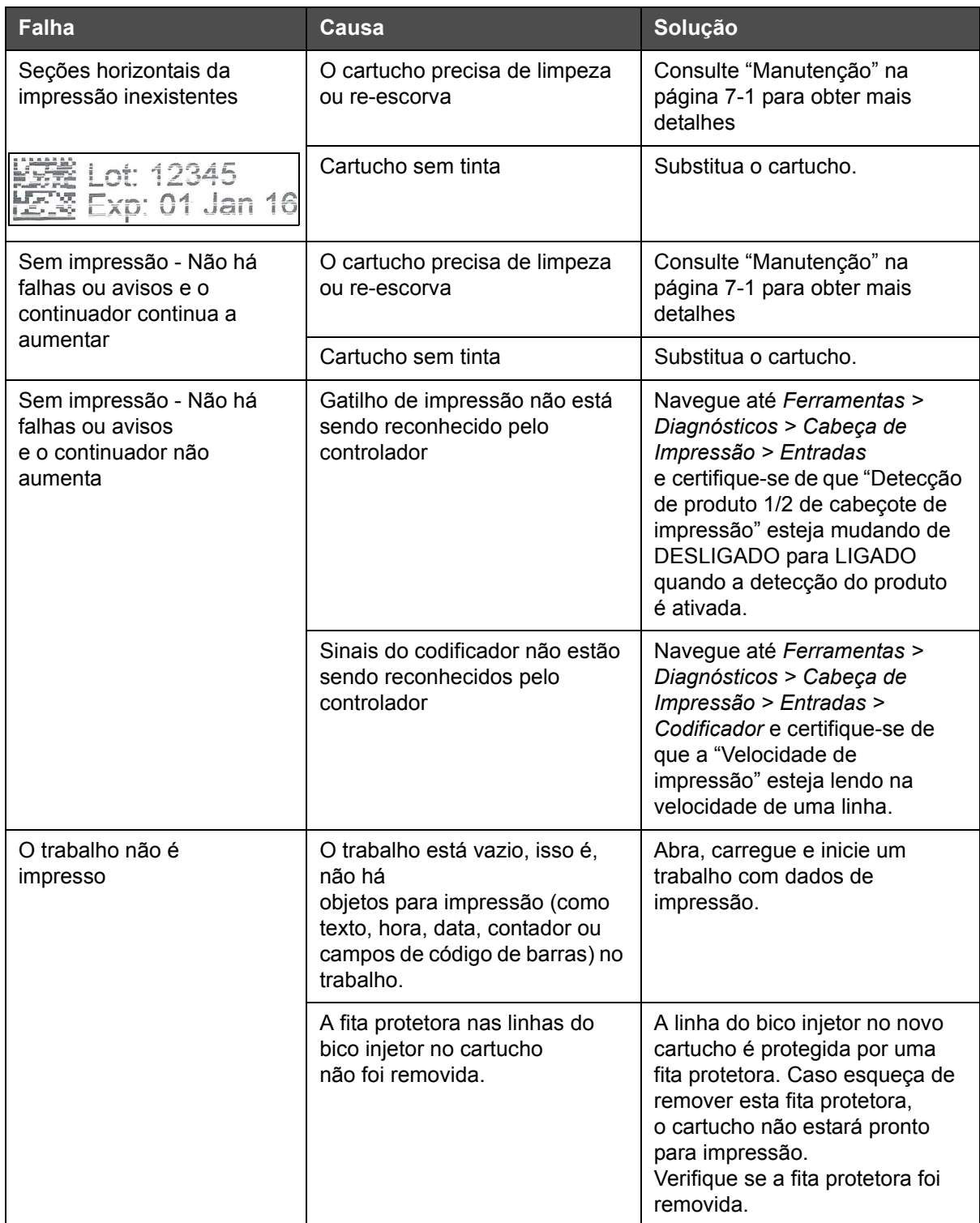

*Tabela 8-2: Falhas de impressão (continuação)*

| <b>Falha</b>                                                                                                    | Causa                                                                                         | Solução                                                                                                    |
|----------------------------------------------------------------------------------------------------|-----------------------------------------------------------------------------------------------|----------------------------------------------------------------------------------------------------|
| Imagem espalhada com<br>impressão sombreada<br>:Ltott: 11223455<br>$\Sigma$ Ebego: 0011 Juan 1166                   | A direção do produto não está<br>ajustada corretamente                                        | Navegue até Ferramentas ><br>Configuração > Cabeça de<br>Impressão > Direção de produto<br>e altere conforme for<br>necessário.                                                                                                    |
| A impressão está de cabeça<br>para baixo<br>Exp: 01 Jan 16<br>Exp: 01 Jan 16                                        | A orientação de impressão não<br>está definida corretamente                                   | Navegue até Ferramentas ><br>Configuração > Cabeça de<br>Impressão > Orientação de<br>impressão e altere conforme for<br>necessário.                                                                                                    |
| Imagem impressão não está<br>no comprimento esperado<br>(pode conter impressão<br>sombreada)<br>ot: 12345<br>Jan 16 | Velocidade fixa de impressão<br>definida incorretamente                                       | Use o Assistente de<br>configuração de sistema para<br>ajustar a velocidade fixa de<br>impressão corretamente.<br>Veja a "Como configurar<br>a impressora usando<br>o Assistente de configuração de<br>sistema" na página 5-8.                                   |
|                                                                                                    | As configurações do codificador<br>não conferem com<br>a configuração real do<br>codificador. | Modifique as configurações<br>"EncoderNumberOfLines"<br>e "EncoderWheelDiameter" para<br>combinar com a configuração<br>real do codificador.<br>Entre em contato com seu<br>engenheiro de manutenção ou<br>representante de serviço local<br>para maior suporte. |
|                                                                                                    | A densidade horizontal de<br>impressão está definida muito<br>alta para a velocidade de linha | Defina a densidade horizontal<br>de impressão para um valor<br>compatível com a velocidade de<br>linha utilizada. Veja a "Como<br>ajustar a resolução de<br>impressão" na página 5-16.                                                                           |

*Tabela 8-2: Falhas de impressão (continuação)*

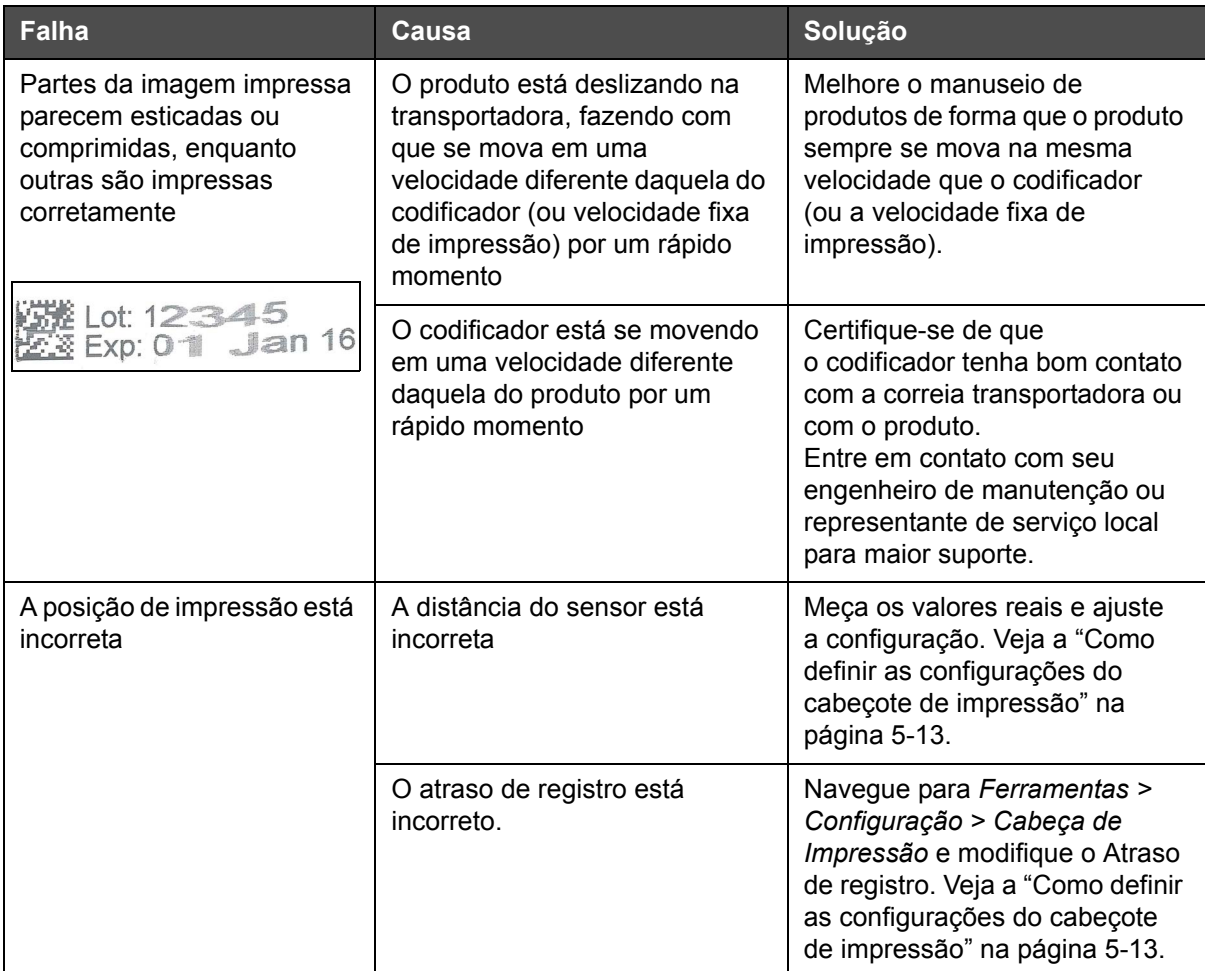

*Tabela 8-2: Falhas de impressão (continuação)*

#### **LED de status do cabeçote de impressão**

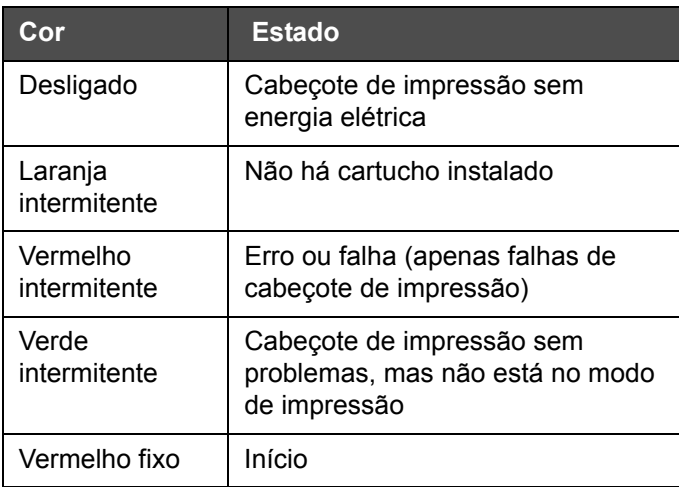

*Tabela 8-3: LED de status da cabeçote de impressão*

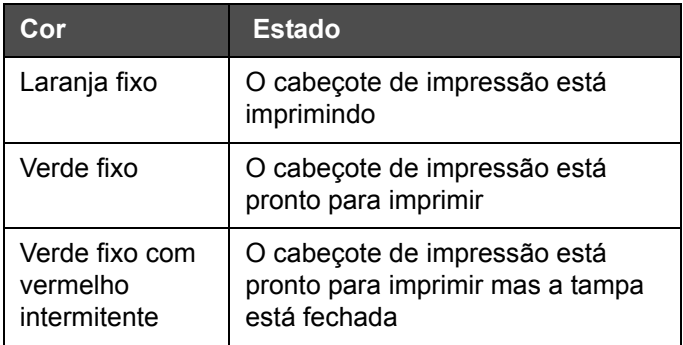

*Tabela 8-3: LED de status da cabeçote de impressão*

## <span id="page-152-0"></span>**Falhas de controlador**

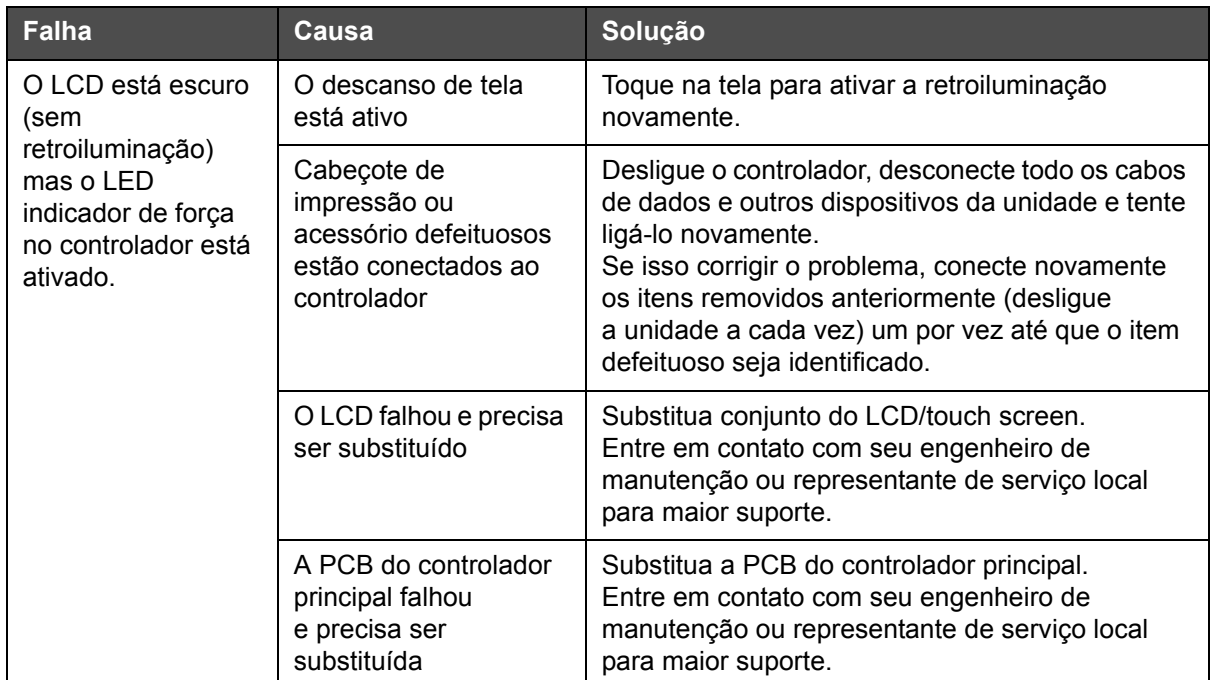

*Tabela 8-4: Falhas de controlador*

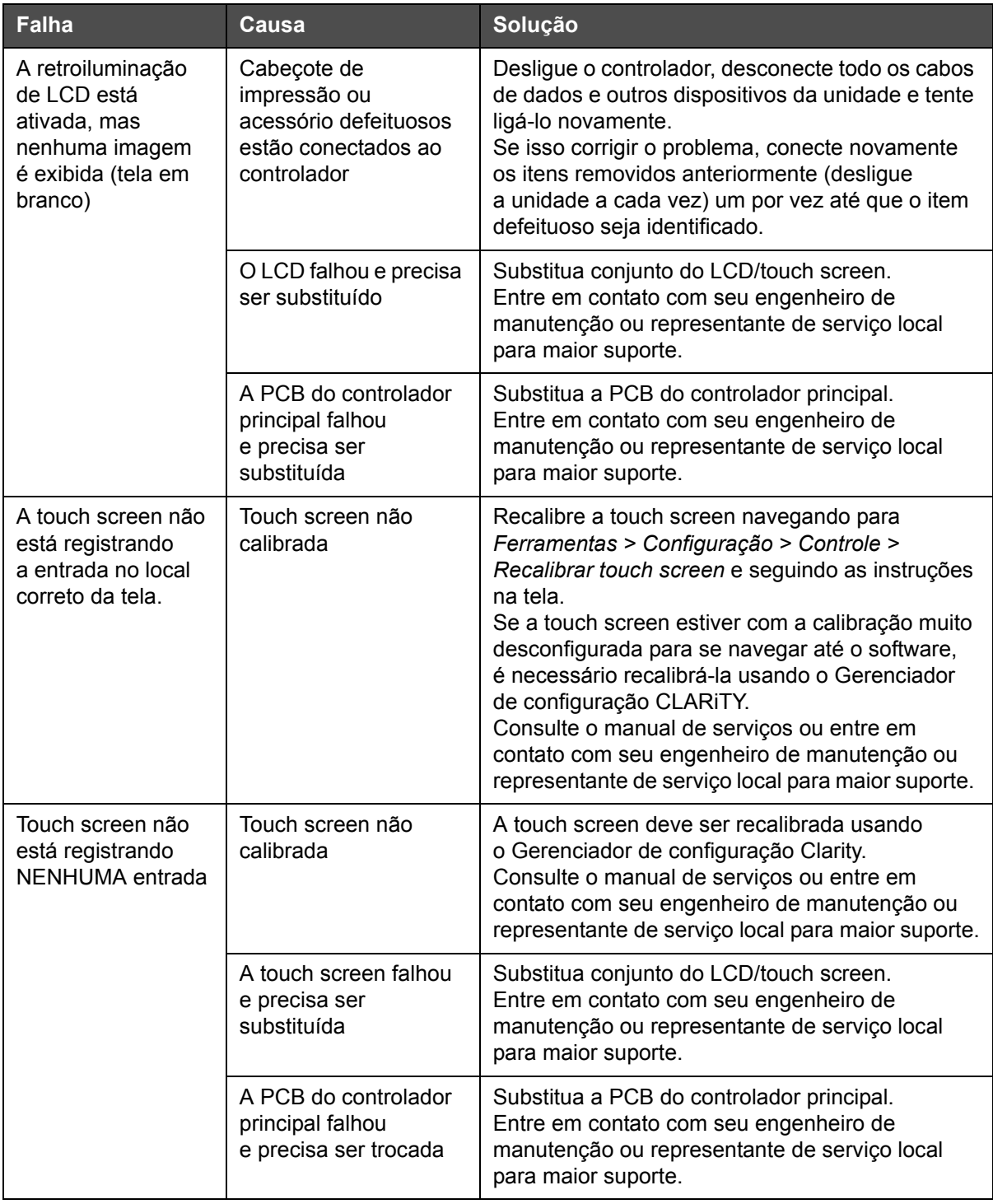

*Tabela 8-4: Falhas de controlador (continuação)*

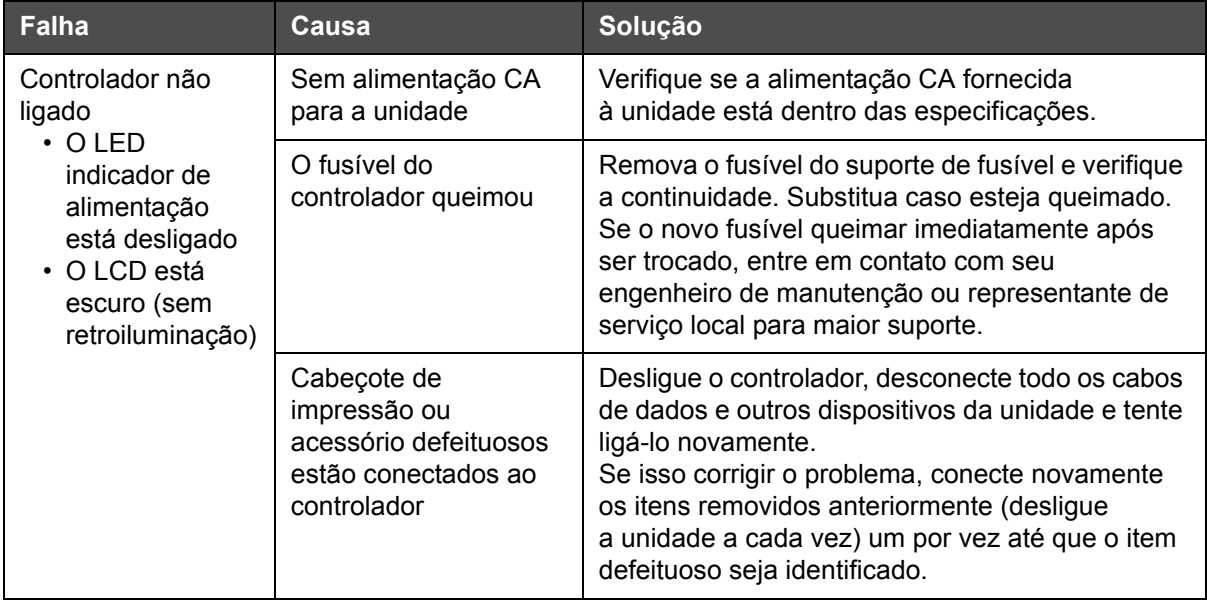

*Tabela 8-4: Falhas de controlador (continuação)*

## **Falhas de cabeçote de impressão**

<span id="page-154-0"></span>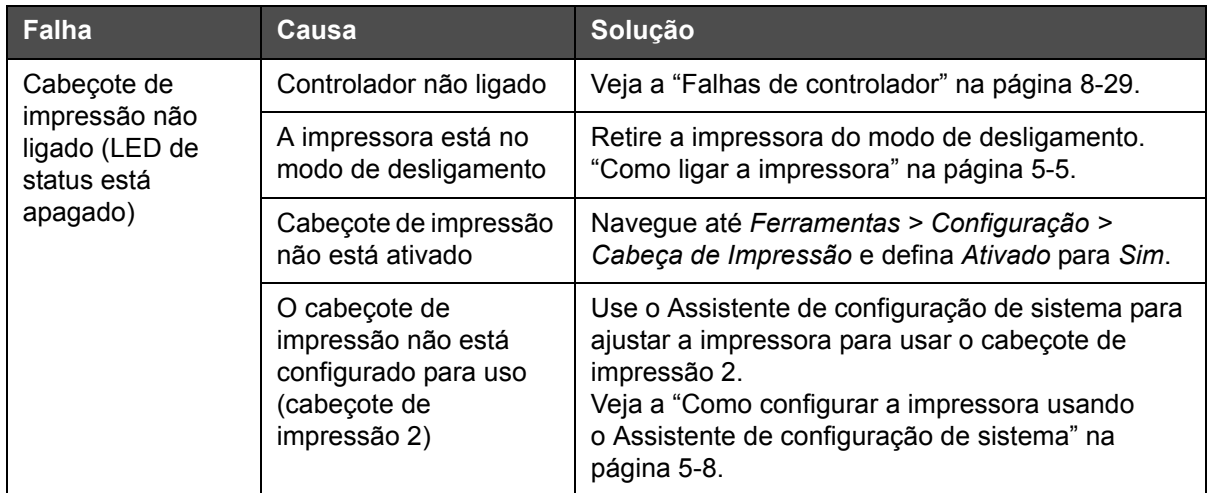

*Tabela 8-5: Falhas de cabeçote de impressão*

| <b>Falha</b>                                                       | Causa                                                                     | Solução                                                                                                    |
|--------------------------------------------------------------------|---------------------------------------------------------------------------|----------------------------------------------------------------------------------------------------|
| Tampa não se<br>abre quando<br>a detecção de<br>produto é ativada. | Cabeçote de impressão<br>não ligado                                       | Consulte a falha "Cabeçote de impressão não<br>ligado (LED de status está apagado)" na<br>página 8-31.                                                                                                    |
|                                                                    | Gatilho de impressão<br>não está sendo<br>reconhecido pelo<br>controlador | Navegue até Ferramentas > Diagnósticos ><br>Cabeça de Impressão > Entradas e certifique-se<br>de que "Detecção de produto 1/2 de cabeçote de<br>impressão" esteja mudando de DESLIGADO para<br>LIGADO quando a detecção do produto é ativada. |
|                                                                    | Mecanismo de tampa<br>falhou ou está<br>danificado                        | Substitua o conjunto de motor/placa frontal.<br>Entre em contato com seu engenheiro de<br>manutenção ou representante de serviço local<br>para maior suporte.                                                                                 |
|                                                                    | O PCB do cabeçote de<br>impressão falhou                                  | Substitua o PCB do cabeçote de impressão.<br>Entre em contato com seu engenheiro de<br>manutenção ou representante de serviço local<br>para maior suporte.                                                                                    |

*Tabela 8-5: Falhas de cabeçote de impressão (continuação)*

## **Outras falhas**

| <b>Mensagem</b>                                                                 | Causa provável                                                                      | Solução                                                                                                    |
|---------------------------------------------------------------------------------|-------------------------------------------------------------------------------------|----------------------------------------------------------------------------------------------------|
| Danos ao<br>produto/<br>substrato ao<br>passar pelo<br>cabeçote de<br>impressão | A tampa não se abre<br>completamente quando<br>o produto passa sua borda<br>inicial | É necessária mais distância entre<br>o gatilho de impressão (ou sinal de<br>abertura da tampa) e a borda inicial da<br>tampa. A tampa leva cerca de 30 ms<br>para abrir, então o gatilho de impressão<br>deve estar no mínimo a essa distância<br>superior da borda inicial da tampa.<br>A distância real que isso totaliza irá<br>variar de acordo com a velocidade do<br>produto.<br>Se o gatilho de impressão for movido<br>para corrigir um problema, então<br>a distância também precisará ser<br>alterada na configuração da<br>impressora. Veja a "Como configurar<br>a impressora usando o Assistente de<br>configuração de sistema" na<br>página 5-8. |

*Tabela 8-6: Outras falhas*

## **Diagnósticos**

As telas de diagnóstico exibem o valor atual dos diversos parâmetros para ajudar a diagnosticar e solucionar problemas na impressora. Para acessar a tela de diagnóstico, acesse *Ferramentas* > *Diagnósticos* [\(Figura 8-4](#page-156-0)). Para obter mais informações, consulte ["Trabalhando com diagnósticos" na](#page-45-0)  [página 4-10.](#page-45-0)

<span id="page-156-0"></span>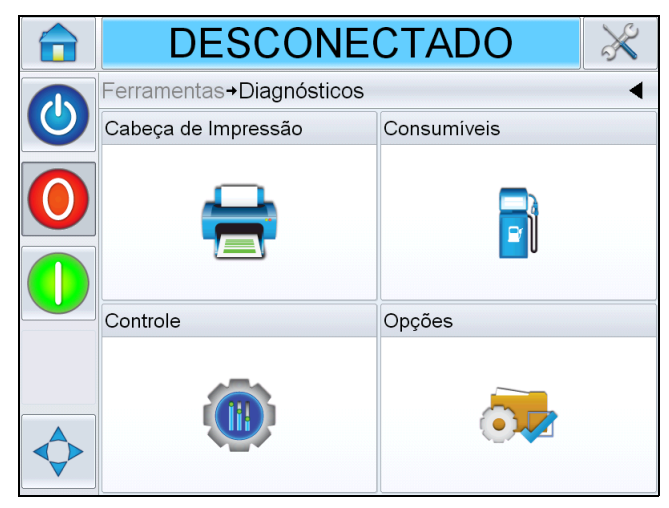

*Figura 8-4: Página de diagnóstico*

# **9 Especificações**

Este capítulo descreve os seguintes tópicos:

- Desenhos técnicos
- Especificações técnicas
- Especificações do sistema
- Networking e Comunicações Externas
- Terminais

## **Desenhos técnicos**

### **Cabeça de Impressão**

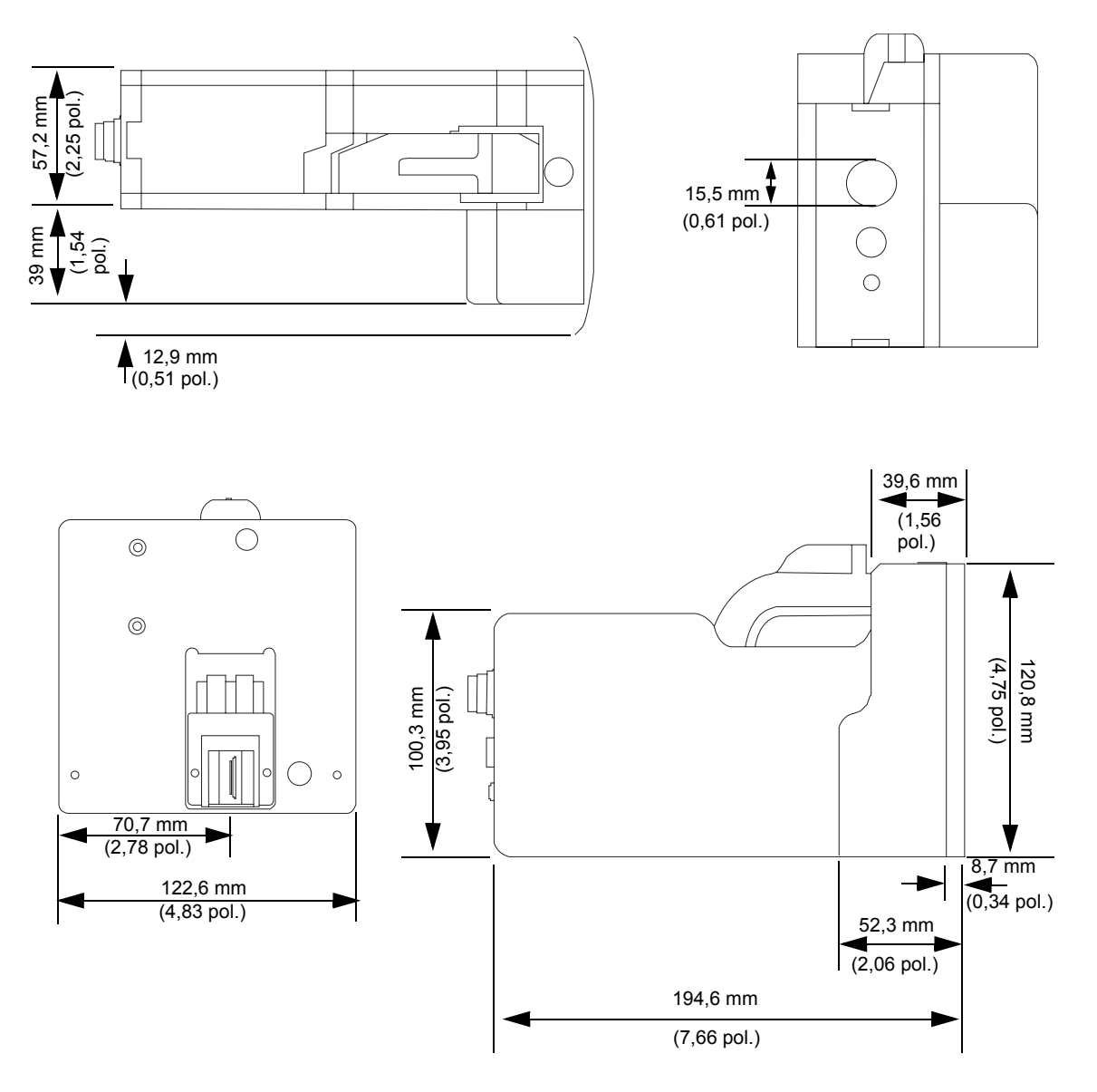

*Figura 9-1: Dimensões do cabeçote de impressão*

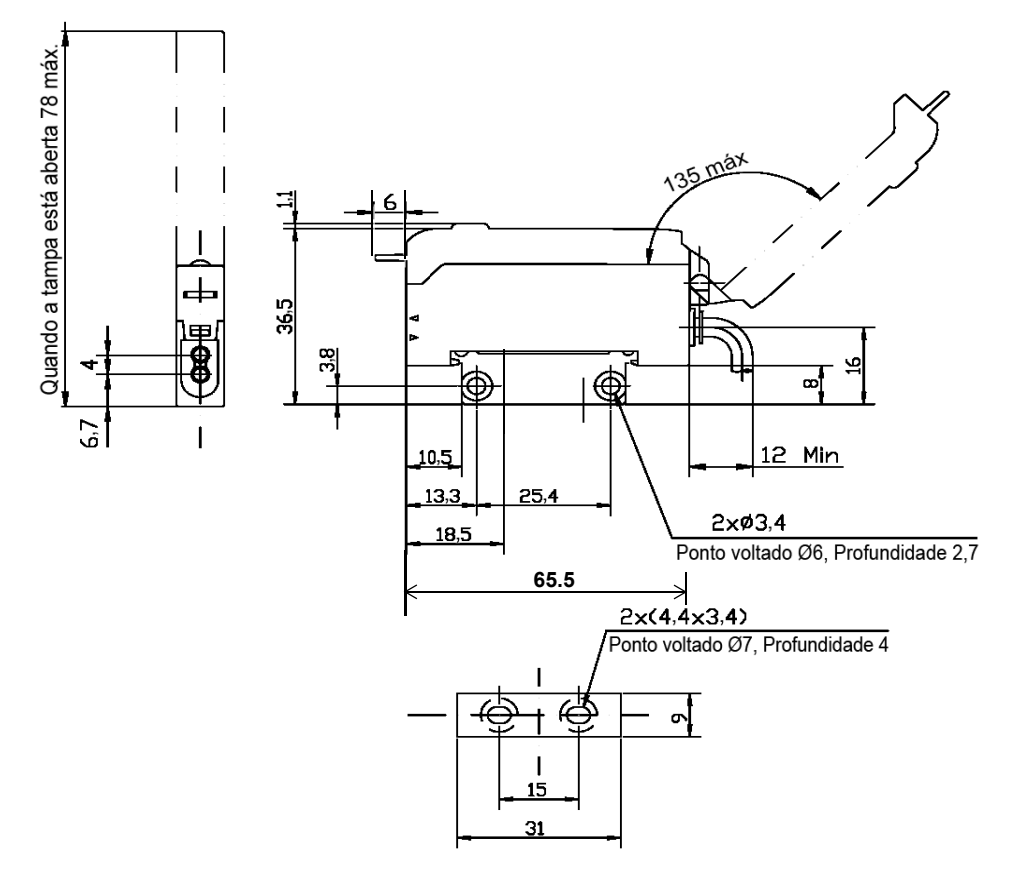

## **Célula fotoelétrica com montagem de instalação**

*Figura 9-2: Célula fotoelétrica com dimensões de montagem de instalação*

#### **Controladora CLARiTY**

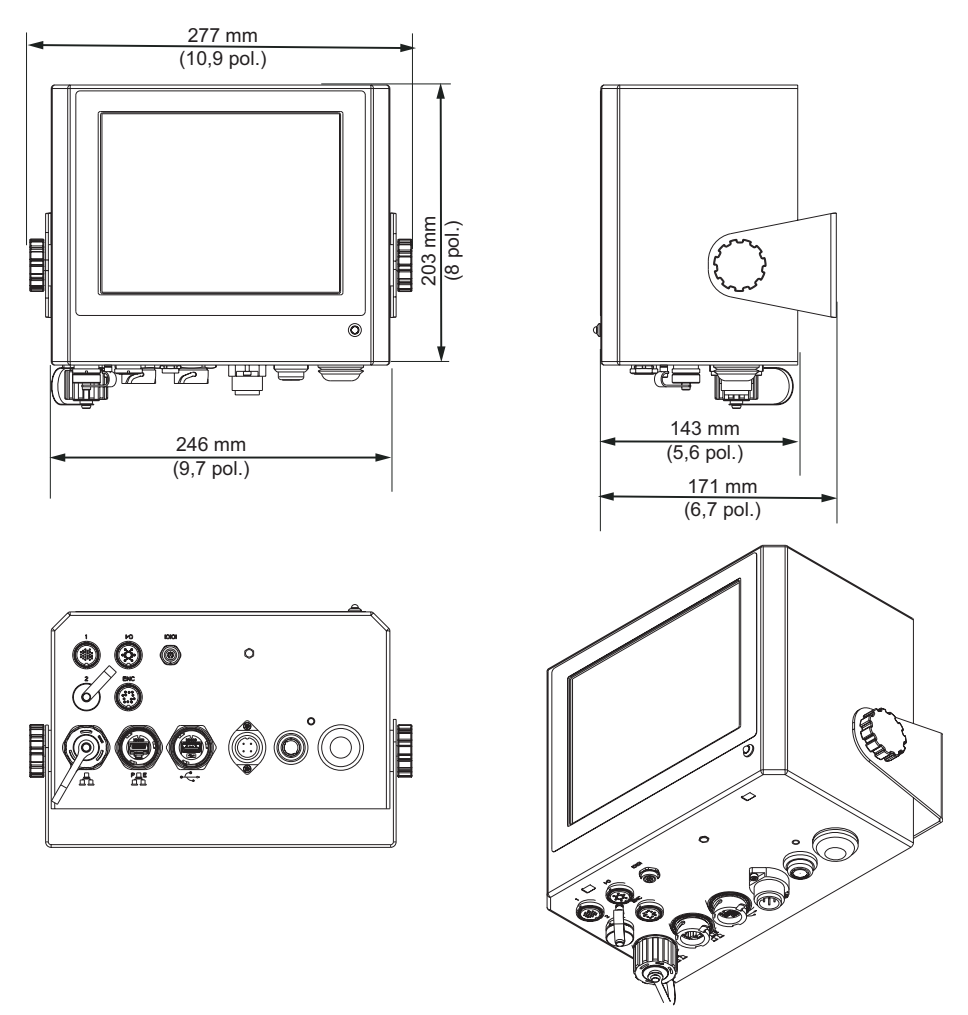

*Figura 9-3: Dimensões da Controladora CLARiTY*

## **Especificações Técnicas**

[Tabela 9-1](#page-160-0) relaciona as especificações técnicas do cabeçote de impressão.

| <b>Especificações</b><br><b>Técnicas</b> | Cumpri-<br>mento $(C)$<br>em mm | Largura (L)<br>em MM | Altura (A)<br>em mm | <b>Peso</b><br>em Kg |
|------------------------------------------|---------------------------------|----------------------|---------------------|----------------------|
| Cabeça de<br>Impressão                   | 194,6                           | 122.6                | 120,8               | 1,96                 |

<span id="page-160-0"></span>*Tabela 9-1: Especificações Técnicas*

| <b>Especificações</b><br>Técnicas                    | Cumpri-<br>mento $(C)$<br>em mm | Largura $(L)$<br>em MM | Altura (A)<br>em mm | <b>Peso</b><br>em Kg |
|------------------------------------------------------|---------------------------------|------------------------|---------------------|----------------------|
| Controlador/<br>interface do<br>usuário<br>(CLARITY) | 143                             | 246                    | 203                 | 4.9                  |

*Tabela 9-1: Especificações Técnicas (continuação)*

## **Especificações do Sistema**

[Tabela 9-2](#page-161-0) relaciona as especificações do sistema.

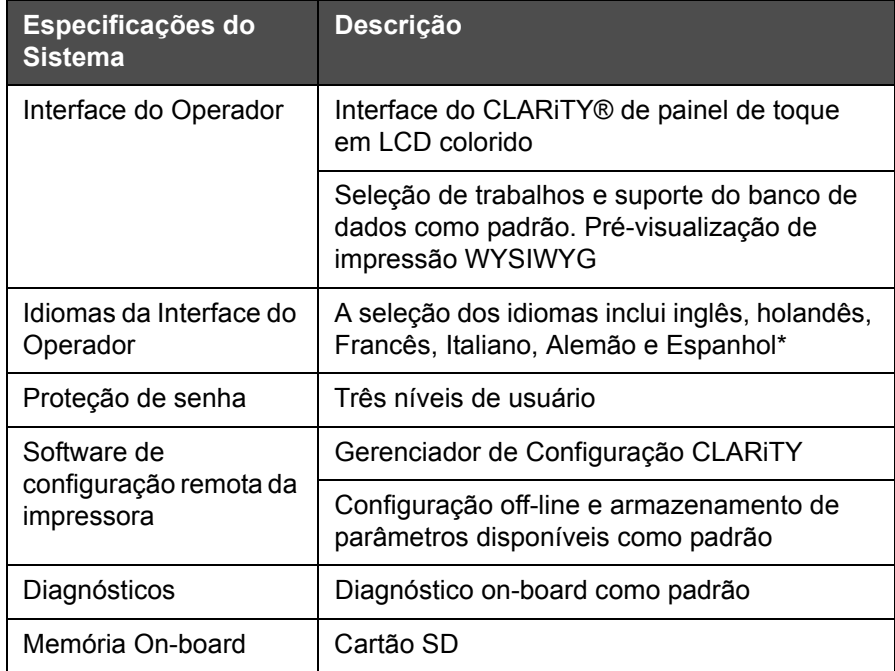

<span id="page-161-0"></span>*Tabela 9-2: Especificações do Sistema*

\* - Outros idiomas disponíveis estão relacionados em [Tabela 1-1 na](#page-12-0)  [página 1-2](#page-12-0).

## **Networking e Comunicações Externas**

[Tabela 9-3](#page-162-0) relaciona as comunicações de redes e externas e seus componentes.

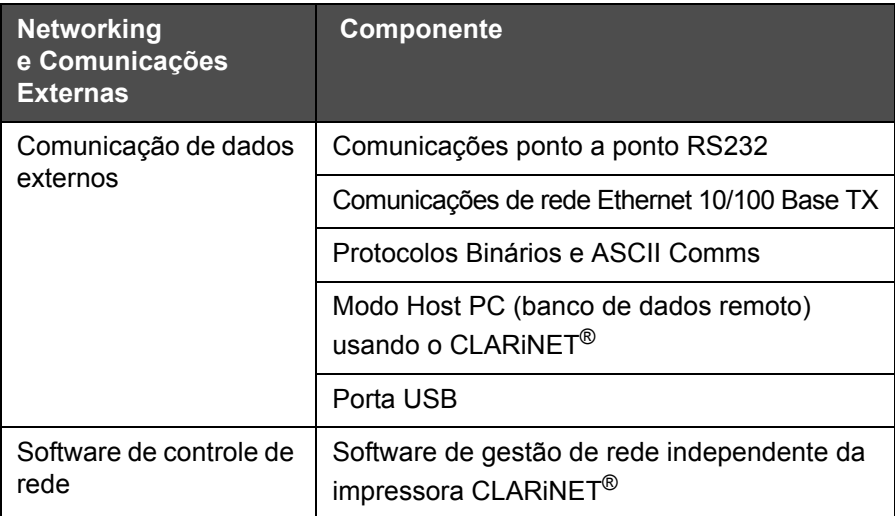

*Tabela 9-3: Networking e Comunicações Externas*

## <span id="page-162-0"></span>**Terminais**

#### **Fonte de alimentação**

[Tabela 9-4](#page-162-1) relaciona os valores de desempenho da fonte de alimentação.

| <b>Valor</b>  | <b>Faixa</b>                                                                               |
|---------------|--------------------------------------------------------------------------------------------|
| Requisitos da | 100 – 240 VCA em 50 – 60 Hz<br><sub> </sub> Tipo de fase única "TN" ou "TT" 320 VA (máx.), |
| fonte de      | 2,75A a 115 V AC, 1,4A a 230 V CA, 60A máx.                                                |
| alimentação   | surto a 230 V, 30A surto máximo a 115 V                                                    |

<span id="page-162-1"></span>*Tabela 9-4: Desempenho da fonte de alimentação* 

#### **Tipo de Conexão**

Videojet 8610 é equipado com um alojamento de plugue montado diretamente. Um cabo de conexão, de aproximadamente 1,8 metro de extensão, com conector semelhante também será incluído na entrega da Videojet 8610.

## **Glossário**

#### **Tampa**

A tampa é o bloqueio ou a abertura controlada no cabeçote de impressão através da qual o cartucho de tinta opera. Ela também é uma tampa de proteção para o cartucho para impedir que ele seque.

#### **Trabalho ou imagem**

Trabalho é um conjunto de caracteres que devem ser impressos na etiqueta do produto.

Etiqueta: Trabalho ou imagem

#### **Linhas de Seleção**

O modo de seleção de linha permite que o controlador salve múltiplos trabalhos na memória RAM, o que, por sua vez, permite que o usuário os selecione para impressão. O modo de seleção de linha permite que até 16 trabalhos sejam configurados na impressora.

Modo BCD: Linhas de Seleção

#### **Cartucho**

O cartucho é o consumível de impressão que inclui um sistema de entrega de tinta e jato em um pacote descartável.

#### **Cabeça de Impressão**

O cabeçote de impressão é o pacote destinado a ser montado próximo à linha de produção. O cartucho de tinta é inserido no cabeçote de impressão.

#### **Impressão reversa**

A impressão reversa é usada em sistemas cujos cabeçotes de impressão são movidos em unidades de percurso. A impressão reversa permite impressão em ambas as direções de movimento.

Impressão bidirecional: Impressão reversa